# **D y D A C**

**Dibujo y Diseño Asistido por Computadora.**

**Teoría y Práctica de**

# **Diseño Asistido por Computadora**

**Carreras**

**Ingeniería Eléctrica**

**Ingeniería Electromecánica**

**Equipo de Cátedra:**

Rodolfo Edgar Rosés Osvaldo Mut María del Carmen Giménez Ana Pedrozo Guillermo Gizzi Darío Carestia

**Facultad de Ingeniería**

**Universidad Nacional de San Juan**

**2018**

# **Objetivo del Curso:**

Introducir al alumno en los principios del Diseño Asistido por Computadora (CAD) y la utilización de software AutoCAD.

# **Contenido:**

Este apunte contiene material de estudio y Prácticas Guiadas a realizar durante el dictado de la Parte de Diseño Asistido por Computadora.

El apunte está organizado de la siguiente manera:

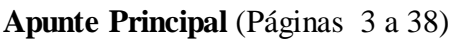

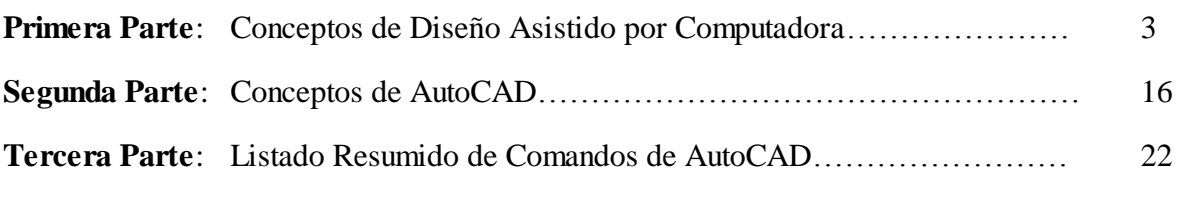

**Anexo:** (Páginas 39 a 61)

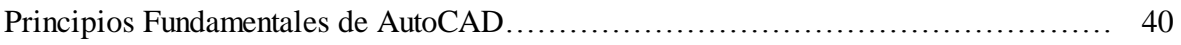

# **Prácticas Guiadas** (Páginas 62 a 106)

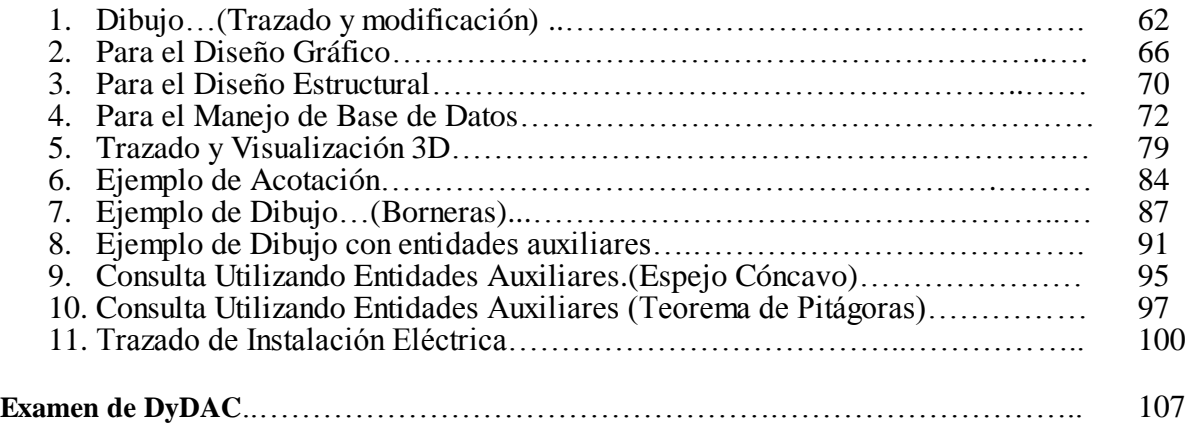

# **Diseño Asistido Por Computadora**

# **PRIMERA PARTE**

# **1. Diseño Asistido por Computadora**

El Diseño Asistido Por Computadora o CAD (Computer Aided Design) consiste en utilizar un software especializado en una computadora, para facilitar el desarrollo de un elemento que cumpla una función, ya sea por sí mismo, como por ejemplo un automóvil, o que sea parte de un sistema más complejo, como la biela o el pistón de un motor a explosión.

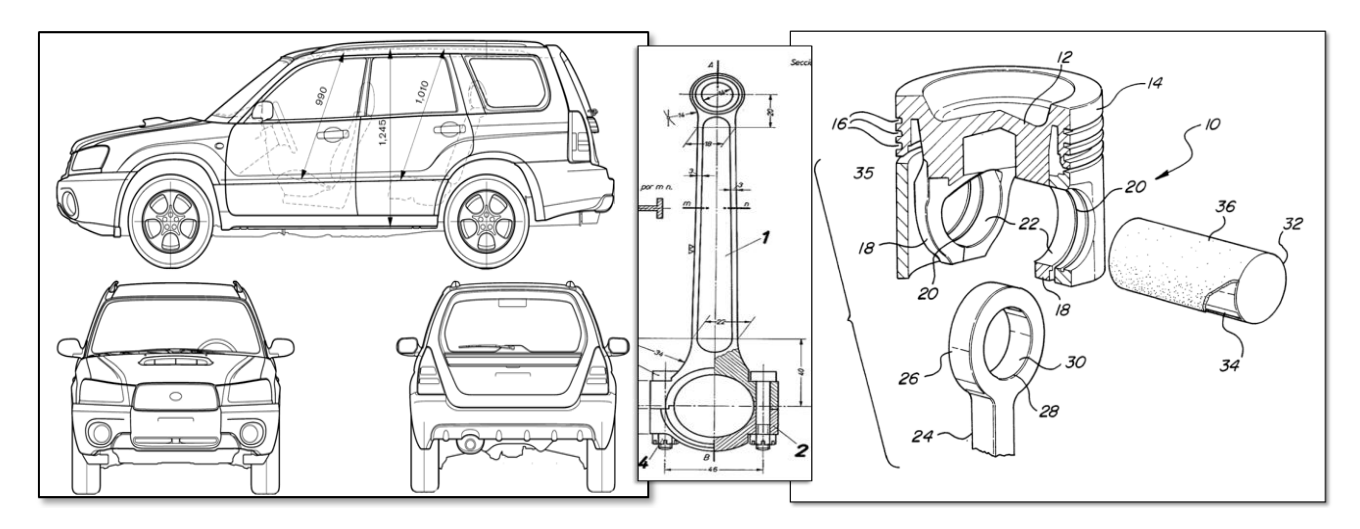

El diseño requiere varias etapas que se realizan por distintos especialistas. En cada etapa se cumple con un objetivo definido. En todo proceso de diseño se necesita realizar representaciones gráficas que ayudarán a realizar el diseño y que, una vez concluido el mismo, servirán para "comunicar" a otras personas las características del objeto diseñado, y de esta manera permitir su fabricación.

# **2. Sistemas CAD**

Un sistema tipo CAD es un programa que permite dibujar y realizar con los dibujos obtenidos y con funciones residentes o programadas, los cálculos y operaciones que sean necesarios para diseñar una pieza o estructura.

Los programas de DAC son herramientas y por lo tanto el objetivo de su uso permite:

- Realizar una tarea con menor esfuerzo.
- Realizar una tarea en menor tiempo.
- Aumentar la productividad.
- Potenciar el conocimiento.
- Disminuir los costos de Producción.

Si llamamos **producción** al resultado de un proceso de diseño, este resultado se traduce en un conjunto de planos que representan el objeto diseñado y a un documento, a veces llamado "memoria descriptiva", que informa de diversos detalles del objeto diseñado.

Haciendo una analogía con el proceso de diseño artesanal, es decir sin el auxilio de herramientas en general y de herramientas informáticas en particular, podremos visualizar la importancia del CAD.

Así por ejemplo si suponemos que para ajustar una tuerca no se utilizara una herramienta, en este caso una llave fija, es decir que para ajustar una tuerca se utilizara la mano, entonces la forma de una tuerca debiera ser distinta. Esta tuerca sería más voluminosa, y por lo tanto ocuparía más lugar en el espacio y significarían varias limitaciones en el diseño. Además la cantidad de material que se utilizaría para la fabricación de la tuerca es mayor y por lo tanto más costosa.

Es decir que la existencia y la utilización de herramientas traen ventajas innegables.

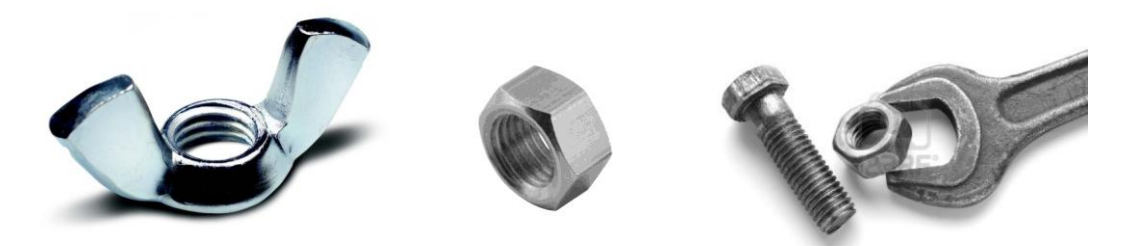

No se debe suponer que un CAD es una "máquina para dibujar" pues se pueden realizar más funciones de las que realizaría un dibujante y permite además una gran flexibilidad al disponer de funciones de visualización que son imprescindibles, especialmente cuando se está diseñando piezas o estructuras que no tienen todos los detalles acabados.

Los conceptos tradicionales de dibujo cambian cuando se tiene que trabajar en un sistema CAD, ya que no existen las limitaciones que son propias del trazado con los instrumentos normales de dibujo.

Además con un CAD también es posible realizar el manejo de datos que contienen no sólo información de tipo gráfico, sino también datos no gráficos que complementan el diseño.

Es por estas razones que los CAD son útiles para las siguientes tareas:

### **1 Dibujar**

### **2 Diseñar**

### **3 Manejar Información**

Estas tres tareas serán estudiadas durante el presente curso.

### **3. El ambiente de trabajo:**

Un ambiente de trabajo es un sistema que contiene un conjunto de funciones que permiten desarrollar una actividad determinada. En el caso del CAD este ambiente se dice que es gráfico pues la mayoría de las funciones que se pueden utilizar en él son funciones de graficación. Existen CAD orientados a una determinada rama de la técnica y otros que poseen una gran versatilidad, que incluso permiten desarrollar en ellos ambientes propios para realizar cualquier tipo de tarea que requiera un manejo gráfico.

El sistema CAD no sólo asiste en el diseño, sino que también permite realizar un eficiente manejo de la información. Ejemplos de esto son los sistemas para el manejo de planos cartográficos, planos de redes eléctricas, planos de construcciones civiles y en arquitectura. Toda la información contenida en los planos o dibujos puede estar referenciada en bases de datos externas.

### **4. Diseño**

El diseño con CAD se divide en dos categorías:

- **DG - Diseño Geométrico.**
- **DE - Diseño Estructural.**

El **DG** tiene por objetivo determinar las dimensiones de objetos según las características externas de los mismos; según la relación entre ellos y la disposición en el espacio.

Con el **DG** se determina, por ejemplo las dimensiones finales de una pieza para que cumpla con la función para la cual se la construye. Es también posible determinar la disposición de varios objetos que deben trabajar coordinadamente. Ejemplo de esto son las máquinas que poseen partes con movimientos rotativos y/o alternativos.

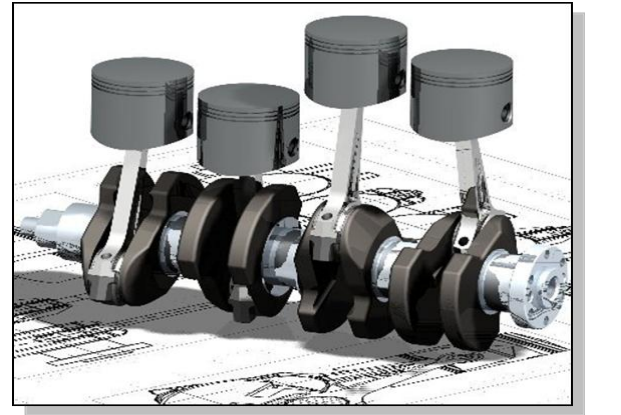

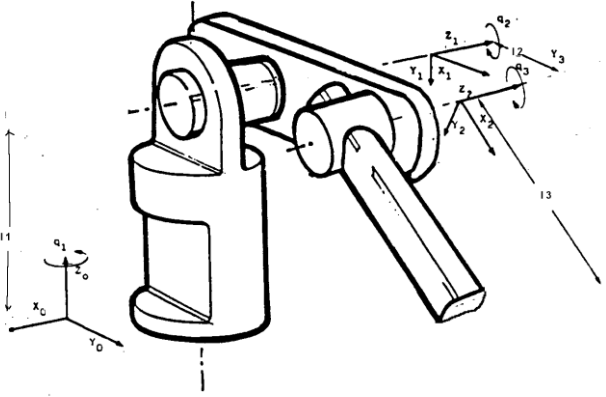

Por ejemplo las torres que se utilizan en las líneas de alta tensión deben tener dimensiones que respeten distancias mínimas requeridas para evitar arcos eléctricos entre los conductores y con la misma torre.

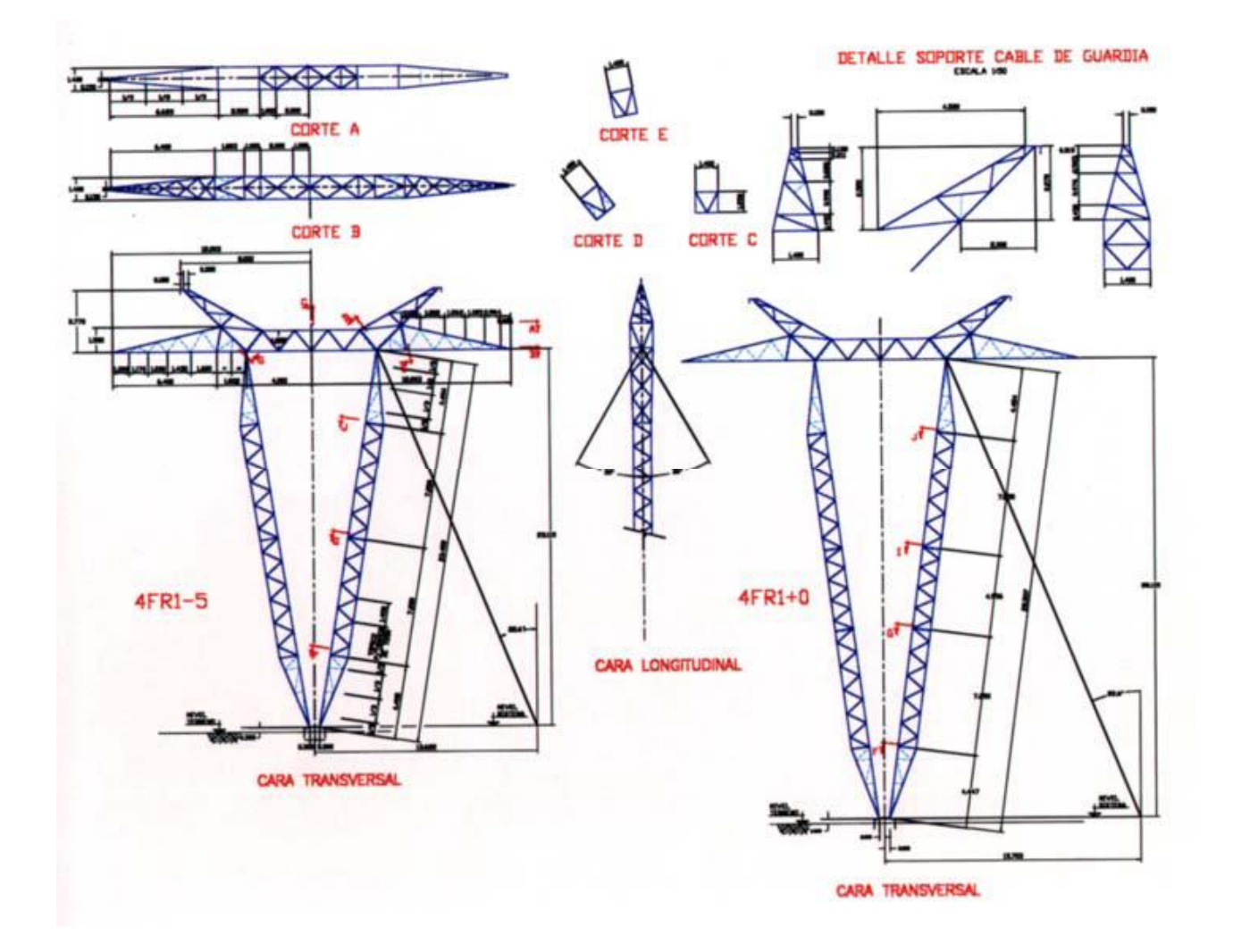

En el DG se distinguen varias subcategorías que tienen que ver con la forma del objeto que se diseña. Algunos de ellos son:

**Diseño Gráfico Ergonómico**: Que está relacionado con la forma y dimensiones del objeto respecto del usuario.

**Diseño Gráfico Estético:** Que está relacionado con el gusto, la decoración, el estilo, la elegancia, los sentidos o la moda.

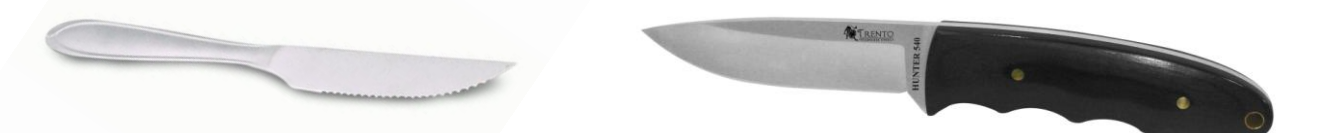

Cuchillo Funcional Cuchillo con mango Ergonómico.

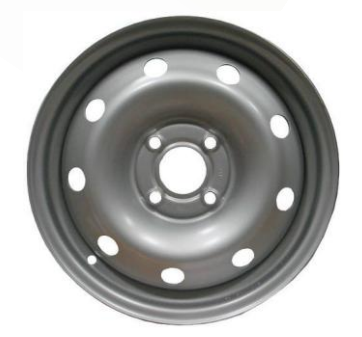

Llanta Funcional Llanta de Aleación, Liviana y con Diseño Estético

El **DG** tiene en cuenta otros factores como los relacionados con el proceso de fabricación, el armado, el embalaje, etc.

El **DG** permite al ingeniero diseñar una pieza o una estructura, sin preocuparse de las características internas de las mismas. Es el **DE** en el cual se tiene en cuenta las características del material en que se construirá la pieza a diseñar y otros aspectos no geométricos que resulten de interés.

**Ejemplo:** para el diseño de una torre de alta tensión se realiza primero un **DG**, el cual permite determinar la disposición de las distintas piezas que forman la estructura para cumplir con requisitos de altura, ancho, tamaño de la fundación, posición de aisladores, etc. Luego con el **DE** se determina la tensión de compresión y tracción que soportan las piezas al estar sometidas a esfuerzos debidos al peso propio, al viento, la nieve, al peso de los conductores y a la tracción que ellos ejercen sobre la torre. De esta forma se realiza una comprobación del **DG**. Si el resultado no fuera satisfactorio se debería rediseñar geométricamente la estructura para luego recalcular estructuralmente.

**Otro ejemplo:** para determinar la traza de un nuevo distribuidor de energía eléctrica, se utiliza el **DG** para determinar la ubicación geográfica del mismo y se utiliza el **DE** para determinar la factibilidad técnica y económica de la traza elegida para el distribuidor.

El **DG** y el **DE** no son independientes, ya que se complementan entre si para obtener un diseño acabado de una pieza o estructura en la cual sus características externas son dependiente de las características internas.

Es un proceso que se repite hasta conseguir los resultados esperados.

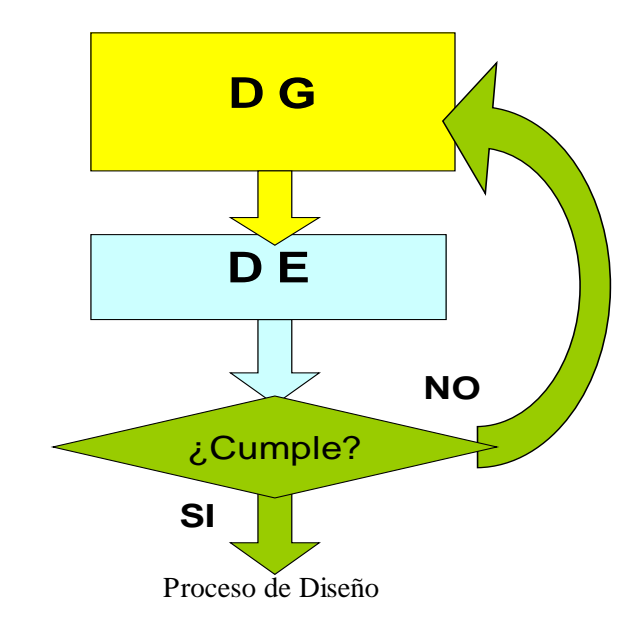

Para completar el diseño y ayudar a comprobar el correcto funcionamiento en el mundo real, es común la realización de modelos a escala y/o prototipos.

También para ayudar al diseño existen programas que permite simular el funcionamiento. En ingeniería eléctrica es muy común la utilización de dichos programas de simulación que permiten determinar el funcionamiento de una red eléctrica en distintos estados de operación.

# **5. El diseño y el dibujo.**

El dibujo se utiliza como auxiliar para el **DG** y el **DE**. Mientras que en el **DG** sólo es necesario utilizar programas de diseño asistido por computadoras con capacidad de dibujo. Para el **DE** es necesario además, programas de cálculo que realicen las verificaciones de las características dadas en el **DG**. Por otra parte es posible realizar el camino inverso: diseñar una estructura con un programa de **DE** y luego verificar y/o modificar con un **DG**. Para realizar esta tarea se requieren ambientes de trabajos que permitan el **intercambio de información**.

Los programas de DAC poseen un "motor de cálculo" y una "interface gráfica" específica para la rama de la ingeniería en la que se utilizan e integrados en un mismo ambiente de trabajo.

Hasta hace unas décadas el **DG** se realizaba con dibujos en papel. Actualmente se dispone de herramientas computacionales que permiten realizar el **DG** con notables ventajas. Mientras que el **DG** en papel requiere mucho esfuerzo y tiempo, la computadora brinda la posibilidad de multiplicar la capacidad para el diseño del ingeniero, gracias a los utilitarios que están en el mercado o aquellos que se pueden desarrollar específicamente.

Los programas CAD poseen funciones específicas que permiten obtener valores que son difíciles de calcular cuando se realizan con lápiz y papel. El área y el perímetro de una superficie irregular o el ángulo entre dos rectas pueden ser determinados con un mínimo de esfuerzo en un CAD.

Para calcular la longitud de la hipotenusa de un triángulo por ejemplo, no sólo es necesario conocer por lo menos dos datos (lados o ángulos) sino que es necesario además aplicar alguna fórmula para calcularla. En el CAD es posible determinarla con sólo listar las características del triángulo trazado. Además se obtienen resultados con una precisión no posible de obtener con el trazado del triángulo en papel.

Los objetos que se diseñan son tridimensionales, y se representan en un plano, ya sea sobre un papel o sobre la pantalla de una computadora. Es decir que el diseñador observa una representación 2D de su diseño, lo que puede entorpecer el proceso de diseño. Afortunadamente los CAD poseen potentes funciones de visualización que permiten al diseñador "imaginar" el objeto 3D que está diseñando. Utilizando el movimiento y la renderización que permiten obtener imágenes fotorealísticas.

### **6. Manejo de información**

El manejo de información es en la actualidad uno de los mayores desafíos a los que se enfrentan los profesionales, debido a que se les exige obtener respuestas en forma rápida y segura de datos, para que realicen cálculos complicados con los mismos.

Es por esta razón que deben utilizarse mecanismos que permitan manejar la información de una manera eficaz.

### **Base de datos**

Para el manejo de la información se utilizan tablas que la contienen en una forma estructurada. Estas tablas forman los que se conoce como BASE DE DATOS.

Existen dos tipos de BASE DE DATOS:

### **6.1. Base de datos alfanumérica (BDAN)**

Una base de datos es una o varias tablas relacionadas entre si que contienen información.

Una base de datos alfanumérica contiene información almacenada en una estructura determinada, siendo siempre letras y/o números.

Como ejemplo podemos ver los siguientes:

**Ejemplo A:** BDAN de características de conductores eléctricos.

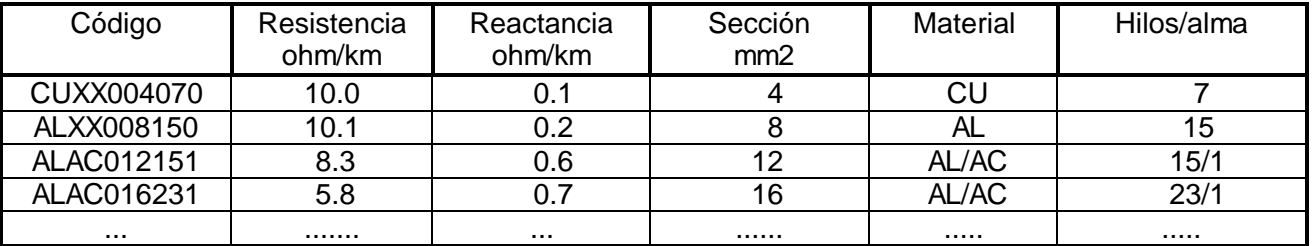

### **Ejemplo B:** BDAN de Redes Eléctricas.

Una red eléctrica está formada por ramas y nodos que están relacionados entre si. Cada rama se la identifica con sus nodos extremos y posee características propias, por ejemplo: distribuidor al que pertenece; código del conductor, número de fases, Existencia y condición de seccionadores, Nivel de tensión, material, etc.

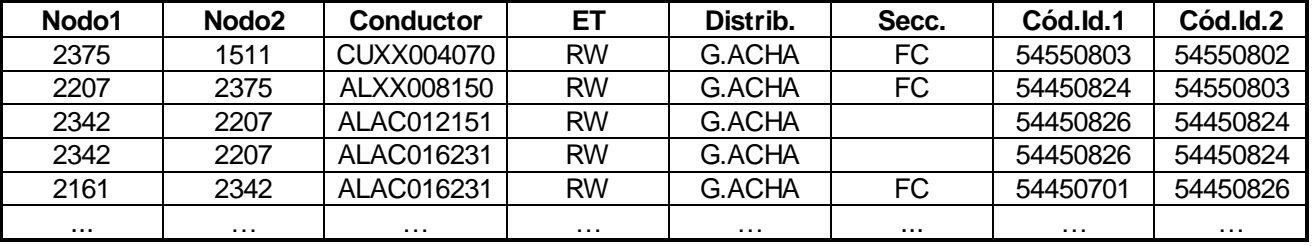

# **6.2. Base de datos gráfica. (BDG)**

Una base de datos gráfica contiene información alfanumérica y además datos gráficos de los elementos que componen la base de datos.

En principio la base de datos gráfica contiene información únicamente del dibujo, pero pueden existir datos no gráficos incluidos en el dibujo.

### **6.3. Distribución de datos.**

Es posible tener datos distribuidos entre un ambiente gráfico (CAD), con aquellos datos más relevantes desde el punto de vista gráfico, y un sistema manejador de base de datos (DBMS) con el resto de los datos complementarios.

Una base de datos puede estar balanceada entre ambos sistemas, según sean las necesidades y las características que se le deba dar al manejo de la información.

Las siguientes combinaciones son posibles:

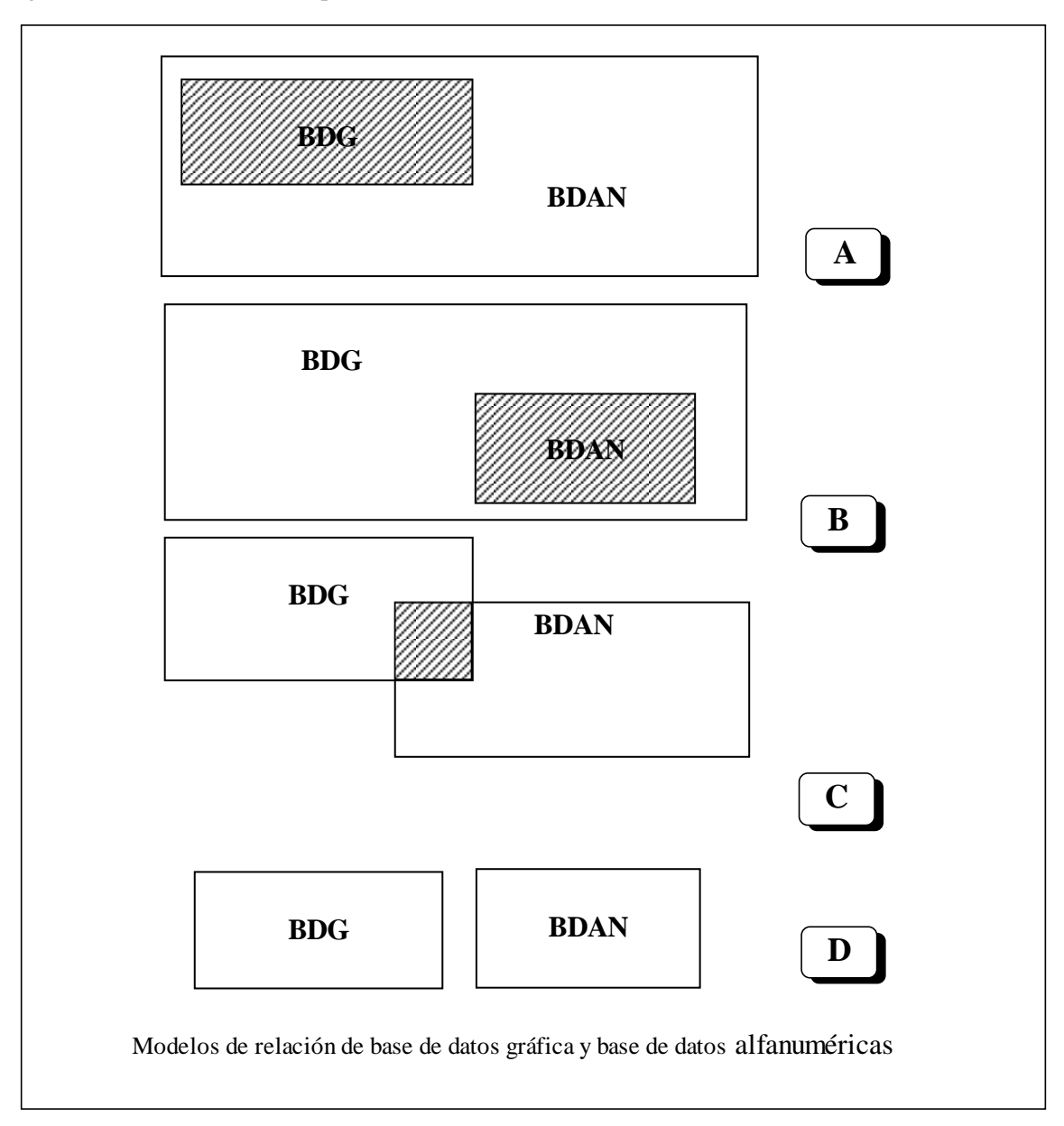

El esquema **A** permite un mejor manejo del dibujo, pues dispone de poca cantidad de datos en el mismo, por lo que resulta más ágil su manipulación. Por otra parte todos los datos gráficos están incluidos en la BDAN, lo que tiene la gran ventaja de permitir obtener un dibujo (BDG) en el CAD de todo o de la parte del BDAN que interese para la tarea particular a realizar. En este esquema se requieren funciones que permitan regenerar el dibujo (BDG), y esto no es posible en todo los casos.

El esquema **B** permite disponer en el ambiente gráfico de toda la información, pero no es conveniente para gran cantidad de datos. La BDG es autosuficiente, pero el tratamiento de la información puede ser deficiente.

El esquema **C** es el que brinda mejores resultados cuando se requiere el manejo de una gran cantidad de información, ya que existe una conexión entre ambas bases de datos que las relacionan. En el dibujo sólo existen los datos imprescindibles para lograr la consulta rápida. En la BDAN no existen datos gráficos que no sean necesarios tratar en ella o que no sean fácilmente representables en el dibujo. Se puede lograr un mayor o menor grado de compenetración entre la BDG y la BDAN según sea necesario. Tiene como inconveniente que ambas bases de datos deben estar sincronizadas y es posible que se produzcan problemas de consistencia.

El esquema **D** no es útil pues no existe relación entre ambas bases de datos. Sin embargo es posible que desde el ambiente gráfico se maneje una BDAN, aunque ésta sea independiente de la BDG.

En general la base de datos gráfica puede simplemente contener un sistema de codificación que permita la relación con una base de datos alfanumérica.

El manejo de la información en BDG y BDAN requiere de módulos desarrollados a tal fin.

El ejemplo B es una tabla de una BDAN de una red eléctrica que está vinculada a una BDG mediante un dibujo. A la BDAN se le pueden agregar columnas que tengan las coordenadas geográficas de los nodos extremos de cada rama. Con estos datos en la BDAN es posible realizar diversas funciones que resultan más eficaces en un manejador de base de datos (DBMS) que en el ambiente gráfico (CAD)

El ambiente gráfico CAD posee interfaces que permiten la consulta y modificación de una BDAN, y es posible realizar funciones programadas para fines más específicos, como la visualización de resultados de cálculos de ingeniería o con fines estadísticos.

### **7. Planos de Instalaciones Eléctricas**

Cuando se diseña la instalación eléctrica de un edificio, una vivienda, un local comercial, una fábrica, de un automóvil, etc. se utilizan símbolos normalizados que deben conocer tanto el "proyectista", es decir el que diseña la instalación eléctrica, como el dibujante y el electricista que realiza la instalación eléctrica. Estos símbolos están comprendidos por las Normas IRAM 2010 "Símbolos Gráficos Electrotécnicos".

A continuación se muestran algunos símbolos eléctricos y un ejemplo de Plano Eléctrico de una Vivienda.

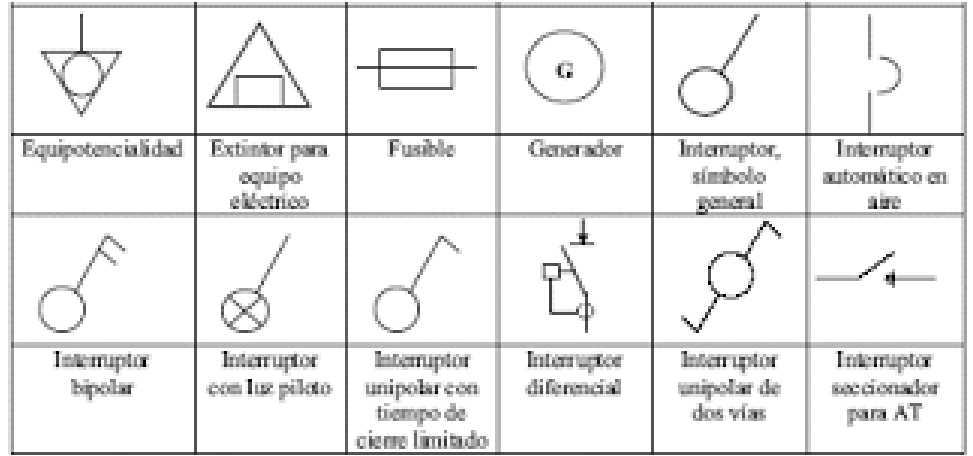

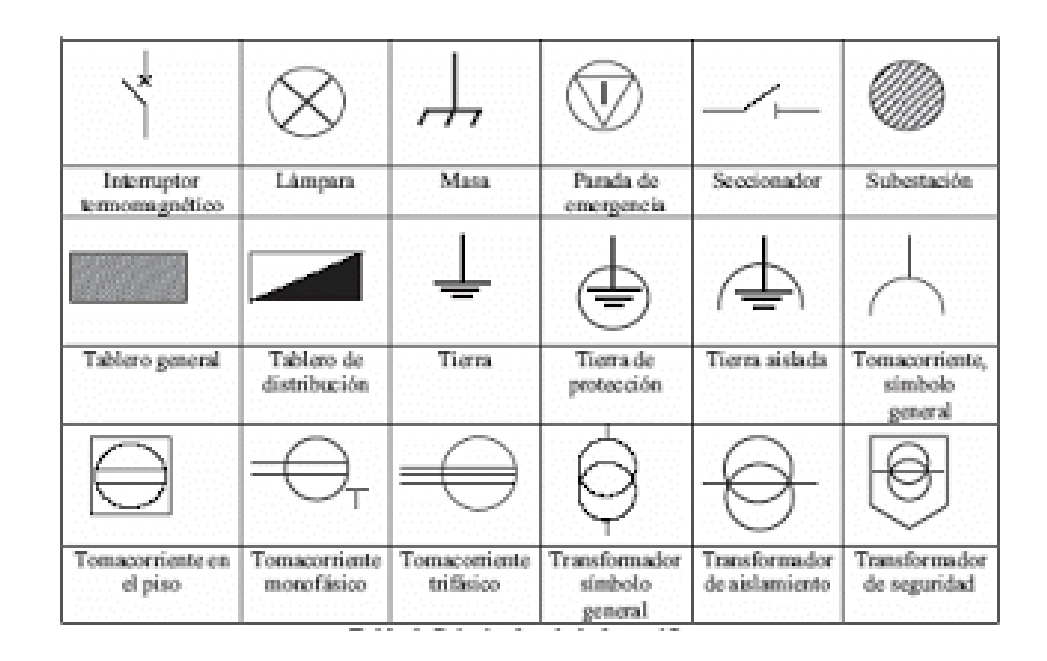

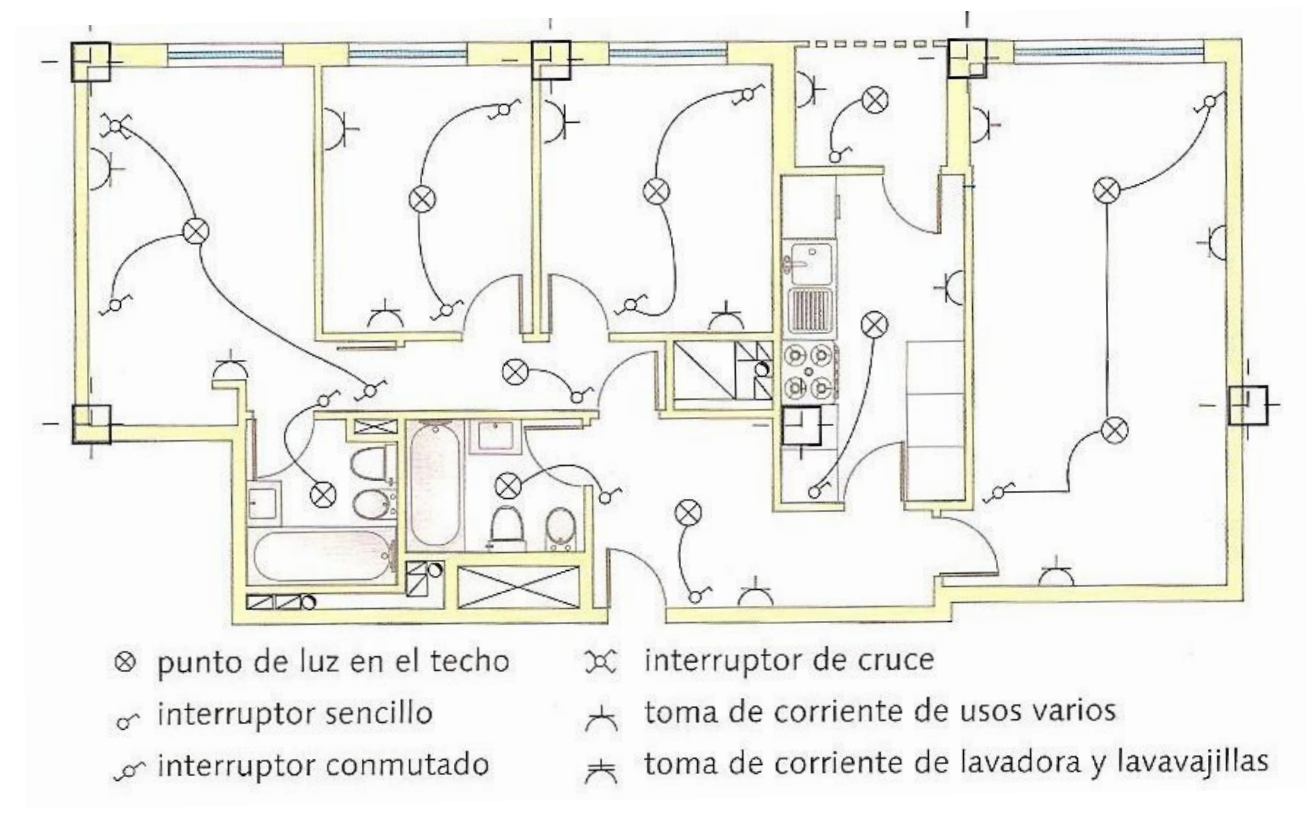

# **8. Las desventajas de los CAD**

Los CAD tienen algunas desventajas que se relacionan con la forma particular de realizar las tareas y la forma en que cada persona prefiere diseñar. Esto implica que para obtener buenos resultados durante el proceso de diseño se puede realizar algunos dibujos preliminares a mano alzada o croquis que luego se trazan en el CAD.

En algunos casos se pierde tiempo en detalles que cuando el resultado es un plano, no se verán en el papel.

Cuando dos a más personas trabajan en un diseño en un CAD o cuando en una empresa se utiliza sistemáticamente un CAD, se puede llegar a perder mucho tiempo y esfuerzo si no se ha implementado normas bien establecidas para el uso del CAD.

Para hacer eficiente el uso de un CAD, se debe conocer el funcionamiento del mismo, pero también conocer las técnicas de diseño propias del proyecto en que se está trabajando.

# **9. Modelado 3D y Sistemas BIM**

# ¿Qué esBIM?

El término **BIM** es acrónimo de *Building Information Modeling*, mucha gente aún considera BIM como un software para trabajar, pero no, el software o los diferentes software que se utilizan solo son herramientas para desarrollar esta filosofía de trabajo.

Es un proceso que vincula personas, procesos y herramientas de una manera simultánea, que se desarrollan a lo largo de cualquier punto de la cadena de valor de un proyecto, asociándose al sector AEC *(Architecture, Engineering and Construction)*.

Un entorno BIM implica **interoperabilidad e intercambio de información** entre los diferentes agentes que intervienen, el trabajo con BIM centra el trabajo en un modelo virtual, que se encuentra vinculado a una base de datos con la información de la construcción, modificando de manera reciproca los cambios que se produzcan tanto en el modelo como en la base de datos.

Gracias a BIM una vez generado el modelo virtual con su base de datos compuesta por elementos que imitan el proceso constructivo, se pueden obtener de una manera sencilla los planos, los presupuestos, las mediciones, etc.

# **¿Qué es CAD?**

**CAD** o diseño asistido por computadora, permite el diseño y la realización de la documentación gráfica de un proyecto. Con este sistema se puede trabajar en 2D o 3D, y es empleado tanto en el sector de la construcción como en el sector industrial.

Las aplicaciones básicas de CAD imitan los procesos tradicionales con lápiz y papel, como líneas o tramas, pero con mayor precisión. Pero ya hemos visto que los CAD tienen capacidades de manejo de datos, aunque ese manejo no es muy eficiente y no está muy difundido.

# **Diferencias entre BIMy CAD**

Un ejemplo que muestran cómo se diferencian en la metodología de trabajo:

Supongamos que se va a modificar una ventana, el proceso en **CAD** implicaría la modificación en todas las vistas donde se encontrase esa ventana, plantas, alzados, etc. el proceso en **BIM** solo conlleva modificarla en el modelo y automáticamente se actualiza en todas las vistas.

Si tenemos un gran edificio con cientos de ventanas de distintas tipologías y queremos saber cuántas tenemos que miden 1,20m, con un CAD básico se deberían contar manualmente (o se debe agregar funciones programadas para ese fin), con BIM se genera una tabla de planificación que nos indica el número de unidades que tenemos de cada tipo de ventana.

Estos son solo ejemplos, pero se sigue la misma dinámica si lo que vamos a realizar son mediciones, presupuestos, etc.

Podemos ver que los casos citados implican posibles **errores humanos** y que se van arrastrando a lo largo del proyecto con sistemas CAD, pero con BIM se minimizan o anulan, por lo que se ahorraría en tiempo y sobre todo en los costos.

No se puede decir que un sistema sea mejor que otro, pero si observar las mejoras que se obtienen entendiendo que BIM es una evolución de los sistemas CAD.

A modo resumen, las **ventajas** de la aplicación de BIM implica:

- Reducción de costos y tiempos.
- Mejores flujos de trabajo.
- Reducción de errores.
- Aumento de eficiencia.

Decidir un sistema de trabajo u otro, marcará el ritmo con el que se pueda desarrollar el proyecto. Solo es cuestión de seleccionar como invertir los tiempos y los conocimientos del equipo que lo vaya a desarrollar.

El uso de ambos sistemas (CAD y BIM) se aproximan e incluso se complementen cuando en el CAD todo el diseño de los objetos se hace en 3D. En un BIM la gestión de los proyectos siempre es en 3D.

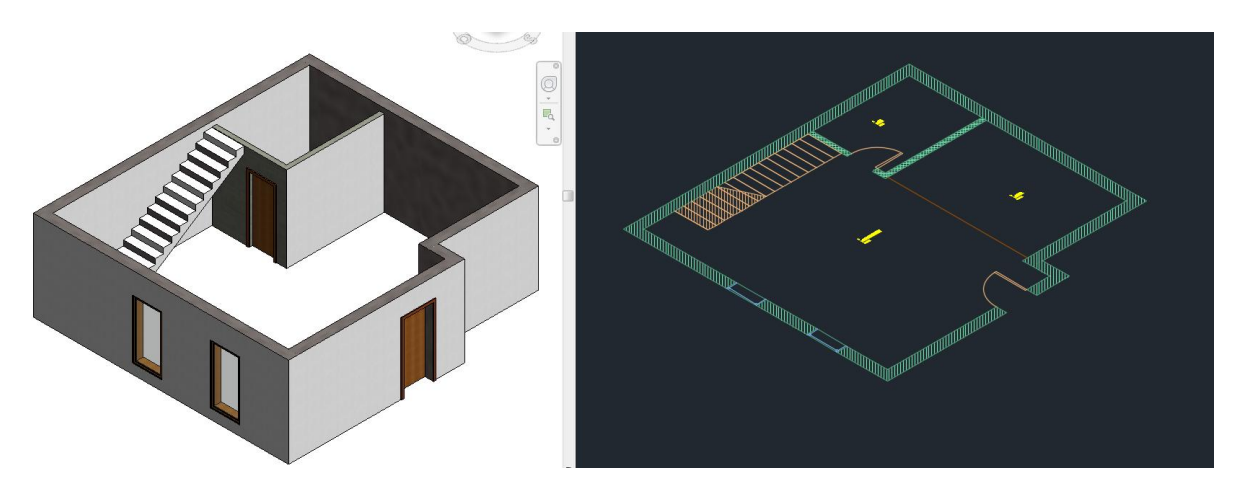

Un programa que cumpla con los requerimiento de ser BIM, tiene que cumplir con los requerimientos mínimos de un CAD (ejemplo REVIT). Hay programas con mucho desarrollo de CAD y que se acercan a algunas de las funciones de BIM.(ejemplo AutoCAD MAP)

# **10. Sistemas de Información Geográfica**

Un sistema de información geográfica (SIG) es un "conjunto de programas, equipamientos, metodologías, datos y personas (usuarios), perfectamente integrado, de manera que hace posible la recolección de datos, almacenamiento, procesamiento y análisis de datos georreferenciados, así como la producción de información derivada de su aplicación".

Cuando se habla de datos georreferenciados, se trata de datos referidos a una posición con respecto a un sistema de coordenadas terrestres. La tecnología de los SIG busca articular las bases de datos gráficas con las bases de datos alfanuméricas que representan los diferentes rasgos del territorio, tales como caminos, cursos de agua, asentamientos poblacionales, actividades económicas, etc.

Los ámbitos en que pueden ser aplicados los SIG son muy diversos, y generalmente son implementados en entornos de trabajo interdisciplinarios. Hay ejemplos de utilización de SIG en cartografía, investigaciones científicas, planificación de políticas públicas, gestión ambiental del territorio, marketing, logística, demografía, sólo por citar algunos casos.

Los SIG modelan la realidad territorial para convertirla en datos geográficos que son manipulados en un entorno informatizado. Para ello utilizan los modelos de representación raster y vectorial.

El modelo ráster se utiliza habitualmente para representar fenómenos de la realidad que se presentan de manera continua en el espacio. En este caso el espacio se suele dividir en celdas regulares, donde cada una de estas celdas presenta un valor. Los rasgos del territorio se reconocer al analizar en conjunto dichos elementos, como sucede al visualizar una fotografía aérea compuesta de una infinidad de píxeles, o una grilla que representa las precipitaciones caídas a lo largo de un año.

Este modelo fue el primero en ser utilizado, y está representado principalmente por el uso de imágenes proveniente de satélites o fotografías aéreas digitales, aunque cada vez es mayor la utilización de esta información matricial para realizar diversos procedimientos de análisis espacial.

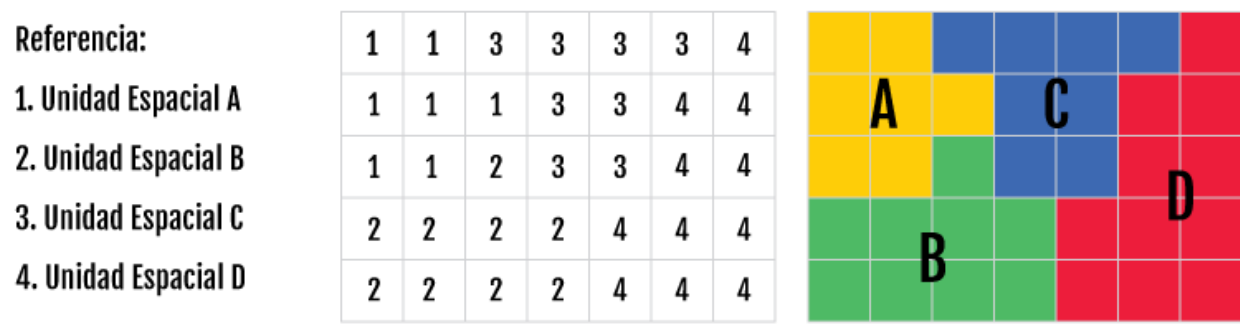

**Modelo de representación ráster**

Por su parte, el modelo de representación vectorial, modeliza las datos valiéndose de primitivas geométricas, tales como puntos, líneas y polígonos. Adosados a dichas geometrías, se encuentran los atributos temáticos de los fenómenos que representan. Por ejemplo, en el caso de los cursos de agua, modelizados a través de polilíneas, se pueden encontrar atributos como el nombre y categoría de los cursos de agua, el régimen hídrico, el caudal anual, etc.

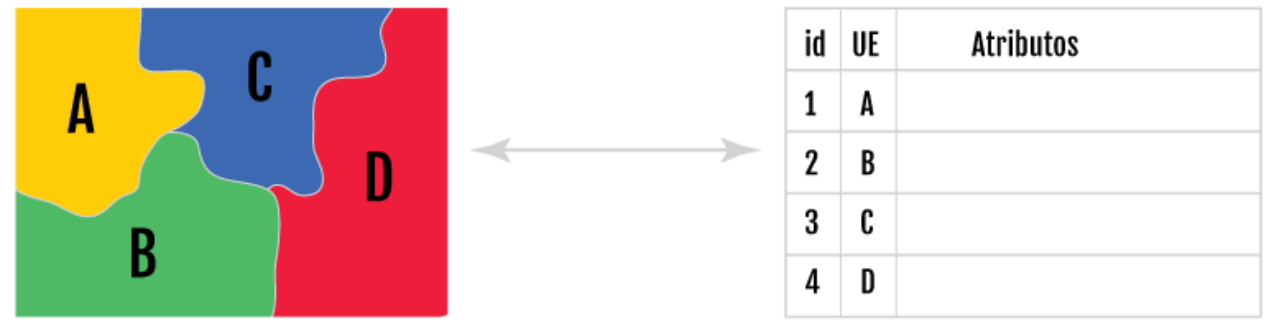

**Modelo de representación vectorial**

Por su parte, el modelo de representación vectorial, modeliza las datos valiéndose de primitivas geométricas, tales como **puntos, líneas y polígonos**. Adosados a dichas geometrías, se encuentran los **atributos** temáticos de los fenómenos que representan. Por ejemplo, en el caso de los cursos de agua, modelizados a través de polilíneas, se pueden encontrar atributos como el nombre y categoría de los cursos de agua, el régimen hídrico, el caudal anual, etc.

Programas de CAD tradicionales como AutoCAD permiten realizar tareas de los SIG (GIS en inglés), aunque existen aplicaciones más específicas como el QGis.

QGis es un software que permite realizar tareas básicas de GIS y otras tareas más específicas a los sistemas de Infraestructuras de Datos Espaciales (IDE) que permiten un manejo normalizado de la información georreferenciada.

# **Programas de CAD/BIM/GIS**

Existen mucho software especializado para Diseño Asistido por Computadora, algunos de los más conocidos son:

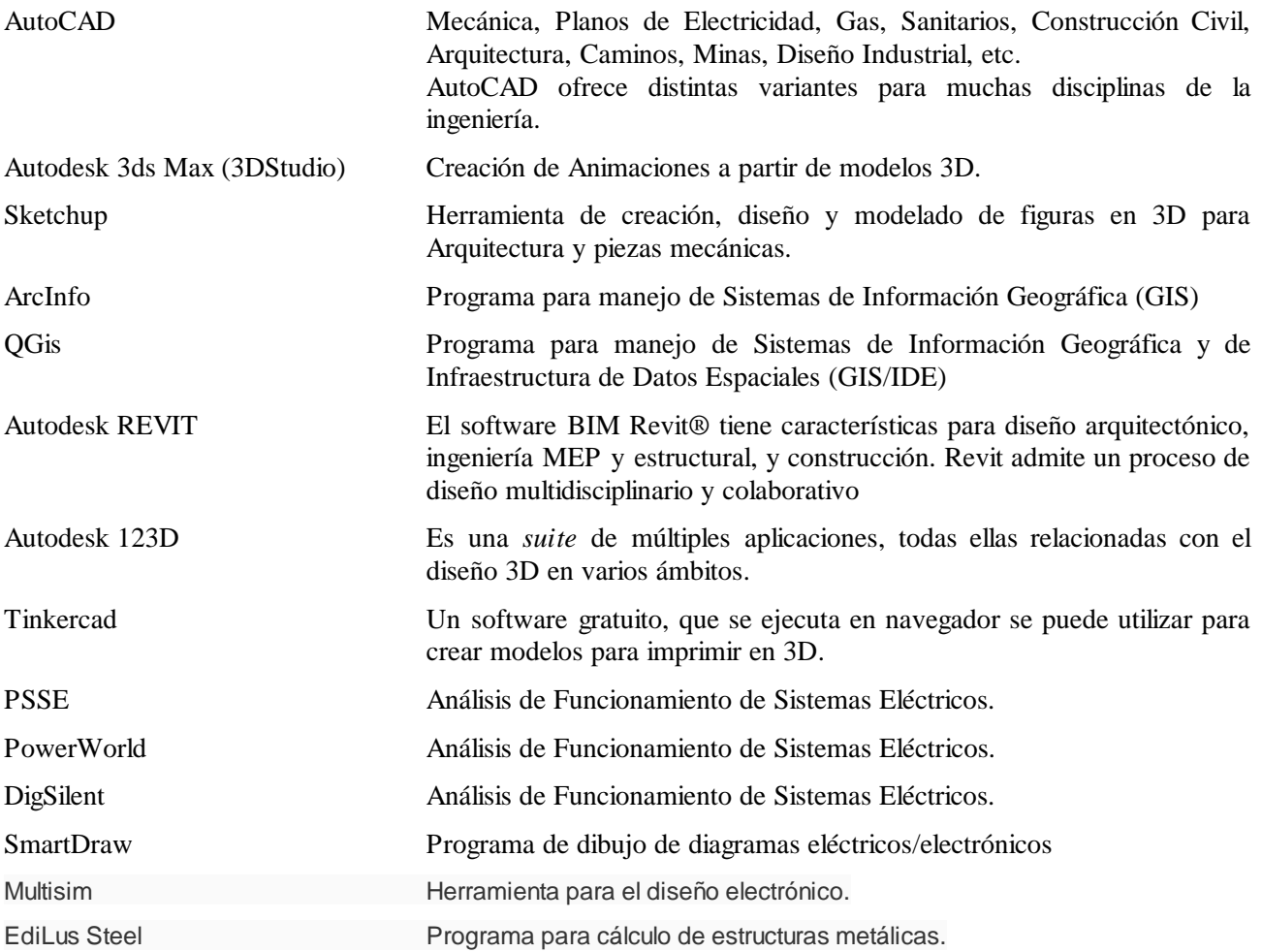

# **SEGUNDA PARTE**

# **AutoCAD**

AutoCAD es el utilitario para diseño asistido por computadora más versátil y difundido en la actualidad.

Se presentan a continuación algunos conceptos importantes a tener en cuenta y un resumen de los comandos más importantes que se utilizarán durante el curso.

# **1. CONCEPTOS GENERALES.**

### **Comando:**

Un comando es una orden que se da para la ejecución de una determinada función dentro del ambiente gráfico.

El comando LINE, permite trazar una línea.

### **Función:**

Una función permite realizar una tarea determinada. Generalmente las funciones poseen opciones de las que se pueden seleccionar una o varias combinadas. Hay funciones simple y otra más complicadas, que se las denomina multifuncionales, pues pueden realizar diversas tareas, pero que están relacionadas entre si. La función puede tener "filtros" los que permiten realizar modificaciones en la ejecución normal de la función.

Las funciones se ejecutan mediante un comando o por el llamado de otra función.

La función "Selección de objetos" permite seleccionar objetos con los cuales se realizarán diversas tareas como por ejemplo moverlos.

### **Opción:**

Una opción es una forma particular de realizar una tarea determinada que posee una función.

Se puede trazar un círculo de diversas maneras, y para cada una existe una opción, por ejemplo trazar el círculo indicando dos puntos.

### **Entidad:**

Una entidad es un objeto único dibujado en el plano. Existen diversos tipos de entidades. Cada tipo de entidad tiene una estructura de datos determinada y ésta depende de las características del objeto que representa. Así una recta posee como datos las coordenadas de los puntos extremos. Un círculo posee la coordenada del centro y una distancia, que es el radio del mismo. Un texto posee el contenido del texto, el tipo de caracteres, etc. En general todas las entidades poseen datos sobre el color, el tipo de líneas e indicaciones varias que son necesarias para la correcta interpretación del objeto que representan.

Una entidad puede ser un objeto o un conjunto de objetos y a su vez un objeto puede estar formado por una o varias entidades.

Por ejemplo: Una línea es una entidad y tres líneas forman un triángulo, que es un objeto. Con las tres líneas se puede formar un bloque, que es una entidad y que representa un objeto.

Seis líneas (entidades) forman dos triángulos (objetos), pero si las agrupamos en un bloque es una sola entidad que representa dos objetos (dos triángulos).

# **Menú**

Un menú es un conjunto de comandos que se ofrecen al usuario para que éste seleccione de él la que necesite para realizar su tarea. En general el menú está dividido en forma que aquellas funciones que posean una característica común se encuentren en la misma parte o sección del menú. Cuando una función posee varias opciones el menú ofrece un submenú con todas las opciones o con aquellas más comúnmente usadas.

Las funciones del AutoCAD están separadas según su propósito. Así están agrupadas en funciones para el trazado, la modificación, la visualización, la consulta y otras opciones más especializadas.

AutoCAD posee un menú de cortina y otro de pantalla. Ambos poseen las mismas funciones y en algunos casos se complementan.

Las versiones más actuales de AutoCAD poseen además las "barras de Herramientas" en las cuales se encuentran agrupados botones que ejecutan comandos con fines específicos.

# **La pantalla o Ventana:**

La Ventana de AutoCAD se divide en cinco zonas:

- 1. La zona de trabajo: que es la parte de la pantalla donde se traza el dibujo.
- 2. La zona de comando: que es la permite al usuario ingresar comandos y recibir mensajes. En esta zona se puede ver la línea de comando, donde aparece la palabra **Command**:
- 3. El menú de pantalla: que permite seleccionar diversas funciones y opciones.
- 4. La zona de estado: la que brinda información del estado de funcionamiento.
- 5. El menú de cortina: que permite seleccionar diversas funciones. Este menú es sólo accesible mediante un digitalizador y está superpuesto con la zona de estado.

Existen dos modos de pantalla: Una pantalla gráfica y otra de texto. Estas son generalmente alternativas o se visualizan en ventanas separadas.

# **2. GRUPO DE COMANDOS**

Los comandos que ejecutan funciones que realizan tareas que poseen características similares se agrupan para formar un grupo de comandos.

Los grupos de comando más utilizados son:

### **1- Comandos de Trazado:**

Permite dibujar entidades como puntos, líneas, polilíneas, círculos, etc. Agrega entidades al Dibujo.

### **2- Comandos de Visualización:**

Cambia la visualización de las entidades trazadas, permitiendo observar los objetos con más detalle o con una vista general de los mismos. Estos comandos no modifican las entidades.

### **3- Comandos de Modificación:**

Permiten cambiar las característica de las entidades trazadas, como moverlas de posición, recortarlas, cambiar la escala, rotarlas, estirarlas, borrarlas, copiarlas, etc. Estos comando requieren que se seleccione la entidad a modificar y por lo tanto la entidad debe existir en el dibujo.

# **4- Comandos de Establecimiento:**

Permiten establecer algunas características generales para el trazado de entidades, como son: el color, el sistema de coordenadas, la capa de trabajo, elevación, etc. Estos comando no modifican entidades ya trazada, sino que establecen características para nuevas entidades que se tracen.

### **5- Comandos de Manejo de Ambiente:**

Permiten realizar funciones relacionadas con el ambiente de trabajo y el sistema operativo, como por ejemplo: abrir, cerrar y salvar archivos. Además permiten realizar funciones de mantenimiento del dibujo.

### **6- Comandos de Consulta:**

Permiten realizar consultas sobre entidades trazadas como son el área y el perímetro de polilíneas y sus características geométricas, datos asociados, etc.

### **7- Comandos de Manejo de Datos**

Permiten realizar el manejo de las bases de datos gráfica y alfanumérica. Este grupo de comando está formado por comandos que pertenecen a los otros grupos anteriores.

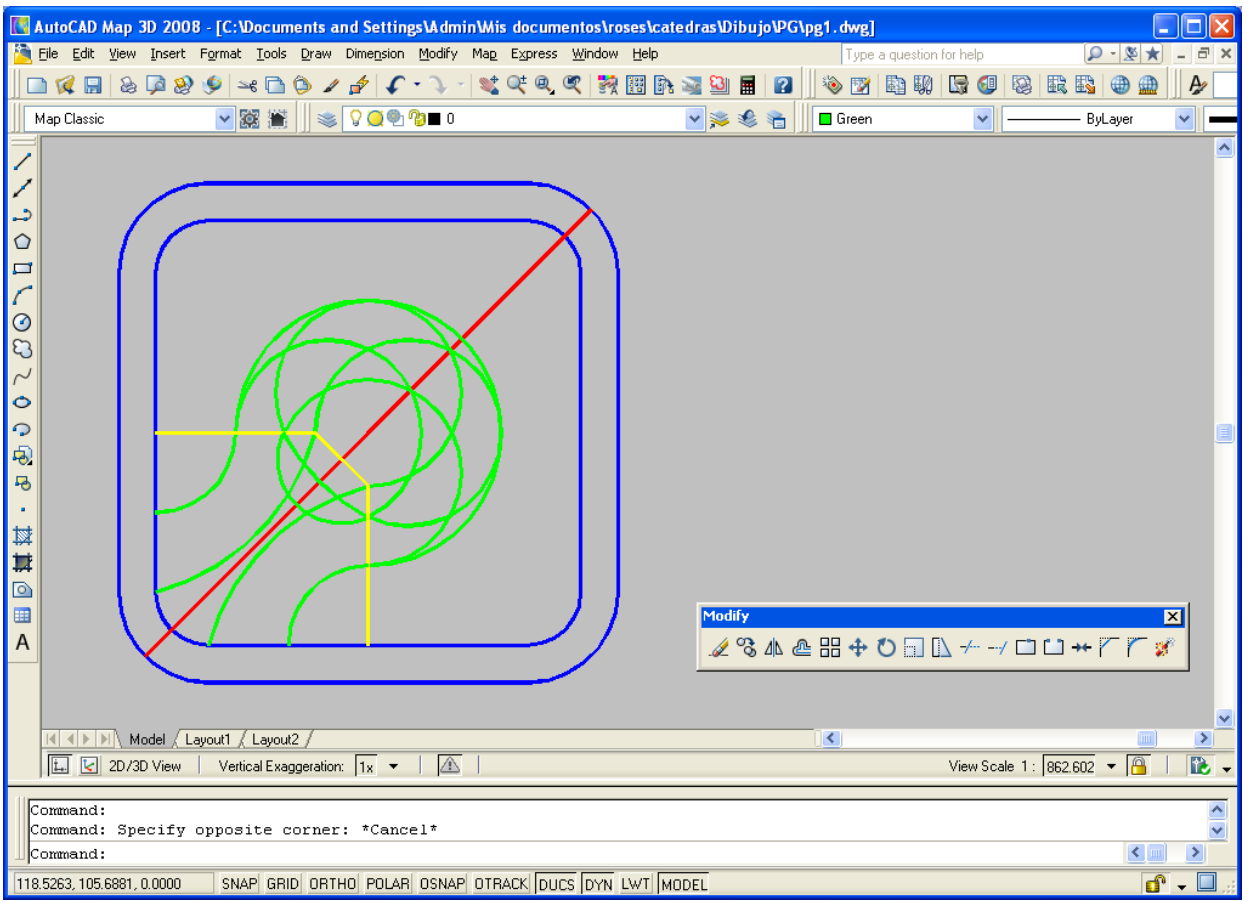

La ventana de AutoCAD y sus Zonas.

# **3. INGRESO DE COMANDOS:**

Los comandos pueden ser seleccionados desde el menú o pueden ser introducidos por teclado en la zona de comando.

Los comandos no pueden ser abreviados.

Las opciones de una función ejecutada pueden ser elegidas del menú o introducidas por teclado. En la mayoría de los casos las funciones presentan un listado de las opciones que poseen, separadas por barras. Cada opción está escrita en letra minúsculas y tiene en letras mayúsculas las letras mínimas que hay que introducir para que la opción sea aceptada. Existe una opción por defecto que está enmarcada con signos "< >" y es aceptada oprimiendo la tecla enter.

ej. Command: PLINE From point: (introducir punto) Arc/Close/Halfwidth/Length/Undo/Width/<Endpoint of line>:

# **4. INTRODUCCIÓN DE PUNTOS:**

La introducción de puntos o coordenadas se puede efectuar en una de las maneras siguientes:

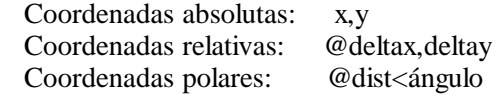

Con las órdenes que aceptan puntos 3D, se puede incluir una coordenada Z en formato absoluto o relativo:

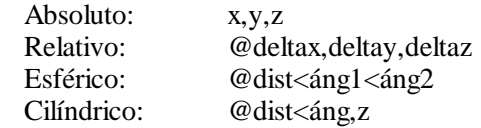

En caso de no indicar ninguna coordenada Z se usa la elevación actual.

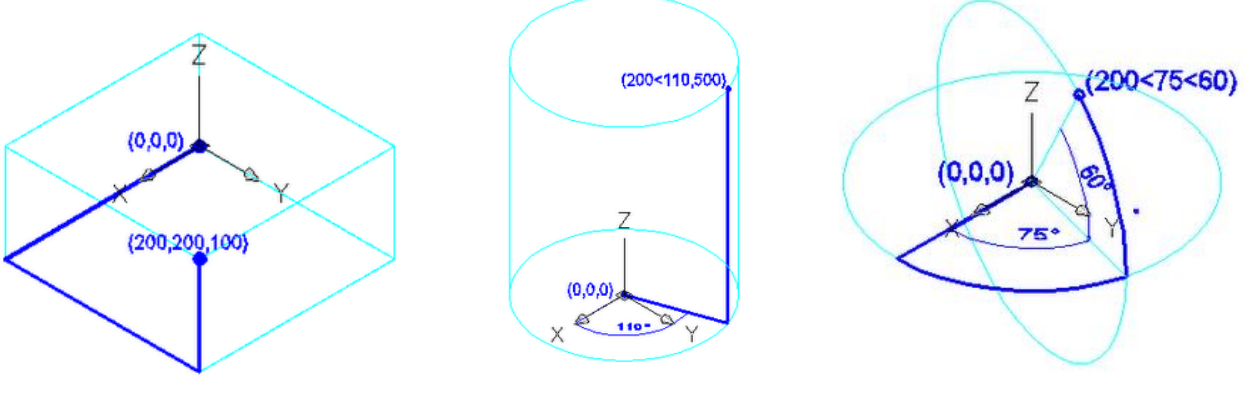

Coordenadas Cartesianas Coordenadas Cilíndricas Coordenadas Polares

Las coordenadas polares, esféricas, y cilíndricas se pueden introducir con o sin el símbolo "@" delante. Con el símbolo "@" significa que el formato es relativo, mientras que si no lo tiene las coordenadas son absolutas.

El símbolo "\*" (o "\*" seguido de "@") denota un punto Universal.

Es posible usar filtros  $X/Y/Z$  para componer un punto completo a partir de los componentes X, Y, y Z de puntos intermedios. Por ejemplo, el filtro ".X" sirve para aprovechar sólo la coordenada X del punto siguiente. Luego, AutoCAD solicitará los valores restantes para Y (y, caso dado, para Z). El filtro ".XY" pide un valor de Z después de ingresar un punto en el plano XY.

La introducción de puntos es utilizada por las funciones de trazado, de visualización, y algunas de consulta y de modificación.

# **5. SELECCIÓN O DESIGNACIÓN DE OBJETOS.**

Seleccionar un objeto es "tocarlo" con el digitalizador en la pantalla para indicar que es el deseado para realizar una tarea determinada.

Es posible seleccionar más de un objeto y seleccionar objetos que están dentro o a través de una ventana o dentro o a través de una poligonal. Existen además varias opciones que facilitan la selección de objetos.

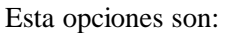

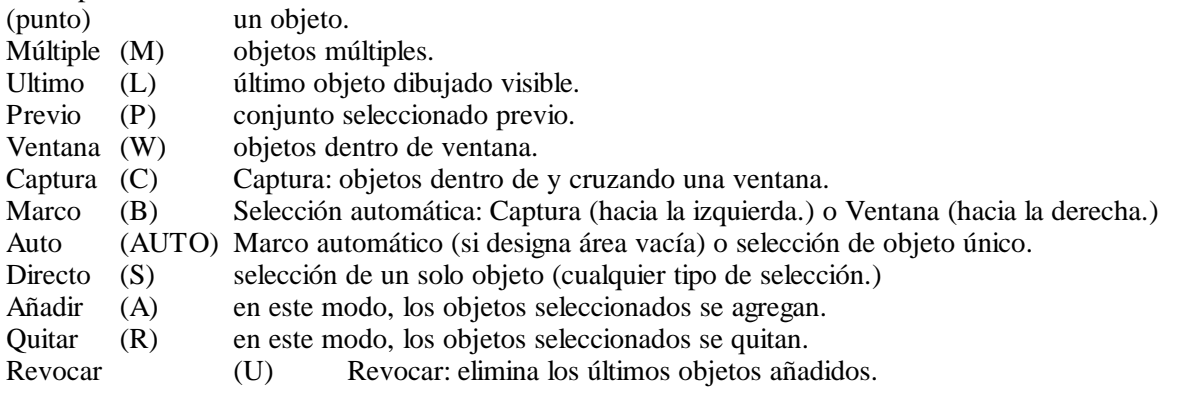

Cuando el conjunto seleccionado está como se desea, pulsar RETURN (salvo en modo Directo, que no requiere RETURN adicional)

La selección de objetos es utilizada por las funciones de modificación, de consulta y por algunas de trazado.

### **6. TECLAS DE FUNCIÓN**

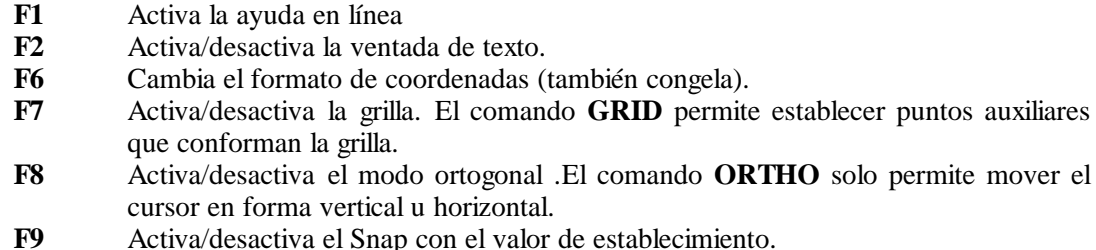

**F10** Activa/desactiva el Tablet (mesa digitalizadora, si se está utilizando una).

Además con el botón central del mouse se puede establecer en forma temporal (solo para el próximo punto a ingresar) el modo de referenciamiento. Esto está relacionado con el comando **OSNAP** el cual Permite establecer algún modo de referenciamiento para el ingreso de puntos. Estos modos pueden colocarse seguidos de comas, teniendo preponderancia en orden de izquierda a derecha, ej: INT, MID

# **7. MODOS DE REFERENCIAMIENTO.**

Cuando se introduce un punto suele ser necesario que éste sea algún punto particular de alguna entidad ya trazada, por ej. el centro de un círculo, por esta razón existen "filtros" que permiten referenciar los puntos a ingresar a puntos con características típicas.

Los Modos de Referenciamiento son muy importantes y se utilizan muy frecuentemente.

Algunos de los más utilizados son:

- CEN hace referencia al centro de un círculo.
- MID hace referencia al punto medio de una línea.
- END hace referencia al punto inicial o final de una línea.
- INT hace referencia al punto de intersección entre dos líneas.
- PER hace referencia a un punto de una línea por la cual pasa un recta que es perpendicular a un círculo o a una línea.
- TAN hace referencia a un punto de una línea por la cual pasa un recta que es tangente a un círculo.

# **8. SISTEMA DE VARIABLES.**

El AutoCAD posee un sistema de variables que el usuario puede utilizar para personalizar la forma en que se ejecutan algunas funciones del AutoCAD.

Es importante tener en cuenta las variables de sistema pues éstas modifican la forma en que se ejecutan algunas funciones.

# **9. CONFIGURACIÓN DEL AUTOCAD**

AutoCAD es un utilitario y como todos funciona sobre una plataforma formada por el HARDWARE, (la máquina) y por un SOFTWARE, (el sistema operativo). Para que AutoCAD funcione adecuadamente con el hardware y software disponible debe ser configurado según algunos de estos ítems:

Tipo de pantalla gráfica a utilizar. Tipo de elemento digitalizador. Tipo y modelo de elemento de trazado o impresión

Además es necesario definir con el comando SET algunas variables de entorno del sistema operativo. Ellas son :

ACAD=C:\ACAD;C:\ACAD\SUPPORT;C:\ACAD\FONTS;C:\ACAD\ADS ACADDRV=C:\ACAD\DRV ACADCFG=C:\ACAD

AutoCAD como cualquier utilitario se debe configurar en función de los periféricos disponibles:

- Plaqueta gráfica o de video.
- Elemento digitalizador (mouse, mesa digitalizadora).
- Plotter.
- Impresora.

En el sistema operativo WINDOWS la configuración es más sencilla, ya que adopta la configuración propia del sistema Windows y el proceso de instalación completa todos los establecimientos necesarios.

### **Para ejecutar AutoCAD**

En Windows Dar un click con el mouse en el ícono de AutoCAD o Dar doble click sobre un archivo de dibujo (DWG) en el explorador

# **TERCERA PARTE**

# **LISTADO DE COMANDOS DE AUTOCAD**

Este listado está elaborado para que el alumno se acostumbre al uso de algunos comandos de AutoCAD que le permitan conocer los mecanismos utilizados para la ejecución de funciones.

### **Nota**s:

- La palabra entre corchetes es el comando correspondiente en la versión de AutoCAD en inglés.
- Se dan las explicaciones de los comandos en castellano.
- Se utilizan letras inclinadas para poner los mensajes dados por AutoCAD.
- Se verán sólo los comandos más utilizados. Otros comandos poseen características similares.
- Es posible utilizar el comando HELP o F1 para preguntar por cualquier comando y obtener información de otros comandos que no están en este listado.

# **COMANDOS PARA EL TRAZADO.**

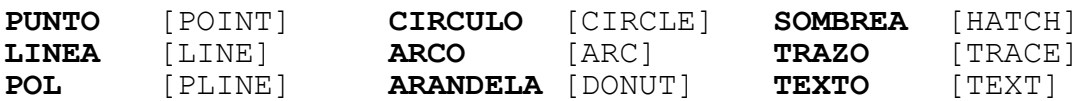

### **PUNTO**

La orden PUNTO [POINT] sirve para trazar un punto en el dibujo.

Formato: PUNTO *Punto*: (introducir un punto)

La forma en que se ven los puntos depende del valor de la variable de sistema PDMODE.

### **LINEA** [LINE]

La orden LINEA [LINE] se usa para dibujar líneas rectas. Para indicar los extremos deseados, se pueden usar coordenadas 2D o 3D o una combinación de ambas. Si las coordenadas indicadas son 2D, AutoCAD usa la elevación actual como componente Z del punto.

Formato: LINEA *Del punto*: (punto)

*Al punto*: (punto)

*Al punto*: (punto)

*Al punto*: ...RETURN para terminar la secuencia de líneas.

Para borrar el último segmento de línea sin salir de la orden LINEA, entrar "R" [U] como respuesta a la pregunta "*Al punto*". Se puede continuar el arco o la línea previos dando respuesta nula (espacio o RETURN) a la pregunta "*Al punto*". Si la secuencia que se dibuja debe formar un polígono cerrado, se puede contestar "C" (Cerrar) a la última pregunta "*Al punto*".

Se puede obtener que las líneas se dibujen solamente horizontales o verticales mediante la orden ORTO [ORTHO][**F8**].

Se pueden entrar puntos de coordenadas relativas, cilíndricas, y esféricas. También se puede usar la referencia a entidades para especificar puntos concretos (puntos finales, centros de círculos, etc.) de entidades ya dibujadas.

### **POL** [PLINE]

La orden POL [PLINE] dibuja polilíneas. Polilíneas son secuencias de segmentos de línea o arco que forman un todo y se tratan como una entidad.

Formato: POL *Del punto*: (su elección)

Modo línea: *Arco/Cierra/Medio grosor/Longitud/Revoca/Grosor/<punto final de línea>*: Modo arco: *Angulo/CEntro/CA=Cierra con segmento de Arco/dirección Inicial/Medio/grosor/ Línea/Radio/Segundo/punto/Revoca/Grosor/<punto final del arco>*: Para modificar una polilínea existente, usar la orden EDITPOL. [PEDIT]

### POL,*Mitad de grosor inicial*

La orden POL le está pidiendo un número real o dos puntos para usarlos como la distancia por omisión entre la línea central de la polilínea y su borde exterior en el vértice actual. Como indica la opción, es sólo la mitad del grosor total de la Polilínea. Esta distancia será la opción por omisión para la mitad de grosor final que se le preguntará a continuación.

### POL,*Mitad de grosor final*

La orden POL le está pidiendo un número real o dos puntos para usarlos como mitad de grosor final. El valor por omisión es el de la mitad de grosor inicial.

# **CIRCULO** [CIRCLE]

La orden CIRCULO [CIRCLE] se usa para dibujar un círculo. Se puede elegir el tipo de círculo de varias maneras, siendo la más sencilla indicar centro y radio.

Formato: CIRCULO *3P/2P/TTR/<centro>*: (punto) *Diametro/<radio>*: (valor de radio)

El radio se puede indicar señalando un punto en la circunferencia del círculo. Se puede responder "ARRASTRE" ["DRAG"] a la pregunta "*Diámetro/<radio>*:" para designar el tamaño del círculo visualmente. Si resulta más conveniente entrar el diámetro en vez del radio, contestar "D" a la pregunta "*Diámetro/<radio>*:".

También se puede designar el círculo utilizando tres puntos de circunferencia (contestar "3P" a la pregunta por el centro) o indicando los dos extremos del diámetro (contestar "2P"). Se puede designar el último punto de cada uno de estos métodos mediante "ARRASTRE" ["DRAG"] o especificando puntos tangentes (opción TANG de referencia a entidades).

Otra posibilidad es el dibujo de un círculo mediante dos líneas (y/o círculos) tangentes al círculo por dibujar, más el radio (opción TTR).

# **ARCO** [ARC]

La orden ARCO [ARC] dibuja un arco (segmento de círculo) según uno de los métodos siguientes.

- tres puntos del arco
- punto inicial, centro, punto final
- punto inicial, centro, ángulo incluido
- punto inicial, centro, longitud de cuerda
- punto inicial, punto final, radio
- punto inicial, punto final, ángulo incluido
- punto inicial, punto final, dirección inicial
- continuación de línea/arco previo

Formato 3P (tres puntos): ARCO *Centro/<punto inicial>*: (punto)

*Centro/punto Final/<segundo punto>*: (punto)

### *punto final*: (punto)

Opciones: A = Angulo incluido  $C =$  Centro I = dirección Inicial  $F =$  punto Final L = Longitud de cuerda  $R =$  Radio

Para continuar línea o arco precedente, responder RETURN a primera pregunta

### ARCO,*Centro/<punto inicial>*

Entrar un punto que será el punto inicial del arco. O, entrar "c" para especificar primero el centro (punto del radio) del arco.

### ARCO,*Centro/Punto final/<Segundo punto>*

El punto inicial del arco ya ha sido designado. Opciones:

- <Por omisión>: Entrar el segundo punto del arco.

- Entrar "c" para especificar el centro del arco (punto del radio).

- Entrar "e" para especificar el punto final del arco.

### ARCO,*Dirección*

Entrar la dirección del arco desde el punto inicial (el arco será tangente a la dirección de la línea en el punto inicial).

La dirección se puede entrar como un ángulo o se puede especificar señalando un sólo punto. En este caso AutoCAD determina la dirección como una línea del punto inicial al punto especificado.

### **ARANDELA** [DONUT]

La orden ARANDELA [DONUT] sirve para dibujar círculos total o parcialmente rellenos. (coronas circulares)

Formato: ARANDELA *Diámetro interior <actual>*: (valor o dos puntos) *Diámetro exterior <actual>*: (valor o dos puntos)

*Centro de la arandela*:

La pregunta por el centro de la arandela se repite para permitir el dibujo de varias arandelas. El centro se puede designar mediante "ARRASTRE". Para terminar la orden, dar respuesta nula.

La orden ARANDELA construye una polilínea cerrada (compuesta de segmentos de arco con grosor) de forma indicada. Por consiguiente, la arandela resultante se puede editar con la orden EDITPOL [PEDIT] o con cualquiera de las órdenes que se aplican a polilíneas.

### **SOMBREA** [HATCH]

La orden SOMBREA [HATCH] se usa para rayar, sombrear o rellenar un área con un patrón repetido.<br>Formato:

Formato: SOMBREA *Patrón (? o nombre/U,estilo) <por omisión>*:

? - enumera los patrones suministrados en "acad.pat"

- nombre nombre de un patrón de sombreado. Se solicita un factor de escala y un ángulo para ese patrón.
- U permite definir un patrón en el acto. Hay que indicar el ángulo, el intervalo entre líneas y si se desea un sombreado simple o de rayas cruzadas.
- estilo define qué partes de las entidades designadas se rellenan con el patrón indicado.
	-

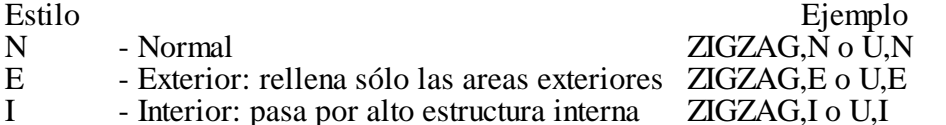

Los parámetros indicados se memorizan como valores implícitos que se visualizarán en las órdenes SOMBREA siguientes.

# **TRAZO** [TRACE]

La orden TRAZO [TRACE] permite dibujar trazos (líneas de cierto ancho rellenas).

Formato: TRAZO *Grosor <actual*>: *Del punto*: (punto) *Al punto:* (punto) *Al punto*: (punto) *Al punto*: (RETURN para terminar el trazo)

Con la orden ORTO [ORTHO] se puede obtener que todos los trazos resulten horizontales o verticales.

### **TEXTO** [TEXT]

La orden TEXTO [TEXT] dibuja texto de cualquier tamaño e inclinación. Formato: TEXTO *Punto inicial o Ajustar*/*Centrar*/*Derecha*/*Estilo*/*Rodear*/*Situar:* (punto) *Altura* <*por omisión>:* (valor o dos puntos)

*Angulo de rotación* <*por omisión>:* (ángulo o punto)

*Texto*: (cadena de texto por dibujar)

Si se entra un punto como "*Punto inicial*", el texto se justificará por la derecha a partir de ese punto. Las demás posibilidades son:

- A [F] Ajusta texto entre dos puntos designados. Altura y ángulo se eligen apropiados sin preguntar al usuario.
- C [C] Centra texto a partir del punto designado.<br>D [R] Derecha: justifica texto por la Derecha en
- D [R] Derecha: justifica texto por la Derecha en un punto extremo designado.<br>E [S] Elige un estilo de texto diferente.
- Elige un estilo de texto diferente.
- R Rodear: centra texto horizontal y verticalmente alrededor de un punto designado.
- SIT Situa/ajusta texto entre dos puntos eligiendo la altura apropiada.<br>SIZ Sitúa la parte superior izquierda del texto en un punto dado.
- SIZ Sitúa la parte superior izquierda del texto en un punto dado.<br>SC Centra la parte superior del texto en un punto dado.
	- Centra la parte superior del texto en un punto dado.

SD - Acaba la parte superior del texto en un punto dado.<br>MI - Sitúa la parte mitad izquierda del texto en un punto MI - Sitúa la parte mitad izquierda del texto en un punto dado.<br>MC - Centra la mitad del texto en un punto dado. MC - Centra la mitad del texto en un punto dado.<br>MR - Acaba la mitad del texto en un punto dado. MR - Acaba la mitad del texto en un punto dado.<br>II - Empieza la parte inferior izquierda del text II - Empieza la parte inferior izquierda del texto en un punto dado.<br>IC - Centra la parte inferior del texto en un punto dado. IC - Centra la parte inferior del texto en un punto dado. ID - Centra la parte inferior del texto en un punto dado.

AutoCAD recuerda el emplazamiento y estilo de la entidad de texto más recientemente dibujada. Puede contestar RETURN a la pregunta "*Punto inicial*" para situar el texto debajo del texto más recientemente dibujado.

# **COMANDOS DE VISUALIZACION**

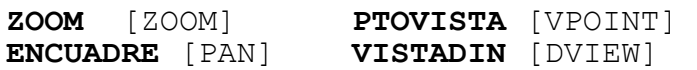

### **ZOOM**

La orden ZOOM amplia el dibujo en pantalla (para mostrar más detalle) o lo reduce (para visualizar una parte mayor del dibujo, pero con menos detalles). (Formatos a continuación)

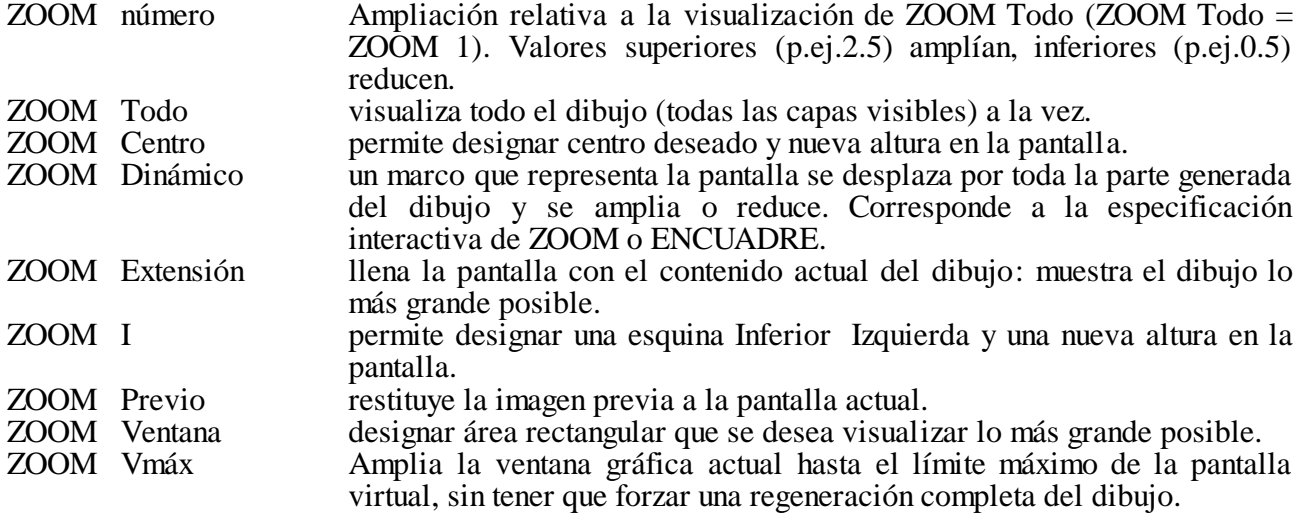

### **PTOVISTA** [VPOINT]

La orden PTOVISTA solicita del usuario un punto de vista 3D y regenera el dibujo tal como se vería desde el punto de vista elegido. Todas las entidades se dibujan con la elevación y la altura de objeto correctas.

### Formato: PTOVISTA

### *Rotación/<punto de vista><por omisión>:*

Si se da respuesta nula (RETURN) a esta pregunta, se visualizarán la "brújula" y los tres ejes ("trípode") como ayudas en la elección del punto de vista. Un punto de vista de 0,0,1 dará la habitual representación 2D "plana", "de arriba". Se puede acudir a "VISTA Restituye" o a "ZOOM Previo" para restablecer la última imagen visualizada en pantalla. La opción "Rotación" permite indicar un punto de vista expresado mediante dos ángulos: uno, con respecto al eje X (en el plano X-Y), y otro, con respecto al eje Y.

### **ENCUADRE** [PAN]

La orden ENCUADRE [PAN] permite encuadrar otra parte del dibujo sin cambiar de ampliación (la pantalla opera como una ventana de visualización que se desplaza sobre el dibujo) y visualizar detalles que estaban fuera de la pantalla.

Se puede o especificar un movimiento relativo, como en:<br>Formato: ENCUADRE *Desplazamiento*: (coord

Formato: ENCUADRE *Desplazamiento*: (coordenadas relativas) *Segundo punto*: (RETURN) o designar dos puntos para indicar el desplazamiento deseado.<br>Formato: (nunto) Formato: ENCUADRE *Desplazamiento*: (punto) *Segundo punto:* (punto)

# **VISTADIN** [DVIEW]

La orden VISTADIN [DVIEW] se usa para definir interactivamente la representación de un dibujo a partir de un punto de vista determinado, en proyección paralela o en perspectiva cónica. VISTADIN permite:

- contemplar objetos en perspectiva auténtica<br>• suprimir líneas escondidas del dibuio
- suprimir líneas escondidas del dibujo<br>• definir planos delimitadores delantero
- definir planos delimitadores delantero y trasero
- e elegir, por turno, proyección paralela o perspectiva cónica
- determinar el emplazamiento de una cámara, su motivo y la focal del "objetivo fotográfico" **Formato**:VISTADIN

*Designar objetos*: (designarlos) *Cámara*/*Motivo*/*DIstancia*/*Puntos*/*Encuadre*/*Zoom*/*Ladeo*/*DELim*/ *Ocultar*/*DES*/*Revocar/<Salir>:*

Las distintas opciones se explican a continuación:

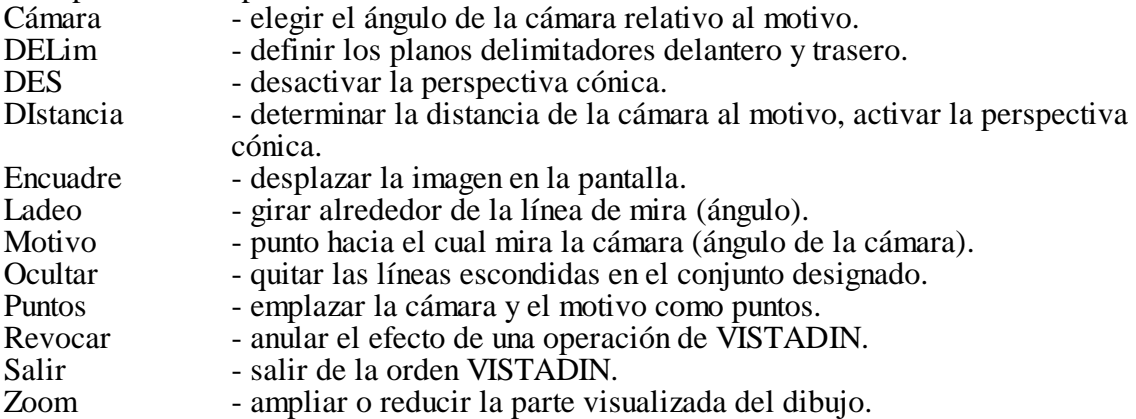

# Si se elige la opción "DELim", AutoCAD pregunta:

*Trasero*/*Delantero/<Ninguno>:*

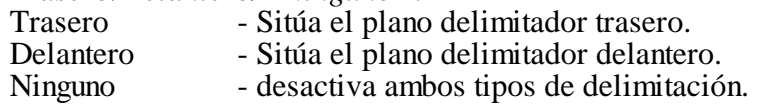

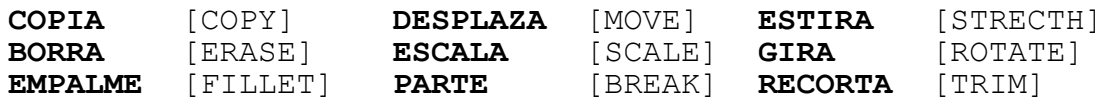

### **COPIA** [COPY]

(este comando también puede considerarse como de trazado)

La orden COPIA [COPY] se usa para reproducir una o varias entidades de dibujo en otro sitio sin borrar el original.

Formato:

COPIA *Designar objetos*: (su elección) <*Punto de base o desplazamiento>/Múltiple*: *Segundo punto del desplazamiento*: (si se ha designado base)

Use cualquiera de los métodos de designación de objetos para elegir las entidades a COPIAr. Dar entonces un vector de desplazamiento (x,y,z), o especificar dos puntos para indicar a qué distancia se deben mover los objetos.

Para obtener copias múltiples, contestar "M" a la pregunta por el punto de base. Se visualiza otra vez "*Punto de base*..." y luego se repite la pregunta por el segundo punto hasta que el usuario pulse RETURN como respuesta (una vez que el número de copias es el que se desea).

### COPIA,<*Punto de base o desplazamiento*>

Entre un vector de desplazamiento (x,y,z), o especifique un punto que se usará como el primero de dos puntos para mostrar a AutoCAD la separación de los objetos a copiar (Puede usar los modos de referencia a entidades).

O, responda "M" para hacer múltiples copias de los objetos seleccionados. De este modo aparece de nuevo la pregunta "*Punto de base*" seguido de solicitudes de "Segundo punto". Para entrar un vector de desplazamiento (x,y,z) al hacer copias múltiples, entrar "0,0,0" como el punto de base y la distancia (x,y,z) deseada como segundo punto de desplazamiento.

### COPIA,*Segundo punto*

Especificar el segundo punto para mostrar a AutoCAD el desplazamiento desde el punto de base.

Si introduce un vector de desplazamiento (x,y,z) en la solicitud de "*Punto de base*" dar una respuesta nula a esta pregunta.

Para acabar el modo de copias múltiples, una vez haya hecho todas las copias necesarias, de una respuesta nula a la pregunta.

### **BORRA** [ERASE]

La orden BORRA [ERASE] permite borrar objetos designados del dibujo.

Formato: BORRA *Designar objetos:* (su elección)

Es fácil borrar el último objeto, que se acaba de dibujar, respondiendo "U" ["L"] a la pregunta "*Designar objetos*".

La orden RECUPERA [REDO] sirve para recuperar el último objeto borrado.

### **GIRA** [ROTATE]

La orden GIRA [ROTATE] sirve para girar entidades existentes.

Formato: GIRA *Designar objetos*: (designarlos)

### *Punto de base*: (punto)

<*Angulo de rotación>/Referencia*:

Si se contesta a la última pregunta con un ángulo numérico, éste se toma como un ángulo relativo en el cual se girarán los objetos designados a partir de su orientación actual y en torno al punto de base. Un ángulo positivo denota rotación en sentido trigonométrico (contrario a las agujas del reloj), mientras que un ángulo negativo produce un giro en sentido horario.

Si se contesta "*Referencia*" a la última pregunta, se puede indicar directamente la orientación inicial y la orientación de destino. AutoCAD pregunta:

*Angulo de referencia* <0*>*:

*Nuevo ángulo*:

Es posible designar el ángulo de referencia de manera visual (apuntando a los dos extremos de una línea que se quiere girar) y el nuevo ángulo (apuntando a un punto correspondiente o mediante "arrastre").

# **DESPLAZA** [MOVE]

La orden DESPLAZA [MOVE] se usa para desplazar una o más entidades del dibujo de un sitio a otro en el dibujo.

**DESPLAZA** *Designar objetos:* (su elección) *Punto base o desplazamiento*:

*Segundo punto del desplazamiento:* (si se ha designado base antes)

Se puede "arrastrar" el objeto por la pantalla hasta la posición deseada si ARRASTRE [DRAG] está activada, (si está activada, entre "arrastre" ["drag"] como respuesta a la pregunta "*Segundo punto* ...").

Todas las formas de entrada de puntos son válidas para responder a la pregunta "*Punto de base o desplazamiento*". Si responde una distancia y un ángulo a la pregunta "*Punto de base..."* se moverán los objetos seleccionados en relación al origen del SCP actual.

### **ESTIRA** [STRETCH]

La orden ESTIRA [STRETCH] permite desplazar una parte designada del dibujo manteniendo su relación con las partes dejadas en su sitio. Solamente se pueden ESTIRAr objetos que estén compuestos de líneas, arcos, trazos, sólidos, polilíneas y caras 3D.

Formato: ESTIRA

*Designar objetos a estirar mediante ventana*... *Designar objetos*:

A pesar de que, en el curso de la orden ESTIRA, se puedan usar todos los métodos de designación de objetos, generalmente resultan más prácticas las opciones de tipo ventana ("V" o "C") ["W" o "C"]. De todos modos es obligatorio usar al menos una vez una designación de tipo ventana. La última ventana designada será la ventana desplazada por ESTIRA. Es posible añadir o quitar objetos del conjunto designado.

Una vez designado el conjunto, ESTIRA pregunta:

*Punto de base*:

### *Nuevo punto*:

y visualiza un cursor elástico fijo en el punto de base indicado. El "*Nuevo punto*" es el punto de destino del desplazamiento de la prolongación.

El efecto de ESTIRA depende de las entidades a que se aplica. Los extremos de líneas se desplazan si caben por entero dentro de la ventana y se dejan en su sitio si quedan fuera de ella. Los arcos se tratan igual que las líneas, salvo que se ajustan el centro de un arco y sus ángulos inicial y final de manera que la flecha del arco (distancia que va del punto medio de la cuerda al arco) permanezca constante. En cuanto a trazos y sólidos, los vértices que caben dentro de la ventana se desplazan y los que quedan fuera de ella se dejan en su sitio. Las polilíneas se procesan segmento por segmento y cada segmento se trata como si fuera una entidad elemental de línea o arco. La orden ESTIRA no modifica información relativa a grosor, tangente y adaptación de curvas de polilíneas.

### ESTIRA,*Designar objetos*

A pesar de que, en el curso de la orden ESTIRA, se puedan usar todos los métodos de designación de objetos, generalmente resultan más prácticas las opciones de tipo ventana ("V" o "C") ["W" o "C"]. De todos modos es obligatorio usar al menos una vez una designación de tipo ventana. La última ventana designada será la ventana desplazada por ESTIRA. Es posible añadir o quitar objetos del conjunto designado.

# **ESCALA** [SCALE]

La orden ESCALA [SCALE] permite variar el tamaño de entidades existentes. Aplica el mismo factor de ampliación o reducción a las dimensiones X e Y.

Formato: ESCALA *Designar objetos*: (designarlos)

*Punto de base*: (punto)

<*Factor de escala>/Referencia*:

Si se contesta a la última pregunta con un número, éste se tomará como un factor de escala relativo por el cual se multiplicarán los objetos designados. Para ampliar un objeto, introducir un factor de escala superior a 1. Para reducir un objeto, introducir un factor de escala entre 0 y 1.

Si se contesta "Referencia" a la última pregunta, se puede indicar directamente la longitud de referencia y la nueva longitud deseada. AutoCAD pregunta:

*Longitud de referencia* <1>:

*Nueva longitud*:

Es posible designar la longitud de referencia de manera visual (apuntando a los dos extremos de una línea que se quiere ampliar o reducir) y el nuevo tamaño (apuntando a un punto correspondiente o mediante "arrastre").

# **EMPALME** [FILLET]

La orden EMPALME [FILLET] une dos líneas, arcos o círculos con un arco de radio indicado. De ser necesario, se prolongan las dos líneas hasta su intersección y luego se recortan de manera que cada línea desemboque exactamente en el arco de unión. Si se usa la opción Polilínea, se puede usar EMPALME para redondear todos los cantos de una polilínea o, al revés,para quitar los arcos de empalme.

Formato: EMPALME *Polilínea*/*Radio/<designar dos objetos>:*

P - redondea todos los cantos de una Polilínea

R - establece Radio de empalme

### EMPALME,*Polilínea*/*Radio/<designar dos objetos>*

Entre "p" para empalmar una Polilínea. Entre "r" para establecer el radio de empalme. O designe dos entidades a empalmar.

EMPALME,*Designar*

La orden EMPALME le está pidiendo que designe una Polilínea 2D para empalmar.

EMPALME,*Entre*

La orden EMPALME le está pidiendo que entre un número (o señale dos puntos) para definir el radio de empalme.

### **PARTE** [BREAK] La orden PARTE [BREAK] borra parte de una línea, trazo, círculo, arco o polilínea.

Formato:

PARTE *Designar objeto*: (indicar que objeto se ha de borrar/partir) *Primer punto*: (punto) *Segundo punto*: (punto)

Si se aplica la orden PARTE a un círculo, éste se vuelve arco por la supresión de la parte que va del primer punto al segundo, en sentido trigonométrico. El borrado parcial mediante PARTE de una polilínea con un grosor diferente de cero cortará los extremos en ángulo recto.

Si se apunta al objeto con el dispositivo señalador, AutoCAD toma el punto designado como primer punto y pregunta directamente por el segundo:

*Segundo punto* (*o P para Primer punto):*

Si se desea que el borrado parcial comience en un punto de intersección de otro objeto con el objeto que se somete a la orden PARTE, elegir primero un punto inequívoco para la designación del objeto y contestar "P" a la pregunta anterior para poder designar luego el Primero y el segundo punto (comienzo y fin) del borrado parcial.

### **RECORTA** [TRIM]

La orden RECORTA [TRIM] permite recortar los objetos de un dibujo de manera que terminen exactamente en una "arista cortante" definida por uno o más objetos del dibujo.

Formato: RECORTA *Designar arista*(s*) cortante*(s*)... Designar objetos*:

Pueden hacer de "aristas": líneas, arcos, círculos y polilíneas 2D (línea de centro de la polilínea). Las aristas designadas se evidencian hasta que concluya la orden RECORTA. Luego, RECORTA visualiza:

<*Designar objeto*(s*) a recortar>/Revoca*:

Designar los objetos que se desean recortar apuntando a la parte sobrante del objeto. Se puede usar Revoca para anular la última modificación hecha. Para finalizar la orden contestar con RETURN. Se pueden recortar líneas, arcos, círculos y polilíneas 2D.

Si el punto de designación se encuentra entre dos intersecciones, se borra la parte del objeto comprendida entre las dos intersecciones. Las polilíneas 2D se recortan en sus líneas de centro.

### RECORTA,*Designar objetos*

Pueden hacer de "aristas": líneas, arcos, círculos y polilíneas 2D (línea de centro de la polilínea). Las aristas designadas se evidencian hasta que concluya la orden RECORTA.

### **COMANDOS DE ESTABLECIMIENTO.**

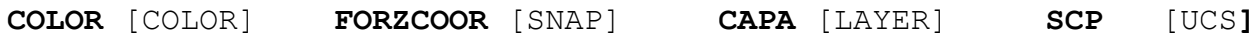

**COLOR** [COLOR] La orden COLOR determina el color de nuevas entidades. Los valores normalizados de los colores 1 a 7 son los siguientes:

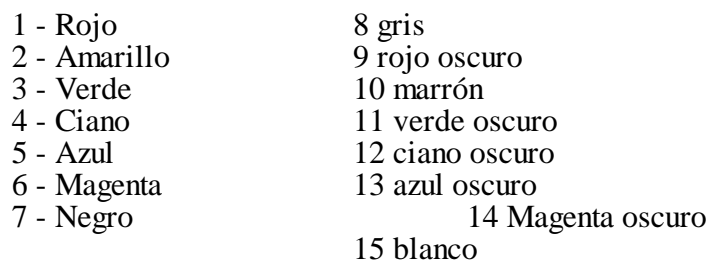

(estos colores pueden cambiar según la configuración y la plaqueta gráfica presente en la máquina.)

Se puede controlar el color de cada entidad individual o el color de todas las entidades de una capa. Para cambiar el color de objetos existentes se usa la orden CAMBIA [CHANGE]. El color de las capas se controla con la orden CAPA [LAYER]

Formato: COLOR *Nuevo color para entidad*(*es)* <*actual>:*

Se puede contestar con un número de color entre 1 y 255 o un nombre de color normalizado como p.ej. "Rojo" ["Red"]. Toda nueva entidad creada se dibujará en este color, sea cual sea la capa actual, hasta que se vuelva a usar la orden COLOR.

Si se contesta "PORCAPA" ["BYLAYER"], los nuevos objetos dibujados adoptarán el color que va asociado con la capa en la que se dibujan.

Los objetos que se dibujen "PORBLOQUE" ["BYBLOCK"] se dibujarán en blanco hasta que sean reunidos en un bloque. A partir de ahí, en cada inserción del bloque, los objetos adoptarán el color resultante de esa inserción.

### **FORZCOOR** [SNAP]

El "paso de resolución" es el intervalo entre puntos de una malla interna (imaginaria). Todo nuevo punto (real) entrado tendrá FORZadamente las COORdenadas de uno de los puntos (imaginarios) del paso de resolución. La orden FORZCOOR [SNAP] permite cambiar de paso de resolución o desactivar por completo la malla interna para dibujo libre.

Formato: FORZCOOR

*paso de resolución o ACT*/*DES*/*ASPecto*/*ROTación*/*ESTilo* <*actual>:*

- número establece el paso de resolución.
- ACT emplaza nuevos puntos según el paso de resolución fijado.<br>DES los puntos se pueden situar libremente.
- 
- DES los puntos se pueden situar libremente.<br>ROT ROTación de la malla interna en un - ROT ación de la malla interna en un ángulo especificado y con un punto base determinado.
- ASP "ASPecto" = graduación X diferente de graduación (en vez de formar un cuadrado, cada cuatro puntos forman un rectángulo).
- EST I ESTilo Isométrico de la malla interna.
- EST N ESTilo Normal de la malla interna.

# **CAPA** [LAYER]

La orden CAPA [LAYER] permite determinar en qué capa (estrato) quedará el dibujo en el que se está trabajando, y cuáles son las capas que se deben visualizar. También se puede elegir un color y un tipo de línea asociados a cada capa.

### Formato: CAPA *?/EST*/*DEF*/*CREA*/*ACT*/*DES*/*COLOR*/*TLIN*/*INUT*/*REUT*:

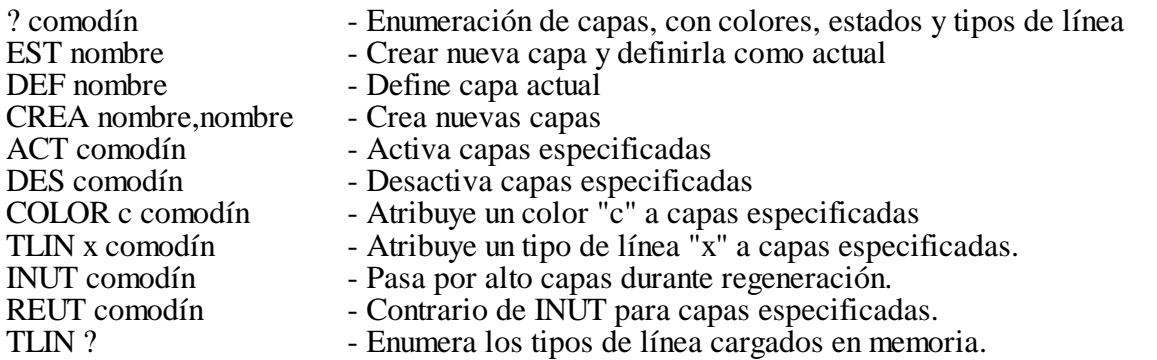

En lo dicho, "comodín" significa que los nombres de capa pueden incluir los símbolos "ambiguos" del sistema operativo "\*" y "?". Un "\*" solo designa la totalidad de las capas existentes.

# **SCP** [UCS]

La orden SCP [UCS] se usa para definir o modificar el sistema de coordenadas personales actual. Formato: SCP

*Origen*/*EZ*/*3p*/*Entidad*/*Vista*/X/Y/Z/*Prev*/*Rest*/*Almacena*/*Supr/?/<Univ>:*

Las opciones y su efecto se describen a continuación:

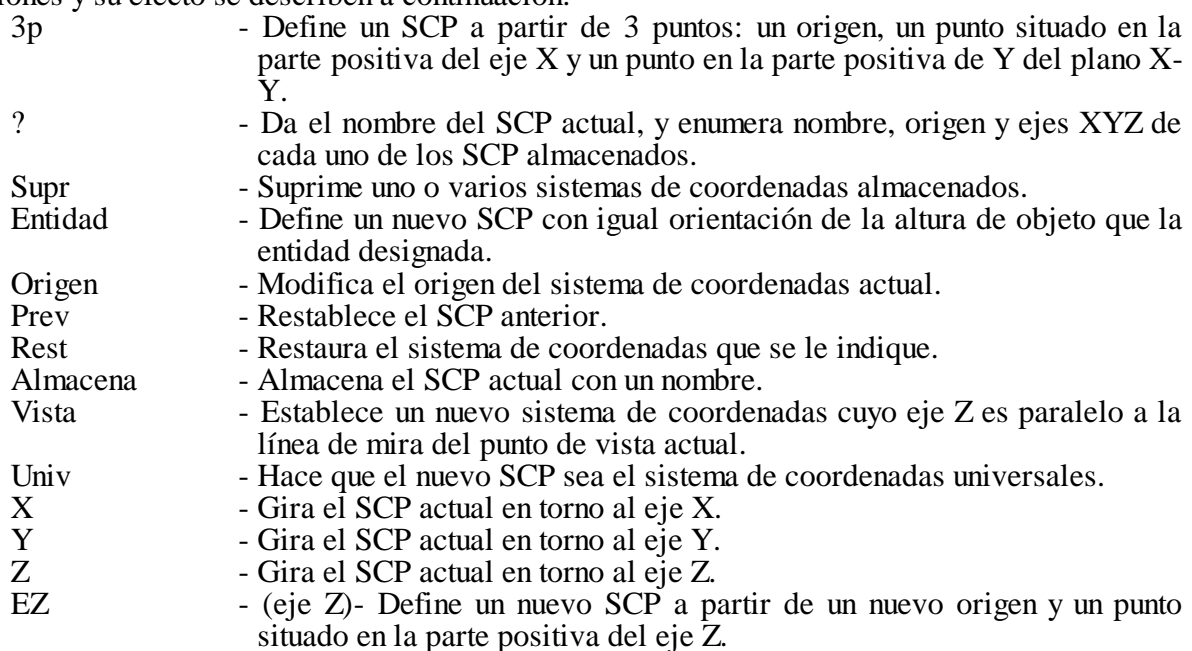

# **COMANDOS DE MANEJO DE AMBIENTE.**

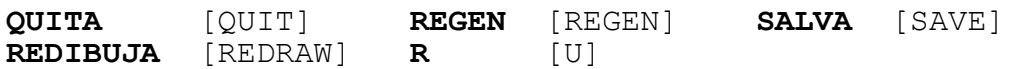

# **QUITA** [QUIT]

La orden QUITA [QUIT] sale del Editor de Dibujo desechando todas las modificaciones aportadas al dibujo actual y vuelve al Menú Principal. Para salir también de AutoCAD, elegir la opción 0 del Menú Principal. Formato: QUITA ¿*Realmente quiere desechar todas las modificaciones del dibujo?*

Si se contesta cualquier cosa que no sea "S" o "SI" ["Y"], la orden QUITA queda anulada y se puede seguir editando.

### **REGEN** [REGEN]

La orden REGEN [REGEN] regenera todo el dibujo y lo redibuja en pantalla. Formato: REGEN

### **REDIBUJA** [REDRAW]

La orden REDIBUJA redibuja la pantalla despejándola de las marcas auxiliares que deja la entrada de puntos.

Formato: REDIBUJA

# **SALVA** [SAVE]

La orden SALVA [SAVE] permite actualizar periódicamente la versión del dibujo almacenada en disco sin salir del Editor de Dibujo.

Formato: SALVA *Nombre del fichero:* (nombre o RETURN)

El nombre implícito del fichero de salida es el nombre del dibujo actual, pero se puede indicar expresamente un nombre diferente. No se debe especificar el tipo de fichero; se sobreentiende ".DWG".

### **R** [U]

La orden R [U] anula el comando más reciente. El nombre de la orden anulada se visualiza. La orden R se puede entrar el número de veces que se quiera, volviendo atrás paso a paso, hasta llegar al estado inicial del dibujo.

### **COMANDOS DE CONSULTA**

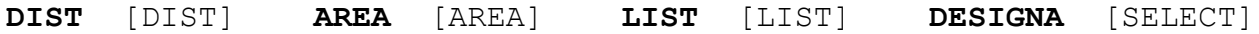

# **DIST**

La orden DIST visualiza la distancia 3D (en unidades de dibujo), el ángulo en el plano X-Y, el ángulo a partir del plano X-Y así como delta-X/Y/Z (diferencia de X, Y y Z) entre dos puntos designados.

Formato: DIST *Primer punto*: (punto) *Segundo punto*: (punto)

Si se contesta a "*Primer punto*:" con un solo número, DIST visualizará ese número en el formato actual de UNIDADES.

### **AREA** [AREA]

La orden AREA [AREA] calcula área y perímetro de un espacio cerrado indicado por una secuencia de puntos o definido por un círculo o una polilínea designados. AREA puede llevar la cuenta de las superficies medidas, adicionándolas o restándolas del área total.

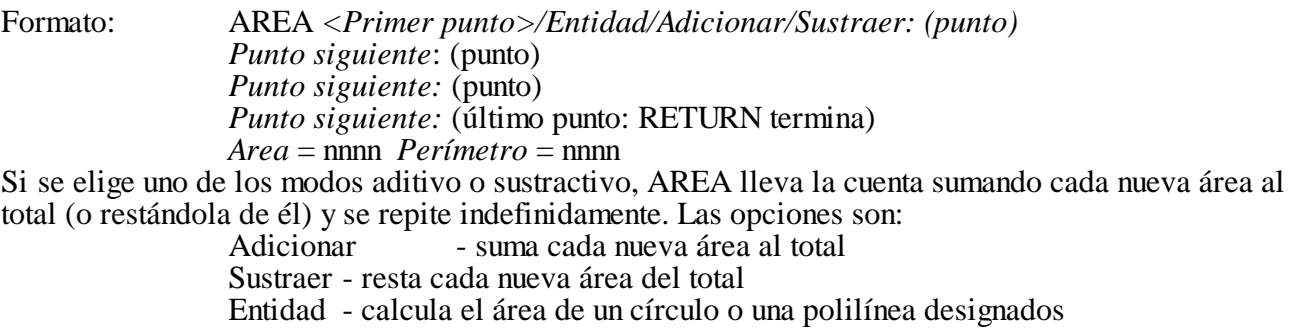

RETURN - la respuesta nula termina la orden AREA

### **LIST** [LIST]

La orden LIST [LIST] visualiza información de la base de datos acerca de objetos seleccionados. Formato: LIST *Designar objetos:* (su elección)

Si la enumeración es larga, se puede parar el desfile de información mediante CTRL S o abandonar el listado mediante CTRL C. Para obtener una salida impresa del listado se usa CTRL Q.

### **DESIGNA** [SELECT]

Esta orden se puede usar para constituir un conjunto de objetos designados sobre los cuales operarán órdenes subsiguientes, en las que se podrá hacer referencia al conjunto designado mediante la opción "P(revio)" de "Designar objetos:".

Formato: DESIGNA *Designar objetos*: (designarlos)
# **COMANDOS DE MANEJO DE DATOS**

# **Manejo de datos gráficos**

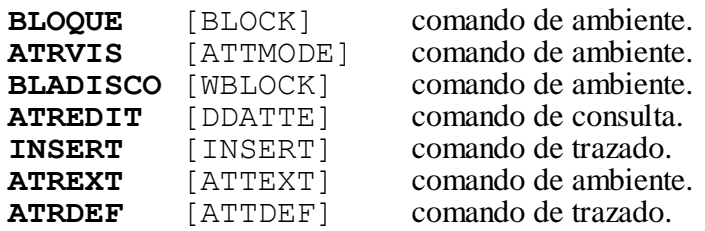

# **BLOQUE** [BLOCK]

La orden BLOQUE [BLOCK] permite definir un grupo de objetos que se podrán INSERTar más adelante en cualquier parte del dibujo, especificando las escalas X e Y así como la rotación.

Formato: BLOQUE Nombre del bloque (o ?): (nombre)

Punto de base para la inserción: (punto)

Designar objetos: (su elección)

Los objetos designados se irán borrando a medida que se copien al bloque. Para restablecerlos, usar la orden RECUPERA [REDO]

Si contesta "?" a la pregunta "Nombre del bloque:", AutoCAD enumerará los nombres de todos los bloques definidos en el dibujo actual.

BLOQUE,Punto de base para la inserción

Responder con un punto deseado para usarlo como punto de referencia para inserciones subsiguientes del bloque. Este también es el punto sobre el cual se puede girar el bloque durante la inserción. Se puede indicar un punto para la inserción plenamente 3D;si omite la coordenada Z,se usa la elevación actual.

# **BLADISCO** [WBLOCK]

La orden BLADISCO [WBLOCK] almacena todo o parte de un dibujo en un fichero de disco.

- = Igual que opción precedente, solo que el nombre del bloque es el mismo que el del fichero.
- \* Se salva el dibujo entero en disco, pero sin las definiciones de bloque referenciadas.
- (blanco) Permite designar por separado a los objetos que se desean almacenar. AutoCAD pregunta por el punto base para la inserción.

# **INSERT** [INSERT]

La orden INSERT [INSERT] inserta una copia de un bloque definido en el dibujo actual en el punto designado, aplicando factor de escala y rotación. Si el bloque nombrado no está definido en el dibujo actual pero existe otro dibujo con ese nombre, se crea primero una definición de bloque a partir de ese otro dibujo.

Formato: INSERT Nombre del bloque (o ?) <por omisión>: Punto de inserción: Factor de escala X <1>/Esquina/XYZ: Factor de escala Y (por omisión = X): Angulo de rotación <0>:

Las escalas de X/Y se pueden indicar simultáneamente definiendo un rectángulo mediante el punto de inserción (= esquina inferior izquierda) y otro punto nuevo (= esquina superior derecha): basta entrar el nuevo punto como respuesta a la pregunta por el "Factor de escala X".

Se puede contestar "ARRASTRE" para señalar dinámicamente el punto de inserción, las escalas X/Y y el ángulo de rotación. Es posible definir de antemano la escala y la rotación para el dibujo insertado mediante arrastre: basta acudir a las opciones "ESCala" o "Rotación" en respuesta a la pregunta por el punto de inserción. El Manual contiene información sobre otras opciones disponibles en ese momento.

Por lo general, un bloque se inserta como conjunto. Existe, sin embargo, la posibilidad de preceder el nombre del bloque con un "\*", lo cual inserta los elementos que componen el bloque como elementos individuales. En este caso solo se solicitará un factor de escala.

La respuesta "XYZ" a la pregunta por el factor de escala X le indica a AutoCAD que el usuario desea especificar los tres factores de escala, X, Y y Z.

Formato: **INSERT** Nombre del bloque (o ?) <por omisión>: Punto de inserción: Factor de escala X <1>/Esquina/XYZ: XYZ Factor de escala  $X \leq 1$  >/Esquina: Factor de escala Y (por omisión = X): Factor de escala Z (por omisión = X): Angulo de rotación <0>:

Si el bloque tiene atributos, el usuario deberá indicar valores para estos atributos. Si la variable de sistema ATTDIA es diferente de cero y si el gestionario de pantalla lo admite, las preguntas por los valores de atributo se visualizarán en un letrero de dialogo.

Al insertar un bloque mediante arrastre, se usan los valores implícitos de escala=1 y rotación=0. Si se conocen de antemano la escala o la rotación, es posible predefinir estos valores con una de las opciones siguientes, en respuesta a la pregunta por el punto de inserción.

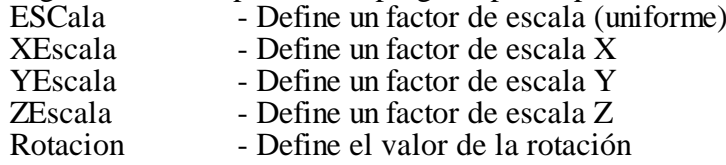

Al haber elegido una de estas opciones, se omite la pregunta correspondiente después de la introducción del punto de inserción. (Existen también variantes de estas opciones, precedidas por una "P", que sólo afectan la visualización del bloque mientras éste es llevado a su posición definitiva.

# **ATRDEF** [ATTDEF]

La orden ATRDEF [ATTDEF] crea un ATRibuto, lo DEFine.

Primero se especifican los modos de esta definición de atributo:

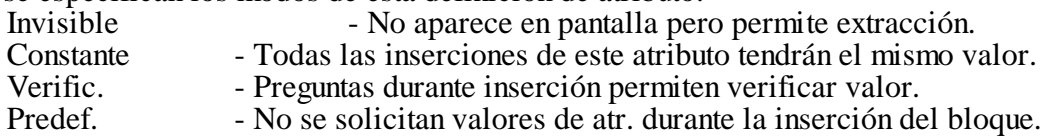

Formato: ATRDEF Modos de atributo - Invisible: N Constante: N Verificación: N Predefinido:N Teclear (ICVP) para modificar, RETURN para continuar:

A continuación AutoCAD pregunta por el identificador, el mensaje y el valor por omisión del atributo así como por emplazamiento, altura y ángulo de rotación.

Identificador de atributo: (hasta 31 car. alfanum.,\$,-,\_)

Mensaje del atributo:

Valor del atributo por omisión:

Punto inicial o Ajustar/Centrar/Derecha/Estilo/Rodear/Situar:

Altura  $\langle$ por omisión $>$ :

Angulo de rotación <por omisión>:

## ATRDEF, Identificador de atributo

Entrar un identificador de atributo como máximo de 31 caracteres. El identificador puede contener cualquier caracter que no sea espacio en blanco, o nulo. Se usa para identificar cada vez que aparece el atributo en el dibujo.

## ATRDEF,Mensaje del atributo

Designar la línea de mensaje que se quiere que aparezca cuando se inserte el bloque que contiene esta Definición de atributo. Si se pulsa RETURN se usará el texto del atributo como mensaje.

ATRDEF,Valor del atributo por omisión

ATRDEF,Valor del atributo

Se debe entrar el valor del atributo. Si entra una respuesta nula, no se viaualizará ningún valor por omisión cuando se inserte un bloque conteniendo esta definición de atributo.

# **ATRVIS** [ATTMODE]

La orden ATRVIS [ATTMODE] permite pasar por alto el modo de visibilidad establecido globalmente para atributos.

Formato: ATRVIS Normal/ACT/DES <valor actual>:

- Normal Atributos visualizados si definidos visibles; definidos invisibles, no se visualizan.
- ACT Todos los atributos se vuelven visibles.<br>DES Todos los atributos se vuelven invisible
- Todos los atributos se vuelven invisibles.

#### **ATTDIA** (variable del sistema)

Si tiene el valor 1 causa que la orden INSERT use un letrero de diálogo para entrar valores de atributo; si tiene el valor 0 usa mensajes.

#### **ATREDIT** [DDATTE]

La orden ATREDIT [DDATTE] permite modificar ciertos aspectos de atributos independientemente de los bloques en que residen. Permite editar atributos uno a uno o en conjunto limitando, si se quiere, la operación a ciertos Bloques, Identificadores y Valores de atributo, o solamente a los Atributos corrientemente visibles en pantalla.

Formato:

ATREDIT *i*. Editar atributos uno a uno?  $\langle S \rangle$  (N = en conjunto)

Nombre del bloque <\*>:

Identificador de atributo  $\langle * \rangle$ :

Valor del atributo  $\langle * \rangle$ :

Se pueden incluir caracteres comodín en las respuestas.

## **ATREXT** [ATTEXT]

La orden ATREXT [ATTEXT] sirve para extraer información de atributos de un dibujo para su análisis por otros programas o transferencia a una base de datos.

Se puede extraer la información relativa a los atributos de todo el dibujo o solamente de las Entidades designadas (conjunto designado).

Formato: ATREXT

¿Formato CDF, SDF o DXF de extracción de atributos (o Entidades)? <C>

Si se contesta "CDF", "SDF" o "DXF", se extraerán los atributos de todo el dibujo. Para la extracción selectiva, contestar "E", en cuyo caso aparecerá la pregunta "Designar objetos:" que permite designar un conjunto de entidades a extraer. Después de esto, AutoCAD visualiza otra vez la pregunta:

 $i$ CDF, SDF o DXF de extracción de atributos ? < C > CDF - Formato delimitado por comas

CDF - Formato delimitado por comas<br>SDF - Formato de campos fiios

- Formato de campos fijos
- DXF Formato de intercambio de dibujos

El valor implícito es CDF.

## **ATTMODE** (variable del sistema)

Modo de visualización de atributos

- $0 =$ DES
- $1 = Normal$
- $2 = ACT$

## **ATTREQ** (variable del sistema)

Si tiene el valor 0 asume los valores por omisión para todos los atributos durante la inserción de bloques; el valor 1 visualiza los mensajes (o letreros de diálogo) de valores de atributo según el valor la variable ATTDIA.

# **ANEXO Principios fundamentales de AutoCAD**

AutoCAD es una palabra compuesta por la marca que desarrollo el producto (Autodesk) y las siglas CAD que significan: Computer Aided Desing (diseño asistido por computadora).

#### **Conceptos Básicos:**

# **Notación Cartesiana:**

Es un sistema rectangular de coordenadas, establecido para poder ubicar elementos con precisión en un dibujo.

Consta de dos ejes uno horizontal denominado eje "X" y otro vertical denominado eje "Y". Los cuales son ortogonales o perpendiculares para usar la proyección ortogonal, y se cortan en el origen.

Cada punto del dibujo se identifica en el sistema coordenado por un par de números separados por una coma los cuales indican la distancia "x" e "y" medidas desde el origen. Los números "X" (Horizontales) aumentan hacia la derecha y de igual manera disminuyen hacia la izquierda, y los números "Y" (Verticales) aumentan hacia arriba y disminuyen hacia abajo, la posición de la coordenada de origen es 0,0.

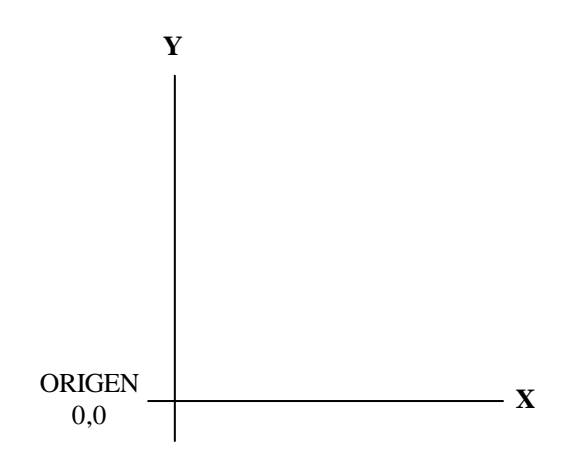

Plano Cartesiano

Podemos definir una línea recta mediante las coordenadas de sus puntos extremos por ejemplo: podemos dibujar una línea que vaya desde su punto inicial de coordenadas 2,1 al punto final 6,4. Esto se llama referencia cartesiana absoluta (coordenadas absolutas) porque ambos extremos están identificados de manera absoluta con respecto al sistema de coordenadas.

Sin embargo algunas veces es mas conveniente dar el valor del segundo punto en relación al primero para realizarlo únicamente se tiene que teclear el símbolo "@" antes del valor del siguiente punto.

También es necesario configurar la pantalla para determinar el área de trabajo para lo cual introduciremos las ordenes necesarias en la barra de comandos. Debemos tener en cuenta que en AutoCAD hay varias formas de dar una instrucción y obtener el mismo resultado, una de las formas es introduciendo los comandos desde el teclado, como 2da. Forma es pulsando el Mouse sobre los iconos y la tercera forma es mediante de la barra de menús seleccionado el menú y a continuación seleccionando el comando a ejecutar. A continuación se describe la forma de preparar o configurar el área de trabajo en la pantalla.

#### **Preparación del área de dibujo**

En las siguientes secciones ud. Aprenderá como preparar y cambiar la exactitud de la imagen, el tamaño del área de dibujo y el espacio entre puntos de referencia, mire el último renglón de la pantalla debe mostrar la palabra command también conocida como *"llamador command"* o *"Línea Command*" o simplemente *"llamador"*. Siempre que vea la línea command sabrá que AutoCAD esta listo para recibir una instrucción o que terminó el comando anterior, si no lo muestra pulse la tecla "Esc" para terminar el comando anterior. O regresar a la línea command.

El tamaño del área de dibujo se establece mediante variables de AutoCAD conocidas como coordenadas mínima y máxima, las cuales inicialmente están fijadas en (0,0) y (12,9). Esto significa que la esquina inferior izquierda es 0,0 y la superior derecha es 12,9. Sin embargo se pueden cambiar estas coordenadas cuando uno lo desee.procediendo de la siguiente manera.

## Cambio de los límites del dibujo

1.- pase el cursor al extremo superior de la pantalla y busque la palabra format que aparece en el menú, resalte las palabras drawin limits y de click con el mouse. (note que en la barra de comandos aparece la palabra limits).

#### **Command: '\_limits**

A esta accion AutoCAD respondera:

#### **Reset model space limits:**

#### **On/off/<lower left corner> <0.0000,0.0000>:**

Que muestra las coordenadas actuales de la esquina inferior izquierda, los valores encerrados en paréntesis angulares son los valores actuales.

Oprima enter para aceptar el valor actual. Entonces AutoCAD mostrara las coordenadas actuales en la esquina superior derecha

#### **Upper right corner <420.0000,297.0000>:**

En este momento AutoCAD espera que se tecleen sus valores nuevos.

Teclee 28,21 (sin espacios) y oprima enter para cambiar la esquina superior derecha.

#### **Iniciar a trabajar con AutoCAD:**

En el menú de inicio busque el programa "AutoCAD" y ejecútelo. O bien sobre la pantalla de doble click en el acceso directo (si se encuentra activo).

Al realizarlo se ejecutara el programa y aparecerá la siguiente pantalla

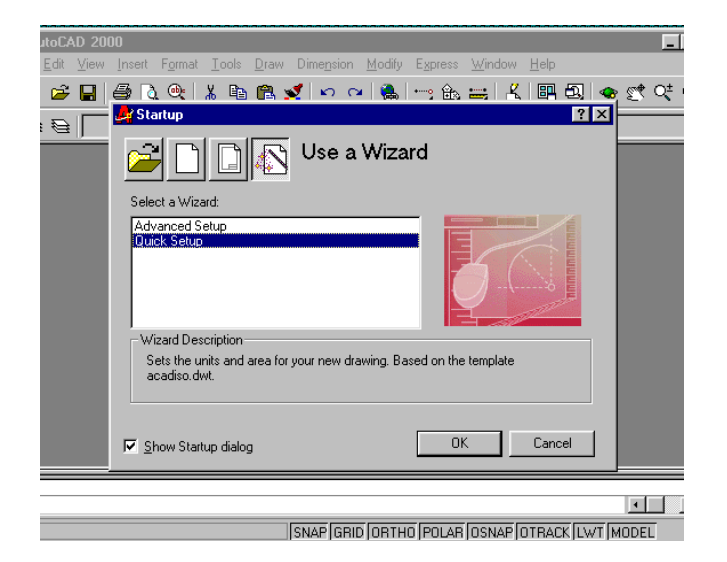

Seleccione la opción quick setup y pulse la tecla OK.

En la pantalla siguiente seleccione la opción decimal y pulse la tecla siguiente. En la siguiente pantalla configure el tamaño de la hoja recuerde que se esta manejando el sistema decimal y las medidas son en milímetros.

De la misma manera observe la vista previa la cual variara las dimensiones y la posición en base a las medidas que ud. Asigne.

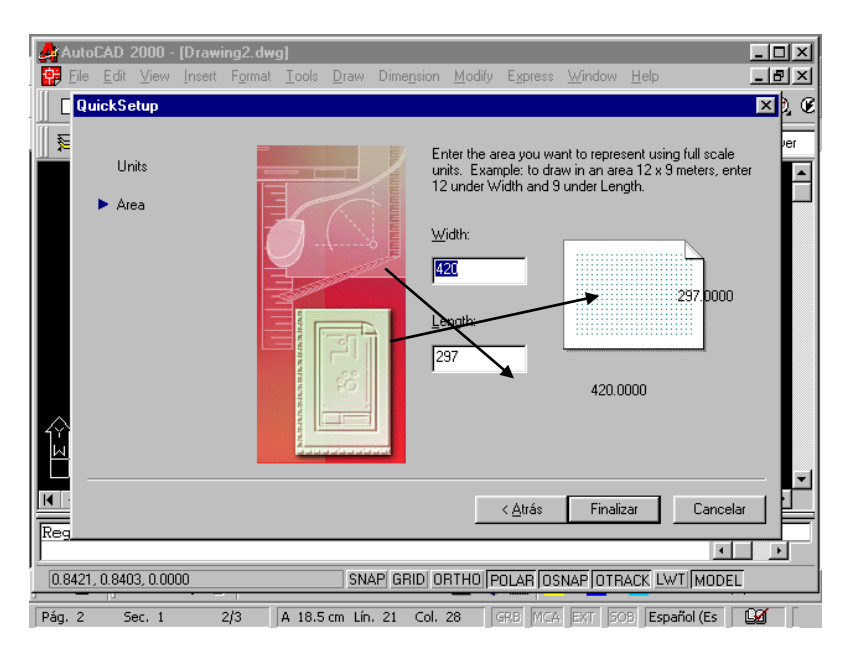

#### Pulse la tecla finalizar

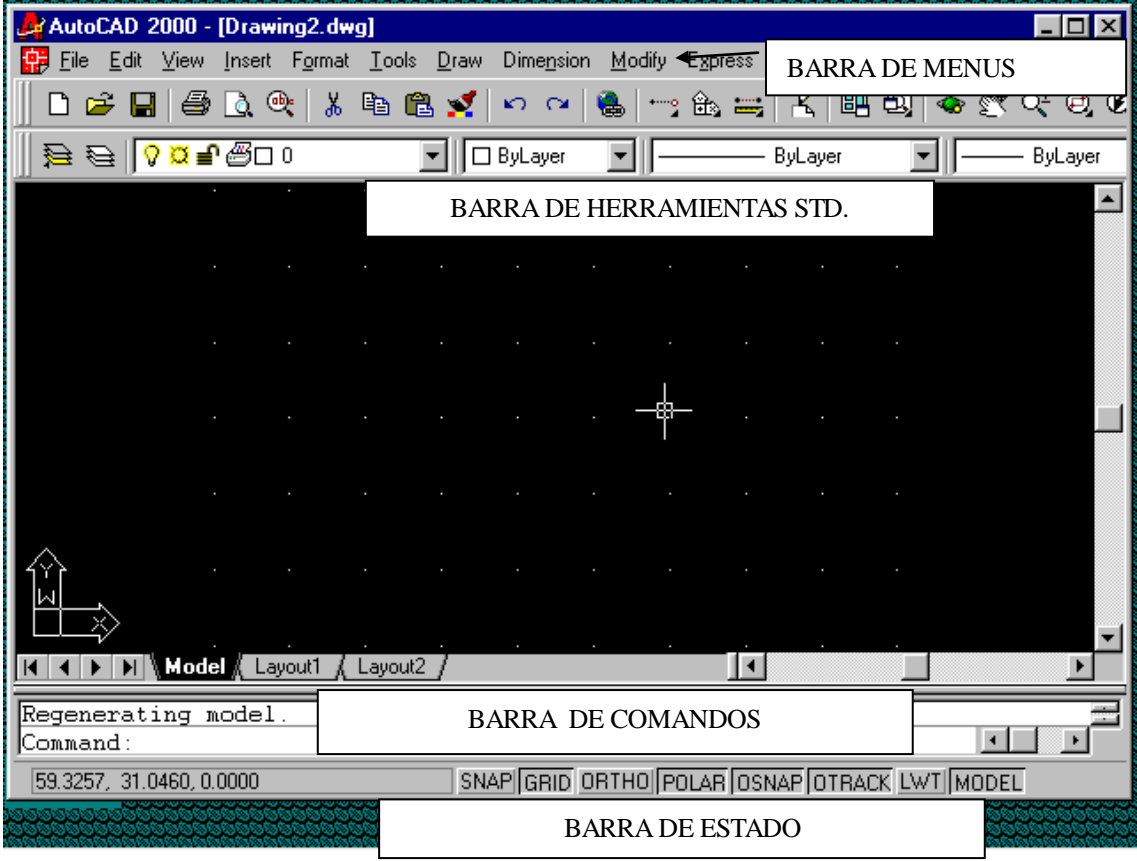

A continuación termine de configurar el área de trabajo:

- $\triangleright$  Pulse la tecla f7
- En la barra de menús pulse la opción view y seleccione el comando zoom con la opción all

En este punto vea que aparecen una serie de puntos distribuidos en la pantalla, los cuales se definen como retícula de referencia. (Comando grid) esta retícula de referencia puede ser ajustada a nuestras necesidades de trabajo.

Encendido y configuración de la cuadricula de referencia.

- Seleccione el menú tools
- $\triangleright$  Seleccione drafting settings

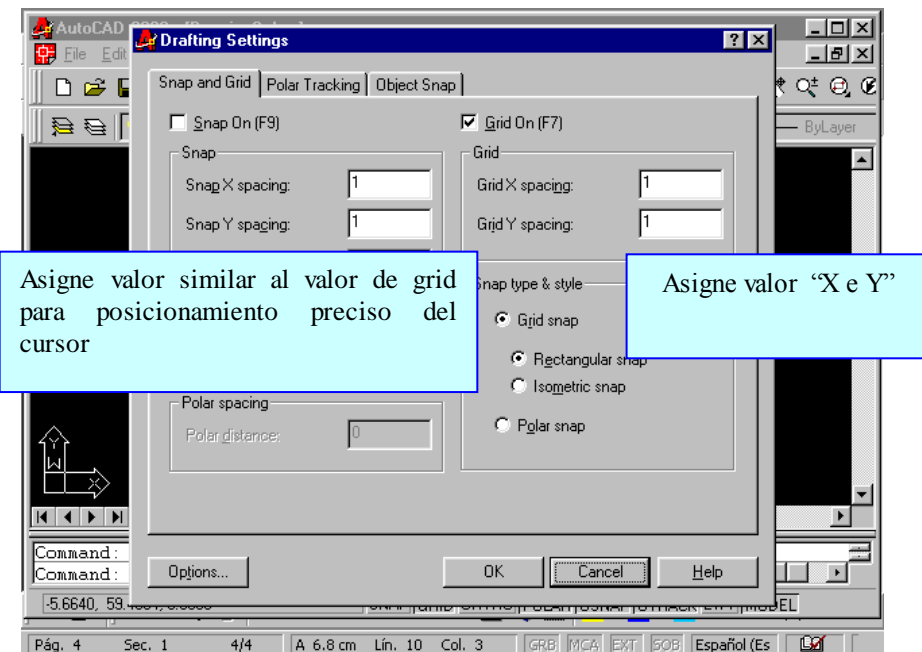

Para activar o desactivar la retícula de referencia pulse la tecla f7. Para activar o desactivar la opción snap (posicionamiento preciso del cursor) pulse la tecla f9.

#### **Cambio de los límites del dibujo:**

Si los límites del área de dibujo ya están establecidos o si se desea cambiarlos proceda como sigue:

- Seleccione el menú format
- $\triangleright$  Seleccione drawingns limits
- $\triangleright$  Pulse enter para aceptar el origen ( 0,0 )
- $\triangleright$  Asigne los nuevos limites
- $\triangleright$  Pulse la tecla enter
- > Del menú view seleccione el comando zoom all

Comenzando a dibujar

Dibujar un marco que delimite el área de trabajo:

- Del menú draw seleccione el comando line
- Ubique el inicio en las coordenadas 2,2
- $\triangleright$  Teclee la coordenada relativa 86,0
- $\triangleright$  Pulse enter
- $\triangleright$  Teclee coordenada relativa 56,0
- $\triangleright$  Pulse enter
- $\geq$  Teclee coordenada relativa -86,0
- $\triangleright$  Pulse enter
- $\triangleright$  Teclee el comando close (cl) pulse enter.

Engrosamiento de las líneas de margen

- $\triangleright$  Seleccione el menú modify
- $\triangleright$  Seleccione polyline
- $\triangleright$  Seleccione la línea de margen

**Al hacer esto AutoCAD indicará que el objeto no es una polilinea y si se desea convertirla a tal elemento.**

- $\triangleright$  Confirmar
- $\triangleright$  De las opciones que nos presenta seleccionar join
- $\triangleright$  Seleccionar todos los elementos
- Escoger la opción width
- $\triangleright$  Dar un nuevo valor y pulsar enter.
- $\triangleright$  Pulse la tecla enter.

#### Elaboración de una plantilla

#### **Inicie una sesión nueva den AutoCAD, configurando la pagina tamaño ANSI – 3 (doble carta o tabloide)**

- Del menú draw seleccione el comando line
- $\triangleright$  Indique los siguientes puntos
- $\geq$  2.5,2
- $\triangleright$  @40,0
- $\triangleright$  @0,24
- $\triangleright$  ( $\oslash$ -40.0)
- $\triangleright$  Close
- $\triangleright$  Pulse enter

#### Elaboración del cuadro de referencia

- Del menú draw seleccione el comando line
- $\triangleright$  Indique los siguientes puntos
- $\geq 32.5,8$
- $\triangleright$  @10,0
- $\geq$  32.5,5<br> $\geq$  @10.0
- @10,0
- $> 32.5,4$
- $\triangleright$  @10.0
- $\geq$  32.5.3
- $\triangleright$  @10.0
- $\geq$  32.5.2
- $\triangleright$  @0.6
- $\geq 37.5.2$
- $\triangleright$  @0,3
- $\triangleright$  Pulse enter

## **Como guardar su trabajo**

Podemos salvar nuestro trabajo de varias formas aquí indicaremos solo dos.

Seleccione en la barra de menú la palabra file y de click en la palabra save en la ventana que aparece asigne un nombre seleccionando primero la carpeta en la cual va a ser guardado su trabajo. (También puede seleccionar la palabra save as).

Ya que definió el nombre y la ruta pulse la tecla OK

## **Como guardar su trabajo automáticamente.**

AutoCAD nos ayuda a trabajar sin problemas salvando automáticamente nuestros trabajos mediante la variable savetime la cual pede ser ajustada a las necesidades de cada usuario

1.-escriba la variable "savetime" y oprima enter.

Ante la línea command

New value for savetime <120>:

(El valor<120> significa que su dibujo será salvado automáticamente cada 120 minutos.)

2.-teclee 15 y oprima enter, de ahora en adelante su trabajo será grabado cada 15 minutos (no importa en que dibujo este trabajando.

# Elaboración para el cuadro de lista de materiales

- $\triangleright$  Comando line
- $\geq 32.5,16$
- $\triangleright$  @10,0
- $\geq 32.5,16.5$
- $\triangleright$  @10,0
- $\geq 32.5,17$
- $\triangleright$  @10,0  $\geq 32.5,17.5$
- $\triangleright$  (210.0)
- $\geq 32.5,18$
- $\triangleright$  @10,0
- $\geq 32.5,18.5$
- $\triangleright$  @10,0
- $> 32.5,19$
- $\triangleright$  (2010,0)
- $\geq 32.5,19.5$
- $\triangleright$  @10,0
- $\geq 32.5,20$
- $\triangleright$  @10,0
- $\geq 32.5,20.5$
- $\triangleright$  @10,0
- $\geq$  32.5,21
- $\triangleright$  @10,0
- $\geq 32.5,21.5$
- $\triangleright$  @10,0
- $\geq 32.5,22$
- $\triangleright$  @10,0
- $\geq 32.5,22.5$  $\triangleright$  @10,0
- 
- $\geq$  32.5,23  $\triangleright$  @10,0
- 
- $\triangleright$  32.5,23.5
- $\triangleright$  @10,0
- $> 32.5,24$
- $\triangleright$  @10,0
- $> 32.5,16$
- $\geq$  @0,10

## Inserción de textos en el cuadro de referencias

Del menú draw seleccione el comando text con la opción single line text

Indique el punto de inicio de la línea de texto

Asigne un tamaño (altura) al texto (.35)

Asigne un ángulo de rotación o pulse la tecla enter para aceptar el valor que nos muestra la maquina por default

Repita el procedimiento para insertar los textos necesarios.

Al término su plantilla quedara así.

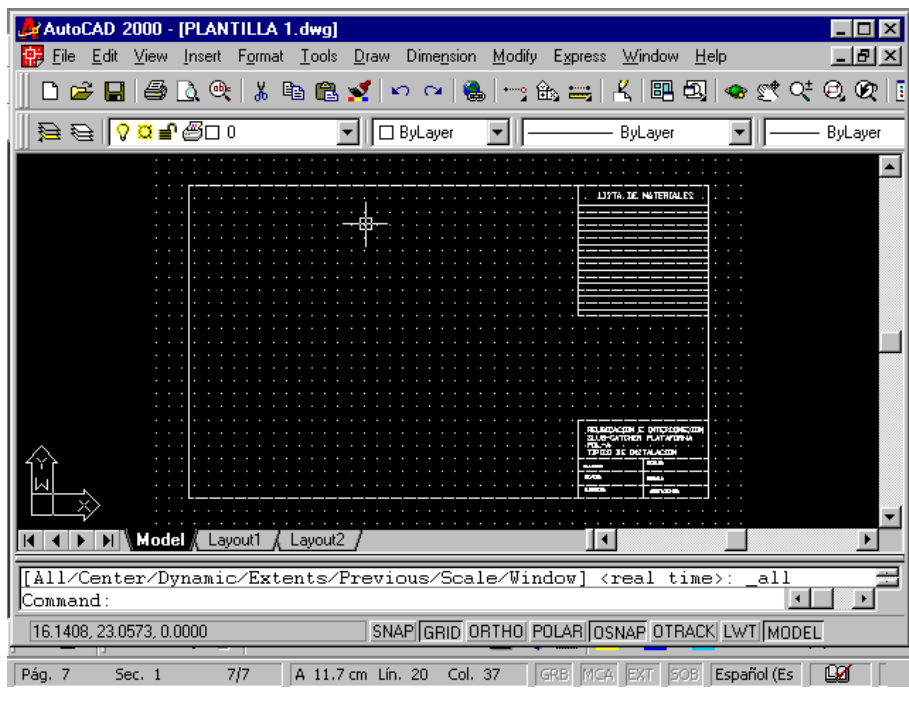

*Elaboración de textos con AutoCAD*

1.- active el comando **dtext** desde la barra de comandos

Command: dtext

Indique un punto de inicio

Justify/style/<start point>:

2.-proporcione la altura del texto.

Height <2.5000>:

3.-proporcione el ángulo de rotación o de enter si no desea girarlos

Rotation angle <0>:

Ante la línea command

Text:

Escriba el texto y pulse enter por cada renglón que quiera escribir y pulse dos veces enter para terminar el comando.

## Elaboración del contenido de la plantilla

Del menú draw seleccione el comando rectangle

- > Indicar el primer punto o punto de inicio del rectángulo
- $\triangleright$  Indicar segundo punto

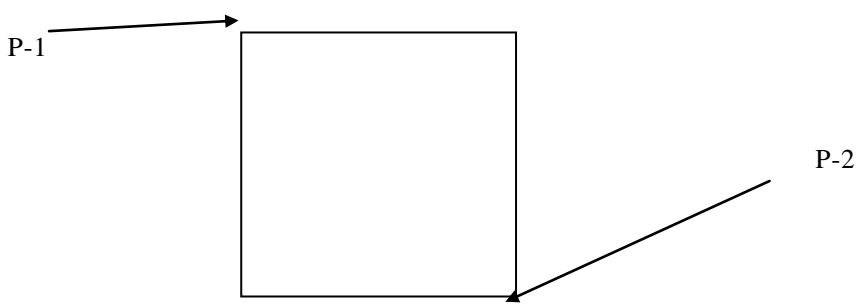

- Del menú modify seleccione el comando fillet
- ▶ Seleccione la opción r (radio) y pulse enter
- $\triangleright$  Asigne un valor al radio (.5)
- $\triangleright$  Pulse enter
- $\triangleright$  pulse enter
- $\triangleright$  Seleccione una línea cerca de la intersección (esquina)
- Seleccione la línea siguiente de la misma intersección
- $\triangleright$  Repita la operación en las tres esquinas restantes

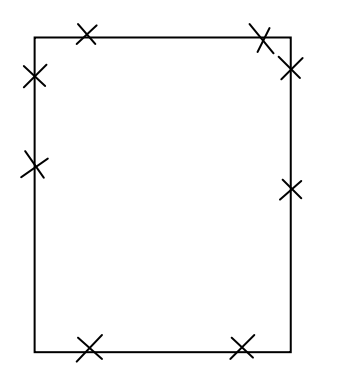

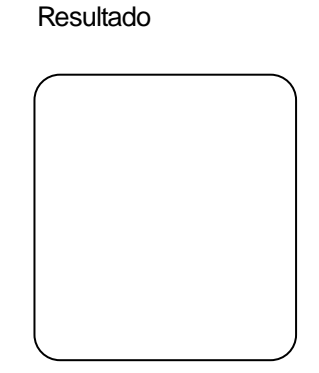

- Del menú modify seleccione el comando **offset**
- $\triangleright$  Asigne un valor (.2) y pulse enter
- Seleccione el rectángulo con un click
- > De un click dentro del rectángulo

Resultado:

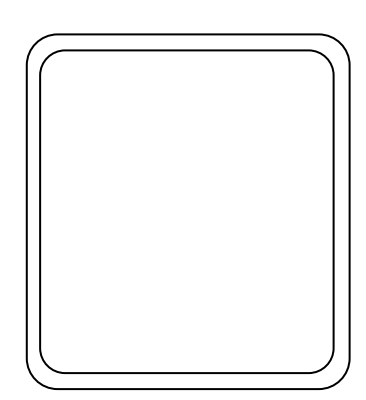

# Dibujo de una circunferencia

Asegúrese que el llamador comand: este mostrado en la pantalla, si no es así oprima la tecla esc.

- Del menú draw seleccione el comando circle y presione enter o seleccione de la barra de menús la palabra draw y seleccione el comando circle
- Especifique el lugar en donde requiera el centro del circulo por medio de las coordenadas o tecleando click con el mouse en el lugar adecuado.

# **3p/2p/ttr/<center point>**

 Defina el tamaño del circulo contestando al llamador Con la dimensión requerida. **Diameter/<radius>:.3** 

(Estamos elaborando un circulo de radio.3)

El dibujo quedara como sigue:

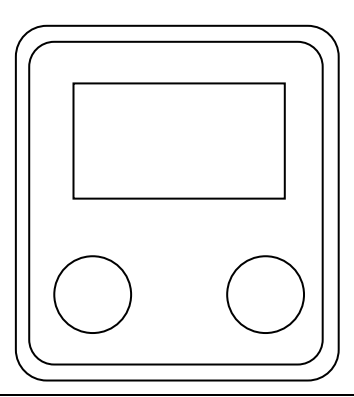

## **Elaboracion de un arco:**

Active el comando draw de la barra de menús y seleccione el comando arc con la opción 3points y presione enter

Command: arc Indique el punto de inicio del arco Center/<start point>: Indique el segundo punto por donde va a pasar el arco Center/end/<second point>: Indique el último punto del arco

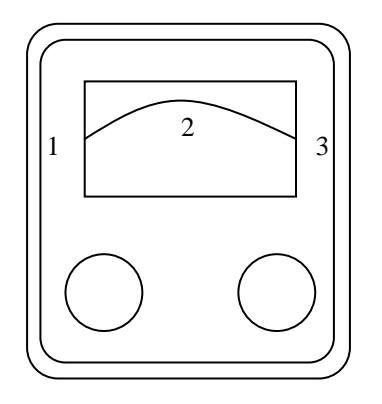

# *Dibujando un polígono*

1.- de la barra de l menús seleccione la palabra draw y active el comando polygon e indique el numero de lados en la línea command Command: \_polygon number of sides <4>: 3.-ubique el centro del polígono Edge/<center of polygon>: 4.-indique si es un polígono inscrito o circunscrito en la circunferencia Inscribed in circle/circumscribed about circle  $(i/c)$   $\lt i$ . En este caso será un polígono inscrito Indique el tamaño del radio Radius of circle: Active de nuevo el comando polygon con el botón derecho del mouse Polygon e indique el numero de lados ante la línea command Command: \_polygon number of sides <4>: Ubique el centro del polígono Edge/<center of polygon>: Indique si es un polígono inscrito o circunscrito en la circunferencia Inscribed in circle/circumscribed about circle  $(i/c)$   $\lt i$   $\gt$ : Para este caso escriba la letra "c" de circunscrito y pulse enter Indique el tamaño del radio Radius of circle:

Métodos de selección en AutoCAD

# **Selección de un objeto dibujado previamente**

1.-dentro del menú modify seleccione el comando move Command: \_move

Select objects:

2.-ante el llamado select objs. Teclee last y oprima enter. El último elemento dibujado se vuelve punteado. 3.-presione esc para interrumpir el comando move.

## Selección con una ventana regular

1.-de el comando "list" y oprima enter.

2.-ante el llamado

Select objects:

Responda w (Windows) y oprima enter,

El cursor se transforma nuevamente en una caja pequeña de líneas cruzadas y aparece el llamado.

first corner:

En el extremo inferior de la pantalla. Posicione el cursor en uno de los ángulos superiores izquierdos del objeto a seleccionar y de click, AutoCAD responde:

Other corner:

3.-la segunda esquina debe ser diagonalmente opuesta a la primera. Mueva el cursor hacia abajo y a la derecha vera que empieza a crecer una caja en la pantalla. Una esquina esta fija en el primer punto seleccionado y la diagonalmente opuesta sigue al cursor.

4.-mueva el cursor para que incluya uno de los objetos del dibujo.

5.-cuando la esquina inferior quede correctamente ubicada, oprima el botón de selección para establecer el tamaño de la ventana. Notara que solamente los elementos que se encontraban dentro de la ventana totalmente quedaron seleccionados los demás elementos que no quedaron cubiertos o dentro de la ventana no fueron seleccionados.

A esto AutoCAD mostrara en el renglón inferior la cantidad de elementos seleccionados.

#### Selección con una ventana cruzada

1.-de el comando "list" y oprima enter.

2.-ante la línea command

Select objects: responda c (crousing) y oprima enter,

El cursor se transforma nuevamente en una caja pequeña de líneas cruzadas y aparece el llamado.

First corner: en el extremo derecho de la pantalla. Posicione el cursor en uno de los ángulos superiores derechos del objeto a seleccionar y de click, AutoCAD responde:

Other corner: .

3.-la segunda esquina debe ser diagonalmente opuesta a la primera. Mueva el cursor hacia abajo y a la izquierda, notara que empieza a crecer una caja punteada en la pantalla. Una esquina esta fija en el primer punto seleccionado. La diagonalmente opuesta sigue al cursor

4.-mueva el cursor para que toque cada uno o alguno de los objetos del dibujo.

5.-cuando la esquina inferior quede correctamente ubicada, oprima el botón de selección para establecer el tamaño de la ventana. Notara que los elementos que se encontraban dentro de la ventana totalmente y los elementos que fueron tocados por la caja de selección quedaron seleccionados los demás elementos que no fueron tocados o que no quedaron dentro de la ventana no fueron seleccionados.

A esto AutoCAD mostrara en el renglón inferior la cantidad de elementos seleccionados.

# **Retiro de objetos del conjunto de selección**

Por medio de una ventana seleccione todos los elementos dibujados.

Select objects:

teclee la opción

R (remove) y oprima enter AutoCAD contestara.

Remove obis:

- $\triangleright$  De un click a cada uno de los objetos que quiera quitar de la selección y retirara los elementos que fueron seleccionados con la ventana.
- Posicione la caja de selección sobre uno de los elementos seleccionados y oprima el botón de selección notara que el objeto volverá a recuperar su trazo anterior y AutoCAD contestara en el ultimo renglón de la pantalla

Remove objects: 1 found, 1 removed.

 $\triangleright$  Pulse enter para terminar el comando

# **Métodos precisos de selección con AutoCAD**

El menú de herramientas (tools) seleccione "drafting settings" En la pantalla que aparece seleccione la pestaña que dice "object snap"

Active las opciones que se indican en la imagen superior

1.-dentro del menú modify seleccione el comando move

Select objects:

2.-ante el llamado select objs. Coloque la caja de selección sobre uno de los objetos dibujados previamente y observe que los puntos se activan y desactivan de acuerdo a los movimientos del cursor. 3.-presione esc para interrumpir el comando move.

Ejercicios de selección con precision

- 1. Mueva el cursor a lo largo de la barra de menús para resaltar la palabra draw de click con el mouse para abrir la persiana del menú.
- 2. Seleccione el comando line.
- 3. dibuje una línea, oprima enter.
- 4. Del menú tools seleccione "object snap settings"
- 5. Posicionese en la caja a un lado de la palabra endpoint para activarla.
- 6. Dibuje una línea posicionándose en la línea que dibujo notará que en el extremo de la línea aparece una marca de color y el cursor se posiciono del uno de los extremos de ella seleccione uno de los extremos para comenzar la línea y pulse otro punto en la pantalla para terminarla.
- 7. Oprima enter para terminar con la opción endpoint.
- 8. Repita el paso 4 y posicionese en la caja a un lado de la palabra midpoint para activarla.
- 9. Dibuje una línea posicionándose en la línea que dibujo notara que en el punto medio de la línea aparece una marca de color y el cursor se posiciono en ella inicie el trazo de la línea y seleccione otro lugar para terminarla a continuación oprima enter para terminar con la opción midpoint.
- 10. Repita el paso 4 y posicionese en la caja a un lado de la palabra center para activarla.
- 11. Dibuje un círculo.
- 12. Dibuje una línea posicionándose en el circulo que dibujo notara que en el centro del mismo aparece una marca de color y el cursor se posiciono en ella inicie el trazo de la línea y seleccione otro lugar para terminarla a continuación oprima enter para terminar con la opción center.
- 13. Repita el paso 4 y posicionese en la caja a un lado de la palabra quadrant para activarla.
- 14. Dibuje una línea posicionándose en el circulo que dibujo notara que en las orillas del mismo aparece una marca de color y el cursor se posiciono en una de ellas dibuje la línea y oprima enter para terminar con la opción quadrant.
- 15. Dibuje dos líneas que se intersecten (cruzadas)
- 16. Repita el paso 4 y posicionese en la caja a un lado de la palabra intersection para activarla.
- 17. Dibuje una línea posicionándose en las líneas que dibujo notara que en la intersección de las mismas aparece una marca de color y el cursor se posiciono en ella dibuje la línea y oprima enter para terminar con la opción intersection.

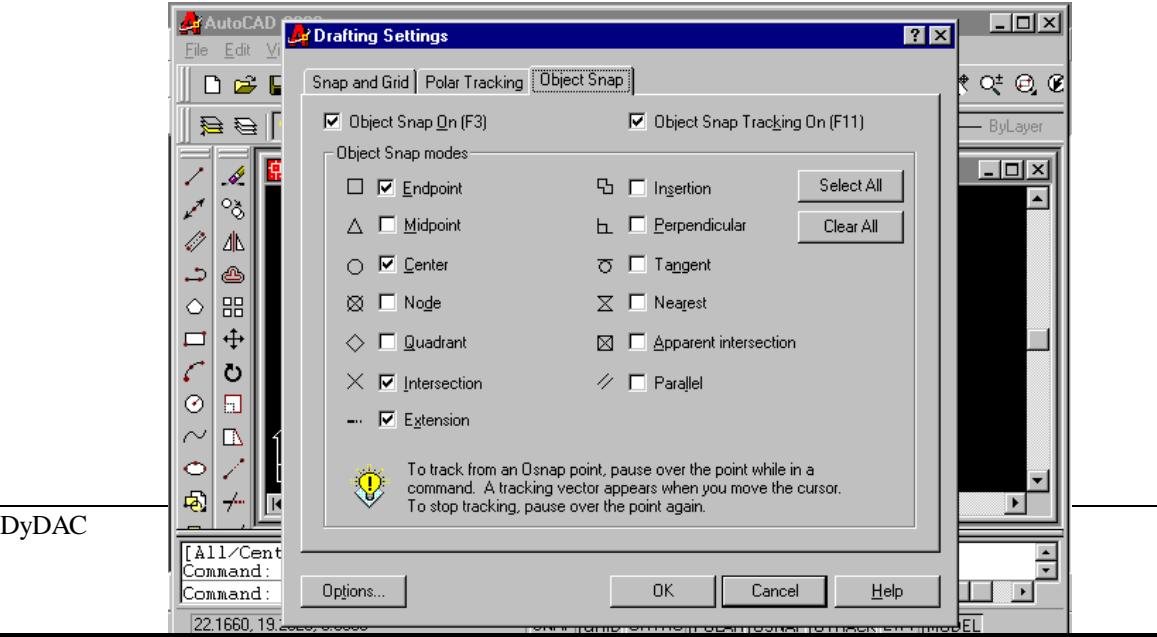

# Como conocer los atributos de los objetos seleccionados

Desde el menú tools seleccione el comando inquiry y después seleccionar LIST y ante la línea command Select objets:

Posicione la caja de selección sobre un elemento y presione el botón izq. Del mouse y confirme la selección pulsando la tecla enter AutoCAD nos presentara otra ventana en la cual nos proporcionara toda la información del objeto u objetos seleccionados.

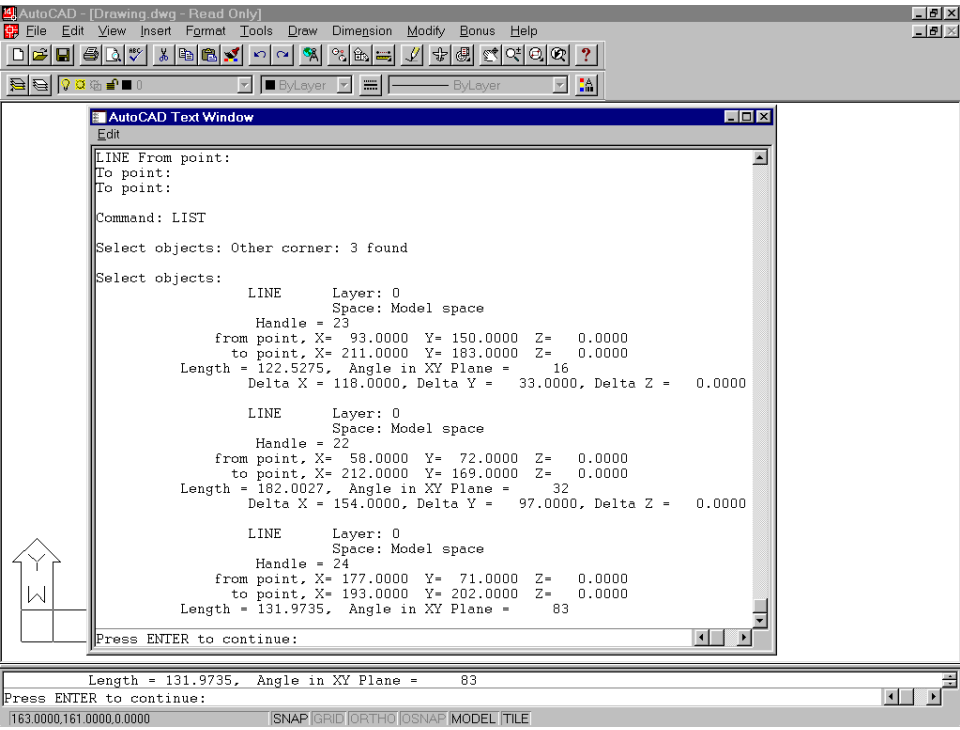

Note de igual manera que al seleccionar un objeto AutoCAD nos presenta un penúltimo renglón en donde nos ira contando la cantidad de objetos seleccionados.

## *Utilización del comando zoom*

Por medio de este comando podemos tener un control total de las vistas tanto generales como parciales de nuestro trabajo ya que por su capacidad nos permite visualizar hasta el más pequeño detalle de cualquier objeto en el área de trabajo.

De la barra de menús seleccione la palabra view y active el comando "zoom"

Command: '\_zoom Ante la línea command All/center/dynamic/extents/previous/scale(x/xp)/window/<realtime>: Escriba la letra w (window) (ventana) Ante la línea command First corner: Situé el primer punto base para el zoom. Ante la línea command Other corner:

Mueva el cursor y abra la ventana al tamaño deseado. Y de click con el mouse Vuelva a activar el comando zoom oprimiendo solamente el botón derecho del mouse. Command: '\_zoom Ante la línea command All/center/dynamic/extents/previous/scale(x/xp)/window/<realtime>: Escriba la letra "a" (all) (todo) Pulse enter o de click derecho con el mouse Active el comando zoom con el botón derecho del mouse. Command: '\_zoom Ante la línea command All/center/dynamic/extents/previous/scale(x/xp)/window/<realtime>: Escriba la letra "v" (vmax). (vista máxima ) Presione enter. Active el comando zoom con el botón derecho del mouse. Command: '\_zoom Ante la línea command All/center/dynamic/extents/previous/scale(x/xp)/window/<realtime>: Escriba la letra "p" (previous) (vista previa) Presione enter.

Modificación de las propiedades de los elementos seleccionados

Seleccione el menú modify y dar click en properties Ante la línea command

Select objects:

Seleccione los objetos y de click derecho con el mouse sobre la persiana que aparece seleccione la opción properties al efectuar esto se mostrara una ventana en la cual podemos dar click sobre el botón de la propiedad que deseamos cambiar

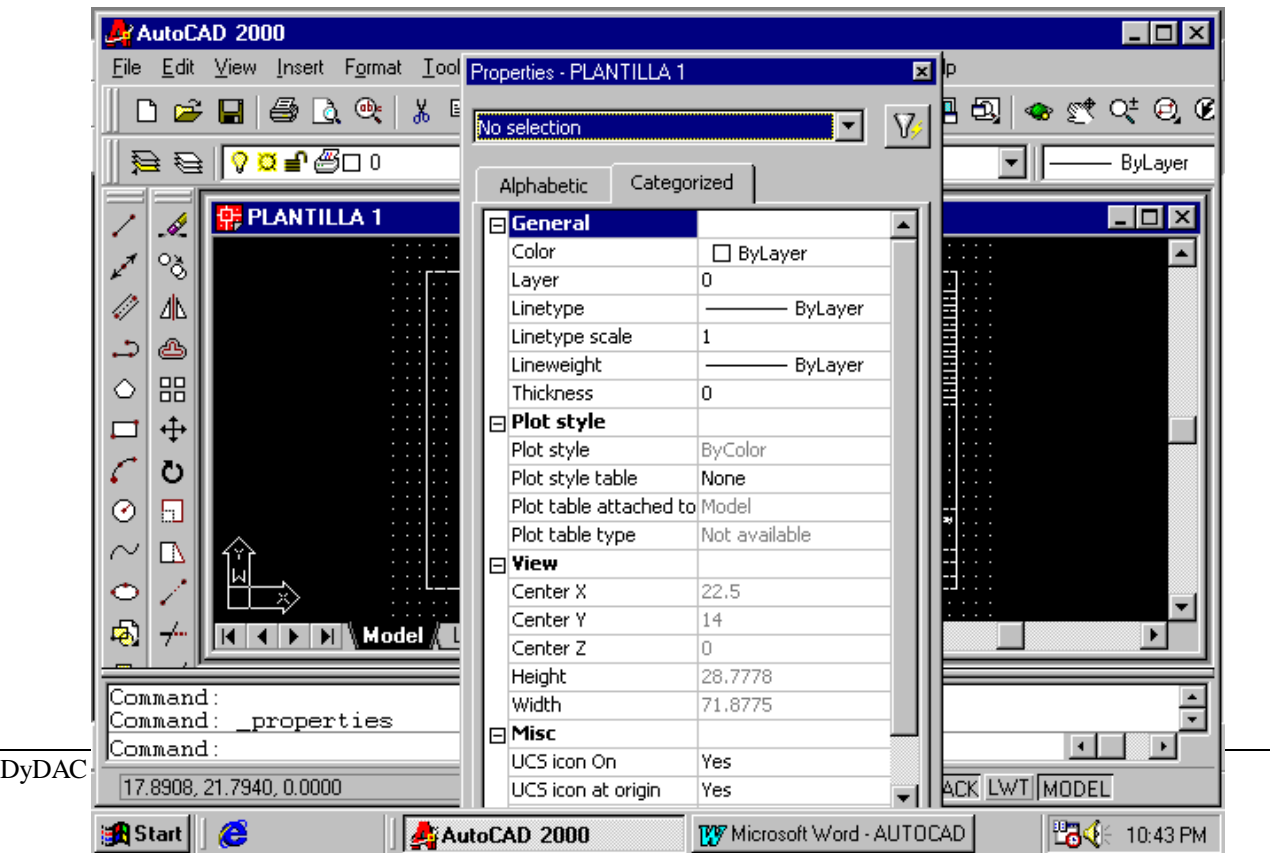

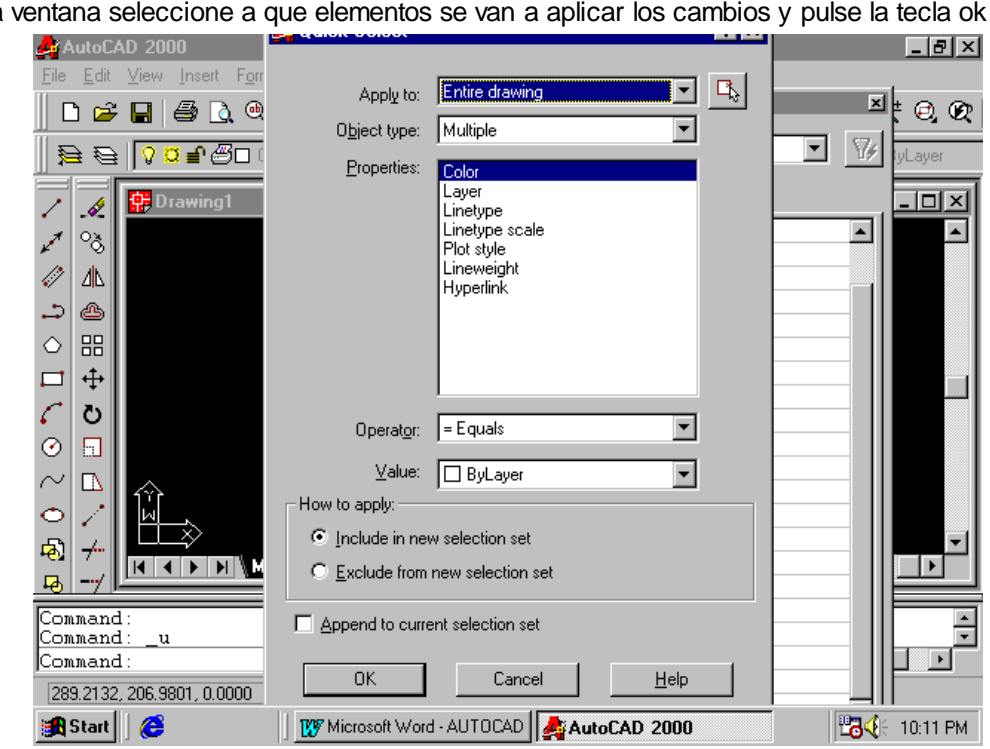

Seleccione la opcion color y de un click al boton superior derecho "quick select" En esta ventana seleccione a que elementos se van a aplicar los cambios y pulse la tecla ok

#### **Utilizacion de diferentes tipos de lineas**

Si no conoce o no sabe como se llaman las líneas que contiene el programa pulse la tecla "esc" para que aparezca la línea command escriba el comando linetype y presione enter.

O del menú format seleccione el comando linetype, en la siguiente pantalla pulse la tecla load y seleccione uno de los tipos de línea de la lista con que cuenta AutoCAD, presione la tecla OK note que los nombres

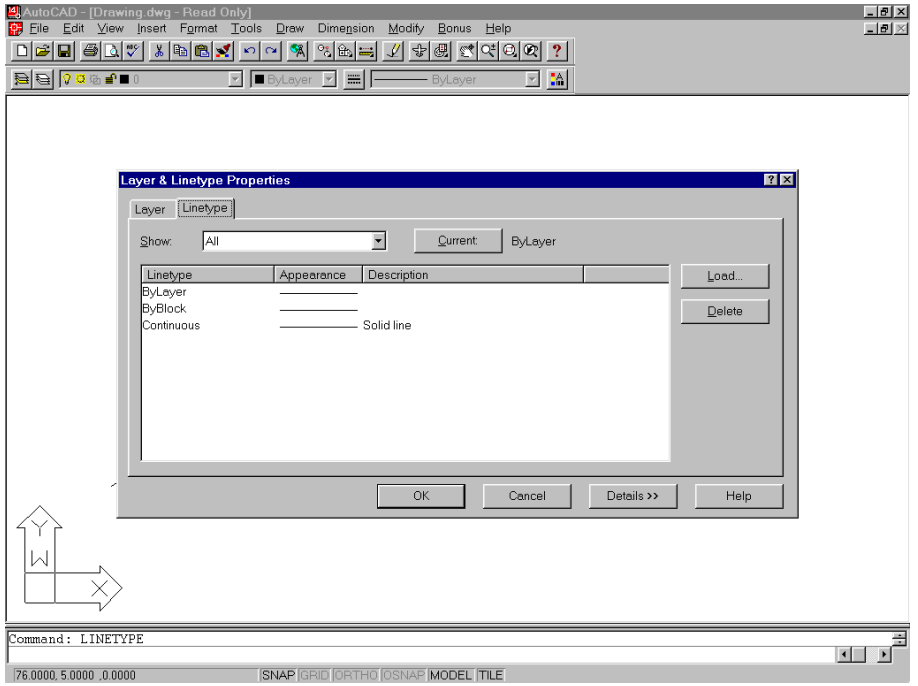

de las líneas que selecciono ya aparecen en la ventana de tipos de línea pulse OK otra vez. Para terminar este comando.

# **Como reproducir objetos con los comandos copy, mirror y array**

1.- de click en el menú modify y seleccione el comando copy el cursor se transforma en caja de selección. 2.-posicione la caja de selección en el objeto que se desea copiar o multiplicar

Command: \_copy

Select objects: 1 found

AutoCAD nos indicara uno a uno los elementos que se vayan seleccionando de click con el botón derecho del mouse para aceptar la selección y conteste al llamador de AutoCAD:

<Base point or displazament>/multiple:

En este momento AutoCAD le esta pidiendo un punto que sirva de base para realizar la operación, se puede establecer este punto de desplazamiento de dos maneras una es tecleando el desplazamiento relativo (ya sea cartesiano o polar), o seleccionando dos puntos con el cursor. Los elementos seleccionados se moverán la distancia que hay entre esos dos puntos y en esa dirección, se tomara como referencia uno de los lados del objeto a copiar AutoCAD responderá con el siguiente llamador:

Second point of displacement:

Situé el cursor en el nuevo punto en el que se quiera colocar la copia

#### *Reproducción de objetos con el comando mirror*

Este comando copia una imagen de espejo del objeto que se copia invirtiendo la dirección de los objetos conforme a un espejo o línea de reflexión.

1.- active la palabra modify de la barra de menús. Y seleccione el comando mirror Command: \_mirror Ante el llamado Select objects: Seleccione los objetos Select objects: 1 found Select objects: 1 found Select objects: 1 found Select objects: Pulse enter o click derecho con el mouse A continuación indique un punto de referencia para hacer la copia espejo First point of mirror line: Indique el otro punto o sentido de la copia Second point: AutoCAD preguntara si desea borrar el (los) objetos originales (indicar (y) o (n). Delete old objects? <n>

Como hacer arreglos con el comando array.

Este comando se utiliza para hacer arreglos iguales equidistantes Active el comando " array" desde el menú modify Ante la línea command Select objects: Seleccione los objetos Select objects: 1 found Select objects: AutoCAD nos indicara cada uno de los objetos seleccionados, pulse click con el botón derecho del mouse 3.- ante la línea command Rectangular or polar array (r/p)<r> Teclee r de rectangular. Oprima enter. Ante la línea command Number of rows (---) <1>: Escriba el número de renglones que tendrá el arreglo (6 por ejemplo) AutoCAD contesta queriendo saber el número de columnas. Number of columns (|||) <1>: Escriba el número 5 (como ejemplo)

Presione enter AutoCAD querrá saber la distancia entre cada renglón Unit cell or distance between rows (---): Escriba el número 10 (como ejemplo) Indique ahora la distancia entre columnas distance between columns (|||): Escriba el numero15 y pulse enter Active el comando " array" dando un click sobre el botón derecho del mouse Ante la línea command Select objects: Seleccione los objetos Select objects: 1 found Select objects: AutoCAD nos indicará cada uno de los objetos seleccionados, pulse click con el botón derecho del mouse 3.- ante la línea command Rectangular or polar array (r/p)<r> Teclee "p" de polar. Oprima enter. Ante la línea command Base/<specify center point of array>: Especifique un punto que servirá de base para hacer el arreglo Ante la línea command Number of items: Indique el número de elementos que tendrá el arreglo (8 por ejemplo) Ante la línea command Angle to fill  $(+=ccw, -=cw)$  <360>: Indique el ángulo de ajuste con el número de elementos indicados Ante la línea command Rotate objects as they are copied? <y> Conteste si desea que los elementos sean girados mientras son copiados. (y – n)

#### **Utilizacion de los comandos block e insert**

# *Creación de un block*

#### **Los blocks sirven para crear objetos que se usan frecuentemente y ahorran tiempo al no tener que dibujarlos varias veces estos se pueden utilizar en un mismo dibujo o en varios.**

Seleccione la palabra draw de la barra de menús y active el comando block con la opción make A continuación escriba el nombre del block en la caja de dialogo que presenta AutoCAD y pulse el botón select objets

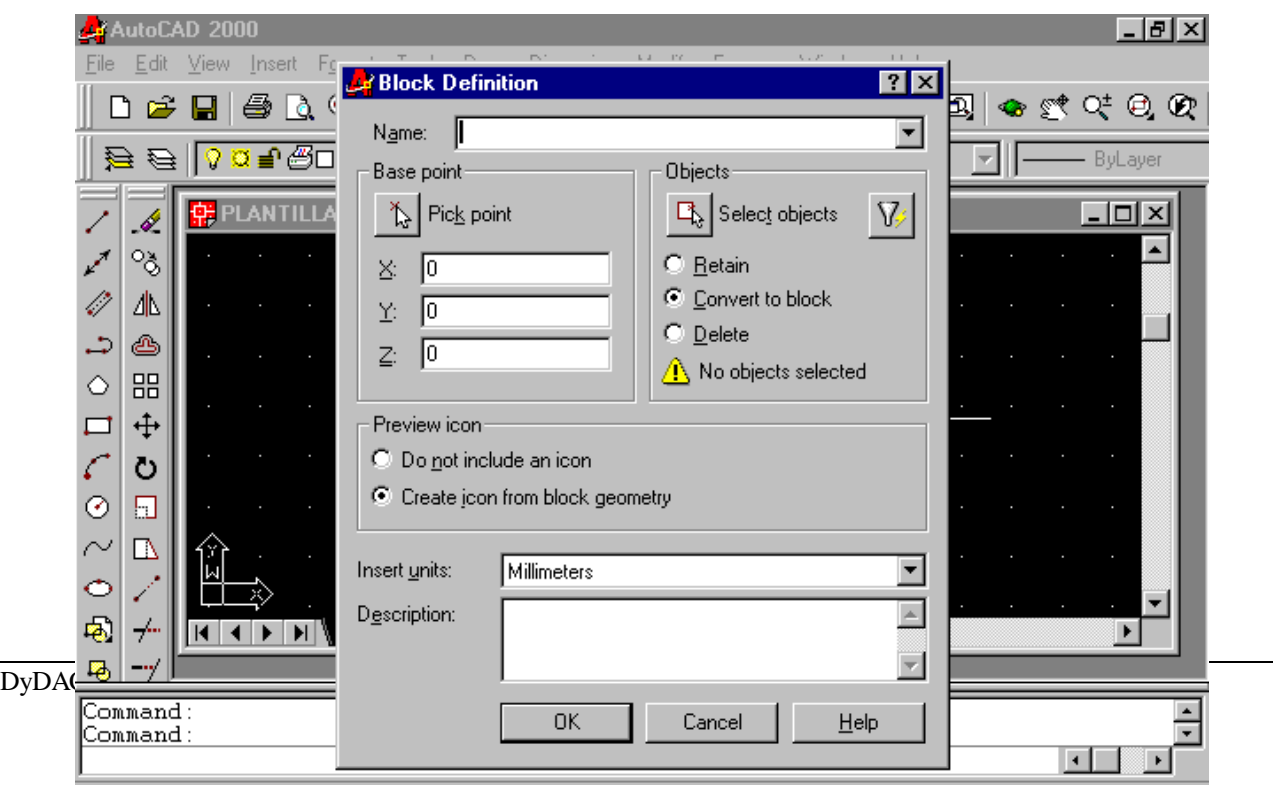

Select objects: 1 found Select objects: Pulse el botón derecho del mouse y al aparecer de nuevo la ventana de dialogo pulse el botón OK A continuación generaremos un block que este disponible para ser insertado en cualquier dibujo de AutoCAD Introduzca el comando wblock en la barra de comandos y pulse la tecla enter en la ventana que aparecerá asigne un nombre al block el cual será creado como un archivo de AutoCAD y pulse OK. Ante el llamado Block name (or ?): Pulse la tecla enter (puesto que el block ya tiene nombre) 3.-indique un punto de inserción (es el punto de donde será tomado para ser insertado) Insertion base point: 4.-seleccione los objetos Select objects: 5.-pulse enter

# *Recuperación de los blocks con el comando insert*

1.-en el menú insert seleccione el comando block

2.-pulse enter

3.-en la pantalla que aparece pulse el botón que dice name

4.-de la lista que muestra AutoCAD seleccione el nombre del block a insertar y presione la tecla OK

5.-indique el lugar en donde quedara el block (punto de inserción)

Insertion point:

6.-pulse enter para no modificar las escalas x-y

Insertion point: x scale factor <1> / corner / xyz:

7.-vuelva a dar enter

Y scale factor (default=x):

8.- asigne un ángulo de rotación si lo desea

Rotation angle <0>:

Pulse otra vez enter.

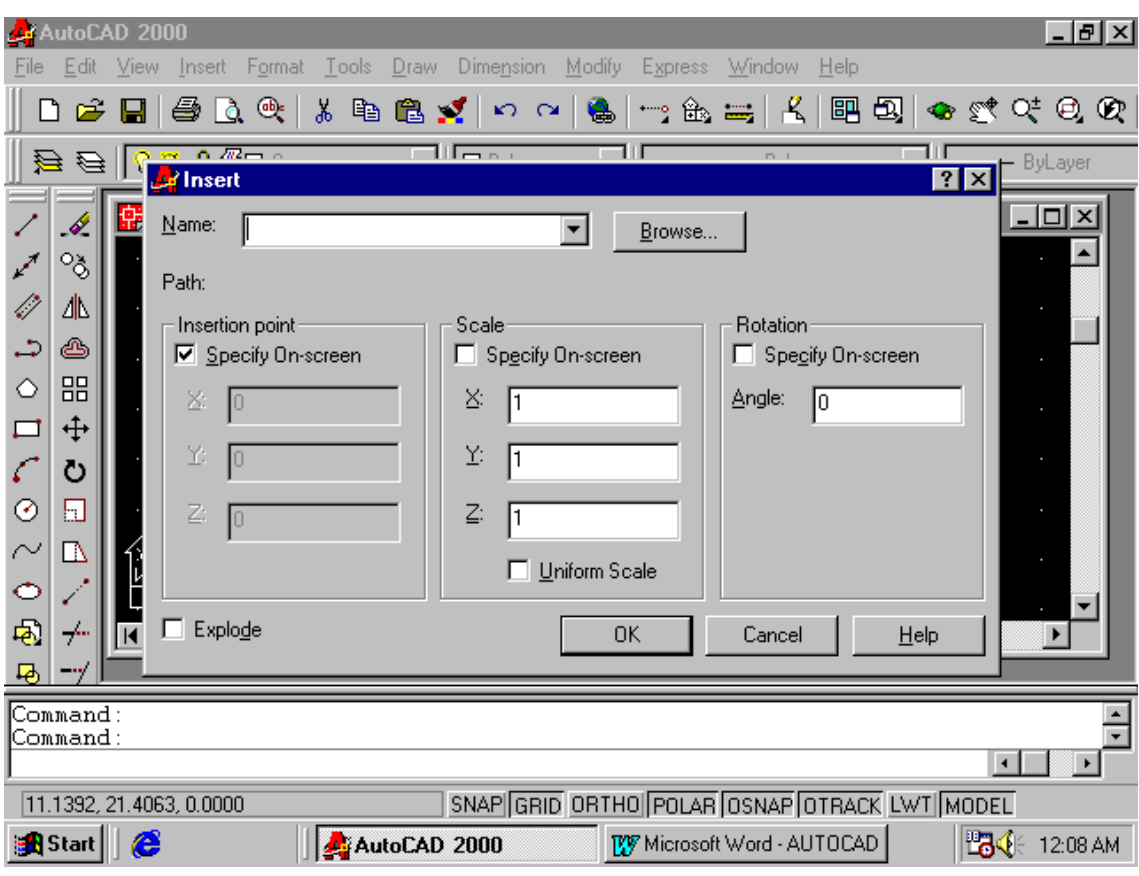

Si lo que desea es insertar un plano o dibujo ya existente pulse la tecla browse y busque la ruta del trabajo a insertar pulse la tecla open, después OK

Indique el lugar en donde quedara el block (punto de inserción) Insertion point: Pulse enter para no modificar las escalas x-y Insertion point: x scale factor <1> / corner / xyz:

Vuelva a dar enter

Y scale factor (default=x):

Asigne un ángulo de rotación si lo desea

Rotation angle <0>:

Pulse otra vez enter.

Utilizacion de los comandos move y rotate

## **Como mover objetos dentro de un dibujo**

1. - dé click en el menú modify de el comando move y pulse enter.

2. - seleccione los objetos.

Command: \_move Select objects: 1 found

Select objects:

3.- seleccione el o los elementos a mover y de click en el botón derecho del mouse para aceptar la selección Ante la línea command

Base point or displazament:

4.-posicione el cursor en un punto y de click en el botón izq. para fijar el punto base. Para desplazamiento Y ante la línea command

Second point of displazament

5.-posicionar el cursor en un segundo punto de desplazamiento .

## **rotación de objetos**

1.- active el menú modify y seleccione el comando "rotate" Command: rotate Select objects: 1 found Select objects: 1 found

DyDAC 57

Select objects:

2.- seleccione el o los elementos a rotar y de click en el botón derecho del mouse para aceptar la selección Base point:

3.- contestar al llamador base point: asigne un punto que servirá de base para el giro de los objetos ( el cual puede ser especificado por coordenadas o por medio del cursor.)Dando click en el lugar deseado 4.-ante este llamado

<rotation angle>/reference:

Indique el ángulo de referencia o de giro

#### **Utilizacion de los comandos trim, break, extend y stretch** Como utilizar el comando trim

Este comando se utiliza para dar perfección a los acabados de las líneas o para cuando se requiere de cortes exactos entre uno o más elementos. Del menú modify active el comando "trim" pulse enter. Conteste al llamador: Command: trim Select cutting edges: (projmode = ucs, edgemode = no extend) Select objects: Seleccionar primero los linderos de corte : Select objects: 1 found Select objects: 1 found Select objects: Pulse enter o de click derecho con el mouse para aceptar la selección Ante la línea command <select object to trim>/project/edge/undo: Con el cursor convertido en caja de selección pulse sobre el objeto u objetos a cortar en la parte que se requiera eliminar

Presione enter.

# **Utilización del comando "break"**

Este comando se utiliza para cortar líneas que se entrecruzan. Pero no es posible cortarlas en el centro del cruce.

1.- del menú modify seleccione el comando " break" presione enter

Ante la línea command

Select object:

Seleccione o ubique el primer punto

Al seleccionar el primer punto el elemento seleccionado se vuelve punteado dar click en el botón derecho del mouse para aceptar la selección.

Ante la línea command

Enter second point (or f for first point):

4.- a continuación posicionarse del segundo punto hasta donde quiera que se corte el sector.

# **Utilización del comando "extend"**

1.- del menú draw active el comando line. Presione enter

2.-dibuje dos líneas paralelas de la longitud que desee

3.- active el comando circle (del menú draw o escriba el comando)

4.- dibuje un círculo mayor que las líneas

5.-coloque el circulo con el comando move de tal manera que las líneas queden en el interior de el circulo 6.- del menú modify seleccione el comando extend pulse enter

Ante la línea command

Select boundary edges: (projmode = ucs, edgemode = no extend) Select objects:

Seleccionar linderos de extensión o borde, en este punto debe seleccionarse primero el lindero hasta donde se quiere extender las líneas en este caso seleccione el círculo, (no el objeto a ser extendido).

Select objects: 1 found

Select objects:

AutoCAD nos indicara cada uno de los objetos seleccionados, confirme la selección con el botón derecho del mouse

Ante la línea command <select object to extend>/project/edge/undo: Seleccionar los objetos a extender (las líneas) 9.- presione enter. O click en el botón derecho del mouse

# **Utilización del comando stretch.**

Este comando se utiliza para alargar o estrechar figuras. 1.-active dede la barra de menú la palabra draw el comando rectangle y elabore una figura ( un rectángulo). 2,-active el comando " stretch " y oprima enter Ante la línea command Select objects to stretch by crossing-window or crossing-polygon... 3.- seleccione los objetos a estrechar o alargar mediante una ventana cruzada (crousing) Ante la línea command Select objects: Coloque el cursor primero por el lado derecho del objeto que se desea alargar o estrechar y de click mueva el cursor para localizar el segundo punto y dar click, Ante la línea command Other corner: 1 found Dar click con el botón derecho del mouse para confirmar la selección Ante la línea command Base point or displacement: Indique un punto base para el desplazamiento. Situé el punto de desplazamiento mas o menos a la mitad de los objetos seleccionados Ante la línea command Second point of displacement: Mueva el cursor hasta la posición que quiera alargar. Y de click con el mouse

# **Como crear estratos (capas) en los dibujos.**

La creación de estratos en los dibujos es un arma mucho muy efectiva para el desarrollo y facilidad de la operación con AutoCAD ya que su utilización nos permite ver únicamente detalles específicos, nos permite sobreponer objetos en nuestra hoja de trabajo, nos ayuda a tener un control sobre todos y cada uno de los elementos que conforman el dibujo, manejo organizado de colores, control sobre la forma que el comando print ataca el dibujo, etc.

1.-del **menu format** seleccione el comando **layer**

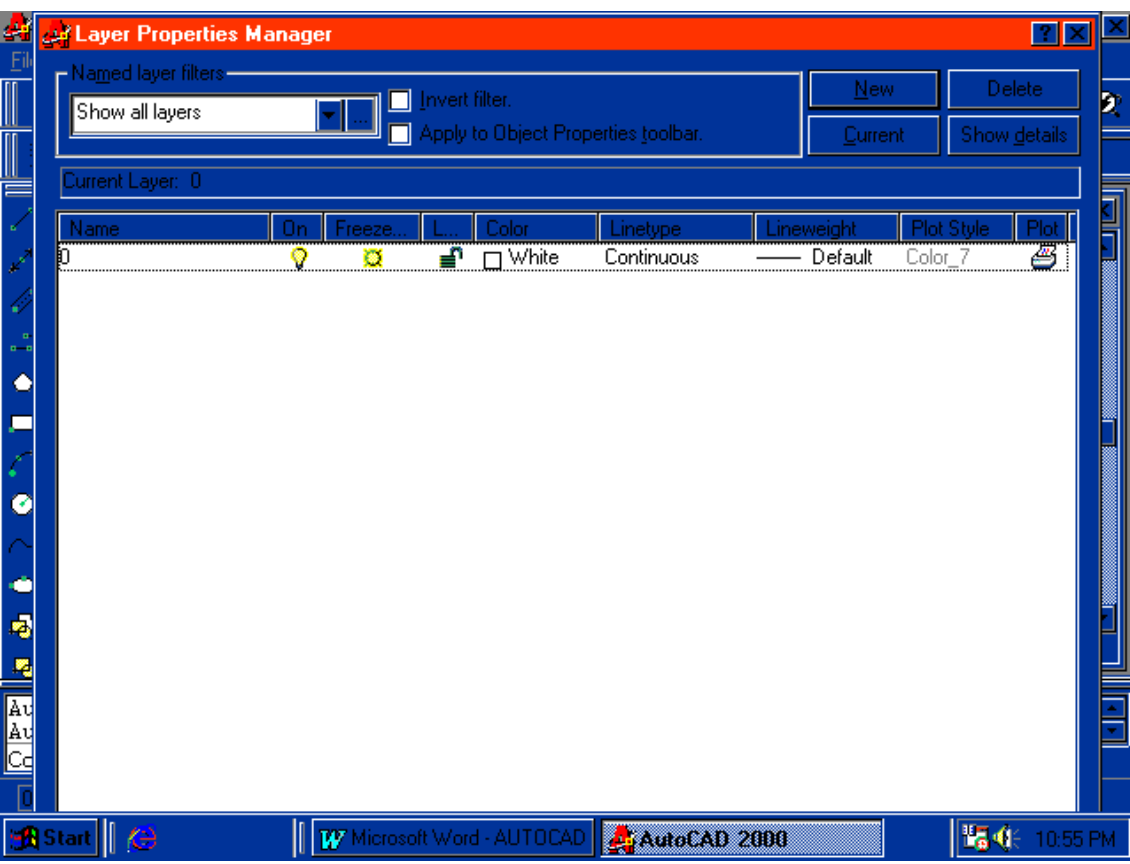

2.-en la ventana que aparece pulse el boton **new**

3.-al pulsar aparece una caja con la palabra layerx (x corresponde al número que corresponda al nuevo layer)

Sobre de esa caja y sin dar clik con el mouse solamente escriba un nombre para ese layer.

Pulse el botón **ok**

Con esta acción se acaba de crear un nuevo layer, se pueden crear todos los layer que sean necesarios en cada dibujo y de la misma forma se le pueden asignar atributos diferentes a cada uno de ellos mediante los controladores presentes en la misma caja de dialogo.

#### **Acotaciones**

Escriba el comando **dim** en la barra de comandos

Pulse enter

Indique el tipo de acotación que desea realizar (seleccione una opción )

Indique el inicio de la acotación

**First extension line origin or press enter to select:**

Indique el segundo punto o fin de la acotación

# **Second extension line origin:**

Indique el lugar de destino o lugar en donde quedara la acotación

**Dimension line location (text/angle):**

6.- si la dimensión que desea es diferente a la que nos muestra AutoCAD indíquela

#### **Dimension text <420.9414>:**

7.-pulse enter 2 veces.

A continuación se listan algunos tipos de acotaciones:

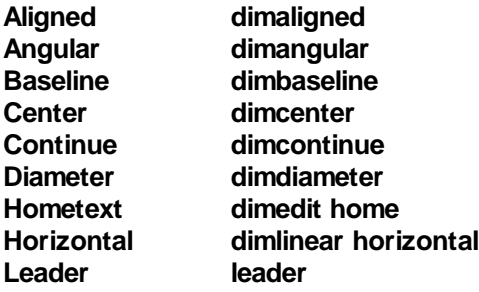

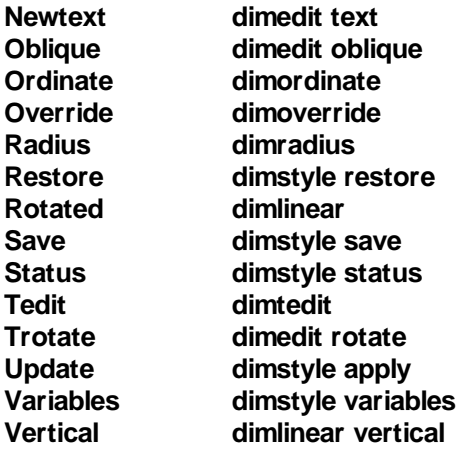

# **Obtención de ayuda**

Hay más de cien comandos en AutoCAD, muchos con varias opciones. Por lo tanto es fácil confundirse. Afortunadamente AutoCAD suministra el **comando HELP.** Para presentar detalles de comandos determinados.

El **comando HELP** también puede producir una lista con el nombre de todos los comandos, en caso de que olvide el nombre o la manera de escribir alguno en particular.

Para utilizar el **comando HELP** observe los siguientes pasos:

- 1.- Asegúrese que la línea command: esta mostrada en la pantalla si no, oprima la tecla "**Esc**"
- 2.- Teclee **HELP** o bien **?** Y oprima **enter**. Aparece la **caja de dialogo help**.
- 3.- Posicione el cursor sobre alguna de las letras resaltadas y oprima enter para aprender más sobre ese comando.

# **Bibliografía:**

Principios Fundamentales de Autocad, Javier Aquino González, 2002

Sitios WEB, con cursos de AutoCAD con video demostrativos.

# **Ingeniería Eléctrica/Electromecánica DyDAC**

# **Práctica Guiada Nº 1: Trazado y Consulta**

#### **Objetivo de la Práctica:**

Guiar al alumno en el uso de varios de los comandos del AutoCAD.

#### **Modo de trabajo:**

Para la realización de la práctica el alumno deberá seguir los pasos indicados en cada renglón, debiendo introducir por teclado los comandos, opciones, coordenadas y valores que se indiquen. Después de cada renglón deberá oprimirse la tecla "enter". En los renglones en donde aparezca la palabra "enter" deberá oprimirse una sola vez.

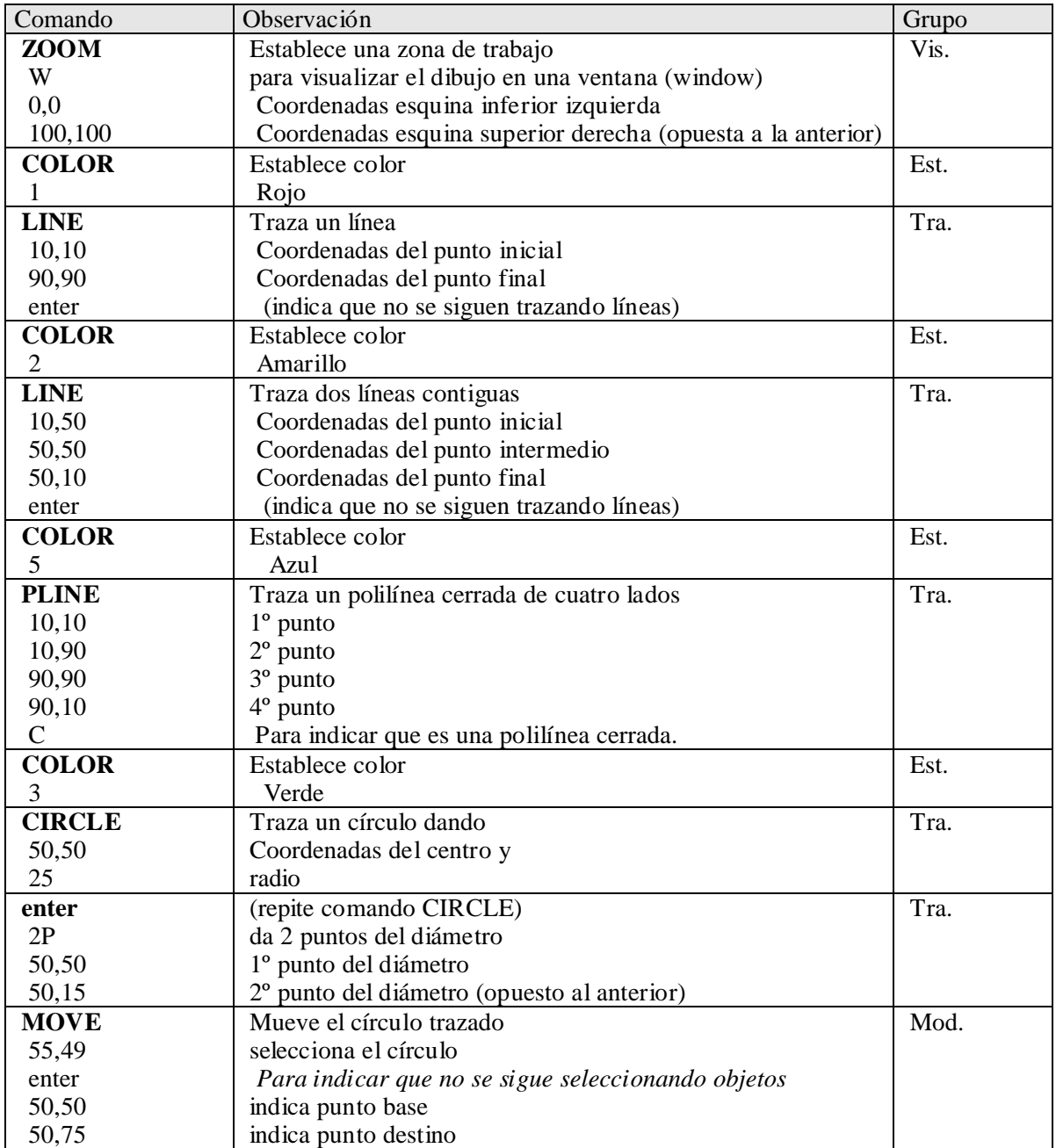

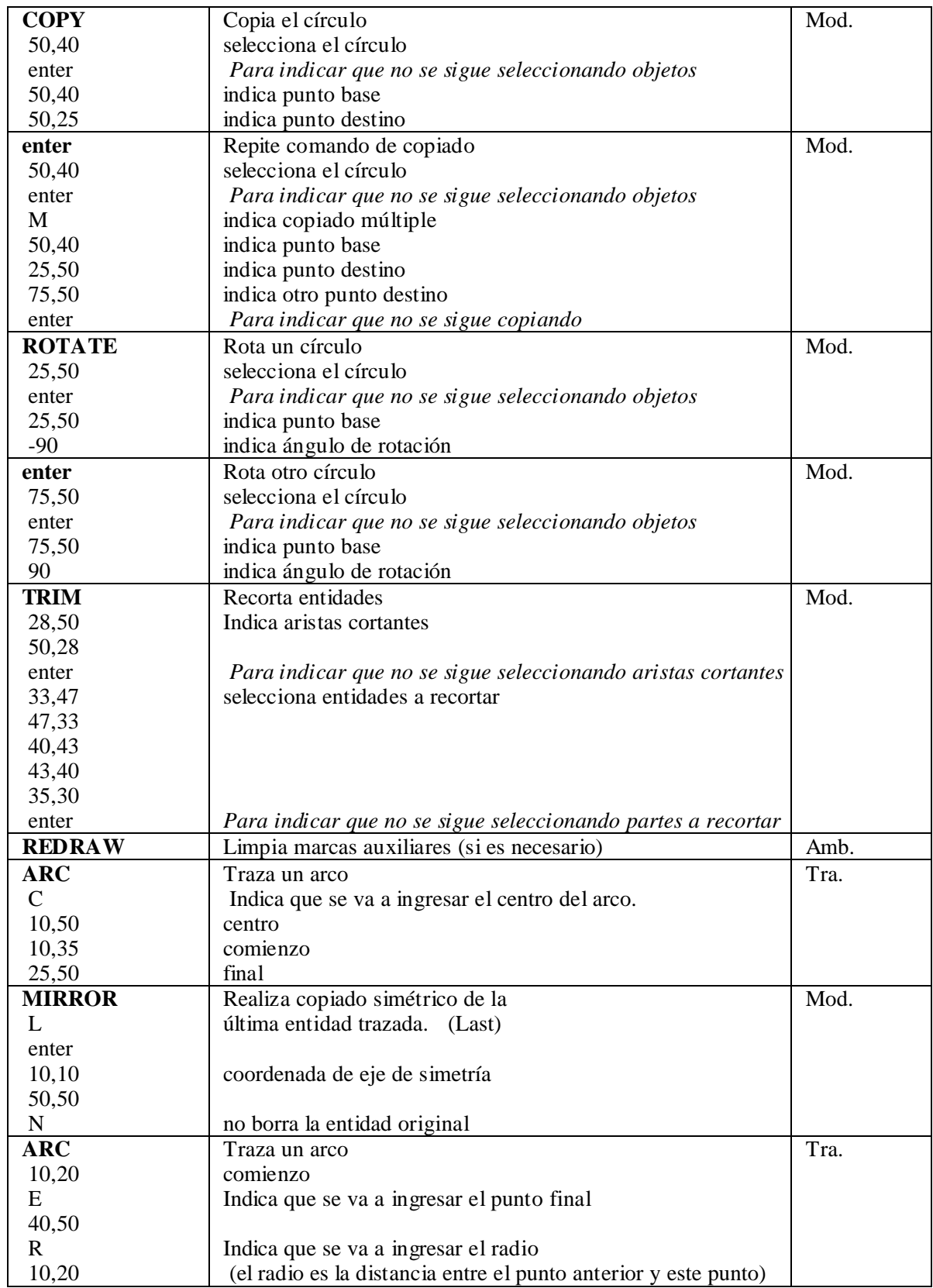

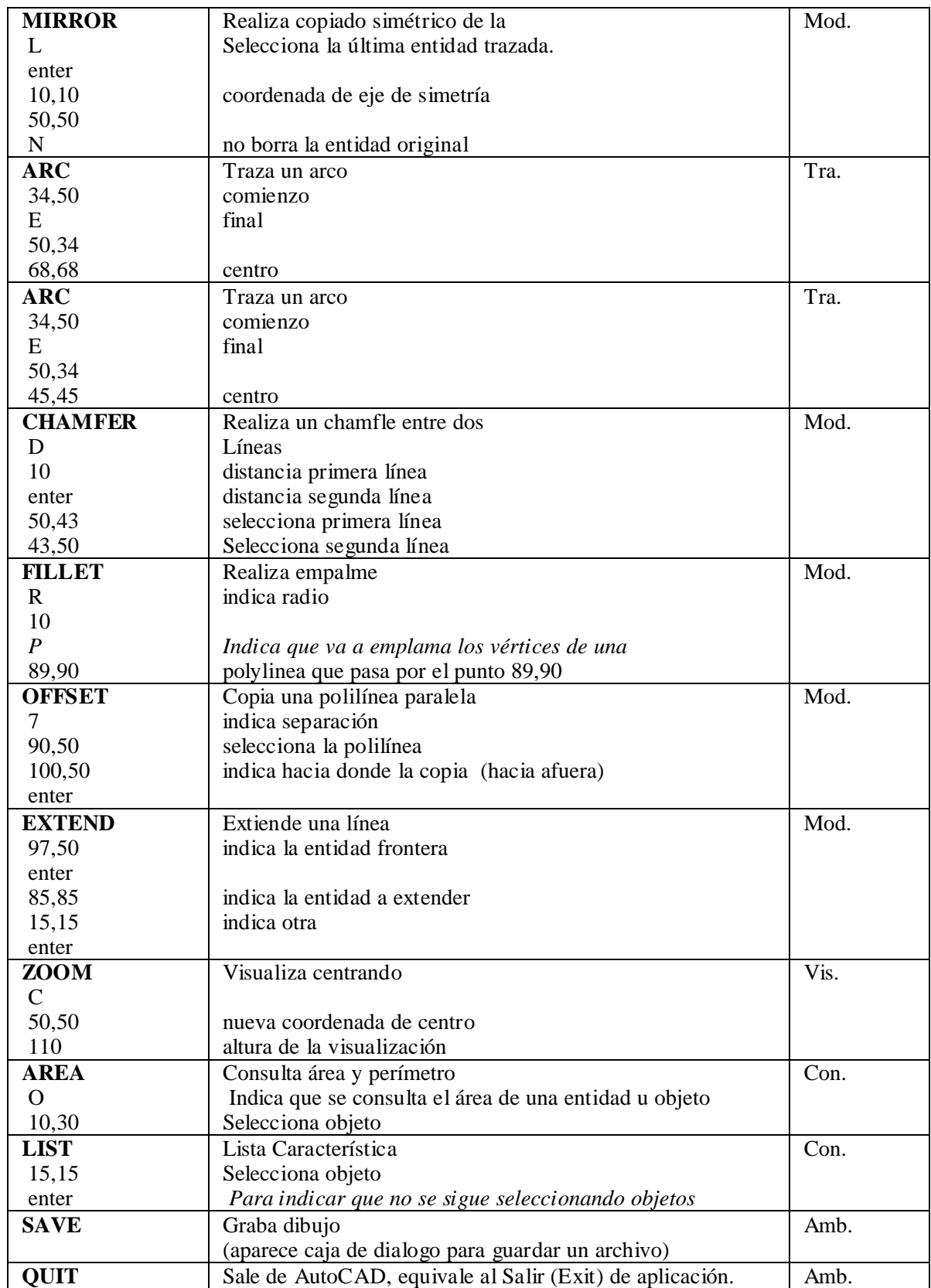

#### **Comandos utilizados.**

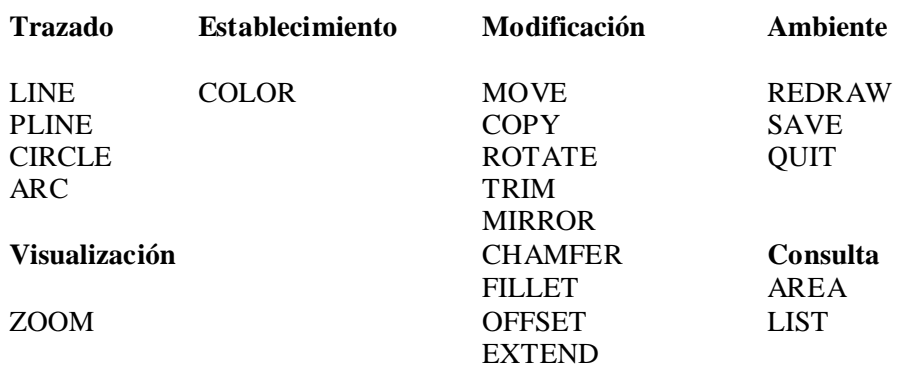

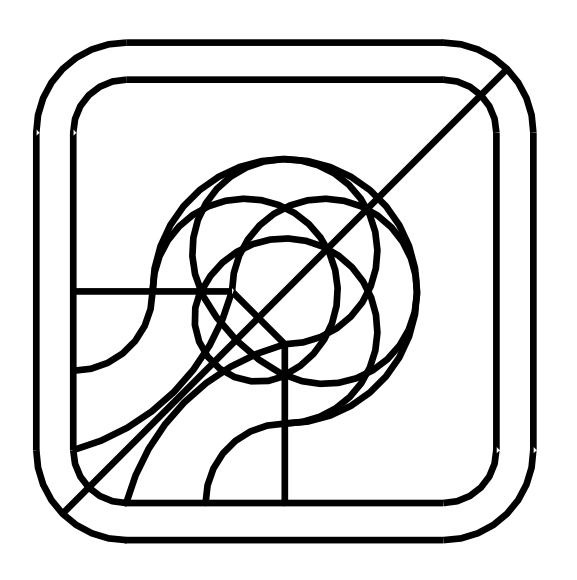

# **Ingeniería Eléctrica/Electromecánica DyDAC**

#### **Práctica Guiada Nº 2: Diseño Gráfico. "Brazo Robótico"**

#### **Objetivo de la Práctica:**

Guiar al alumno en el uso de varios de los comandos del AutoCAD. Manejo del Cursor y digitalizador.

#### **Modo de trabajo:**

Para la realización de la práctica el alumno deberá seguir los pasos indicados en cada renglón, debiendo introducir por teclado los comandos, opciones, coordenadas y valores que se indiquen. Después de cada renglón deberá oprimirse la tecla "enter". En los renglones en donde aparezca la palabra "enter" deberá oprimirse una sola vez.

Todas las coordenadas X,Y que se especifican pueden ser ingresadas por teclado o utilizando las teclas del cursor o el digitalizador.

#### **NOTA:**

Con este ejercicio se verá como se utiliza el ambiente gráfico para el diseño y de que forma se utilizan distintos comandos para determinar dimensiones o valores que son de interés para el diseño de una pieza que funciona coordinadamente con otras.

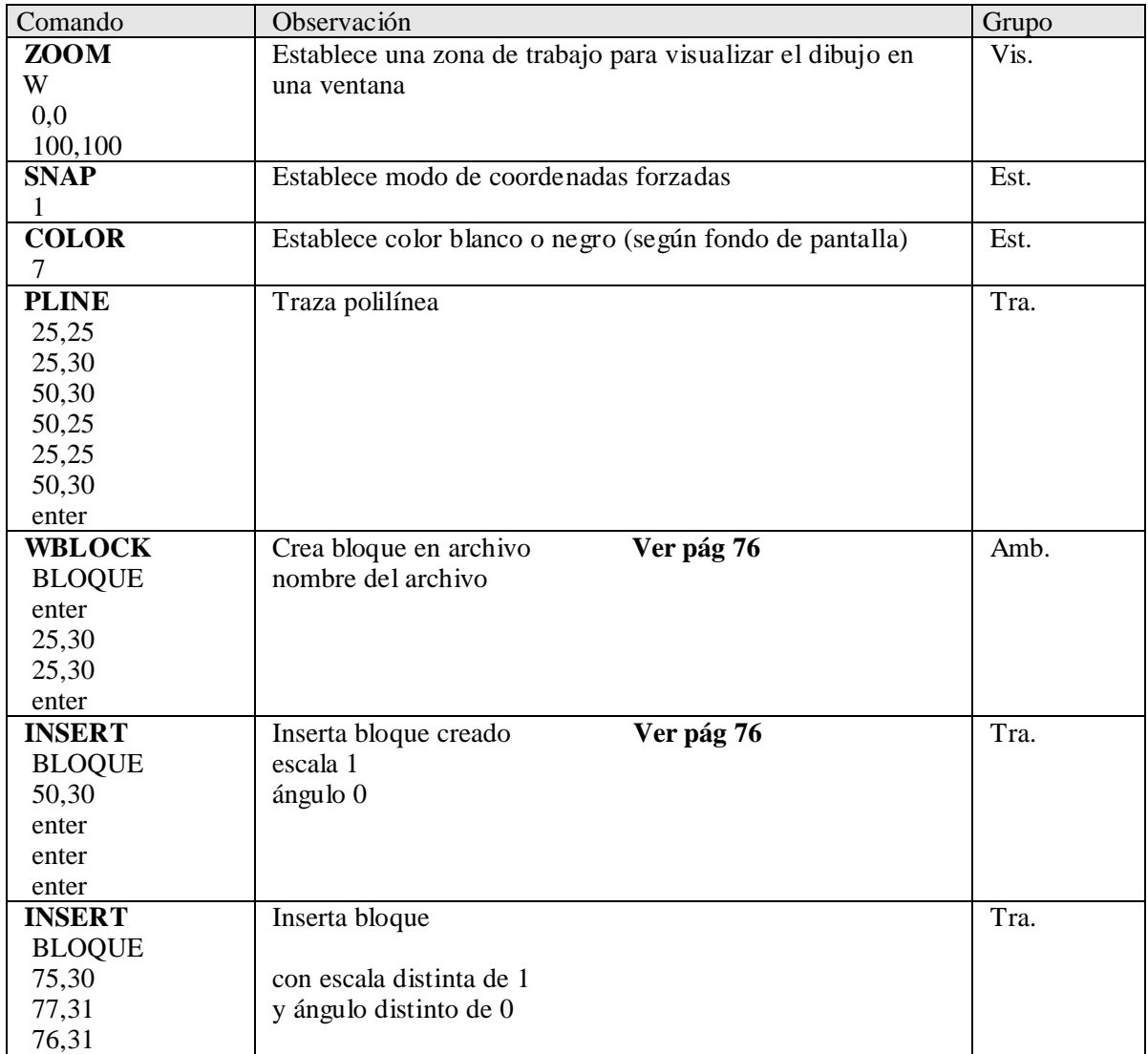

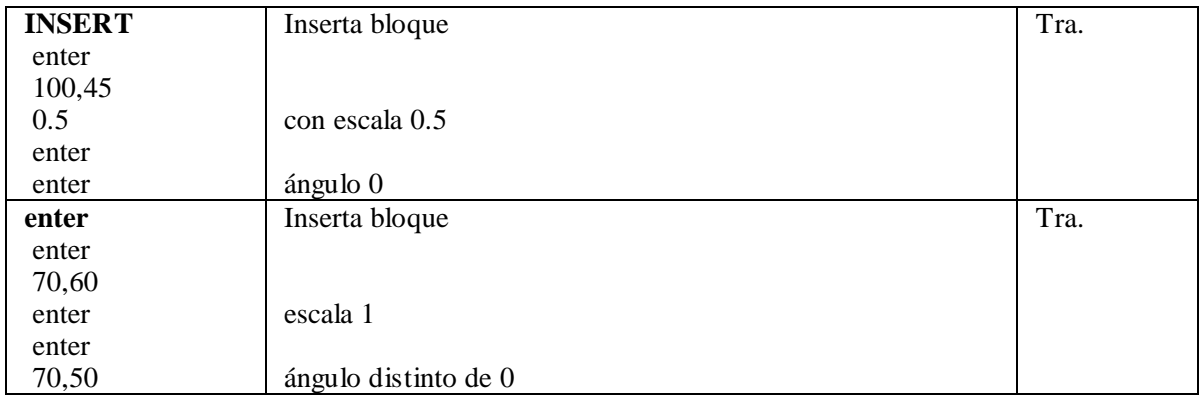

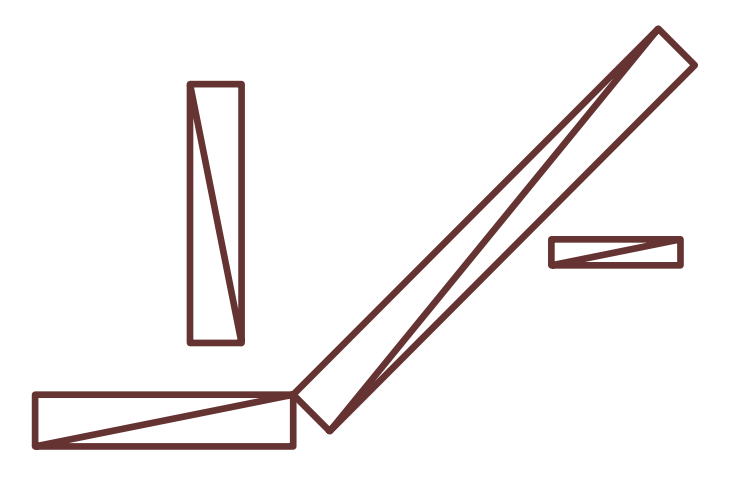

#### **Problema:**

Se debe determinar los ángulos máximos y mínimos de rotación del segundo bloque trazado (inclinado). Angulo máximo: ......

Angulo mínimo: ......

Para determinar los ángulos se pueden utilizar por lo menos tres métodos.

- 1. Utilizar las funciones de dimensionamiento.
- 2. Utilizar la función de rotación.
- 3. Utilizar entidades auxiliares y funciones de consulta.

Se verá este último método:

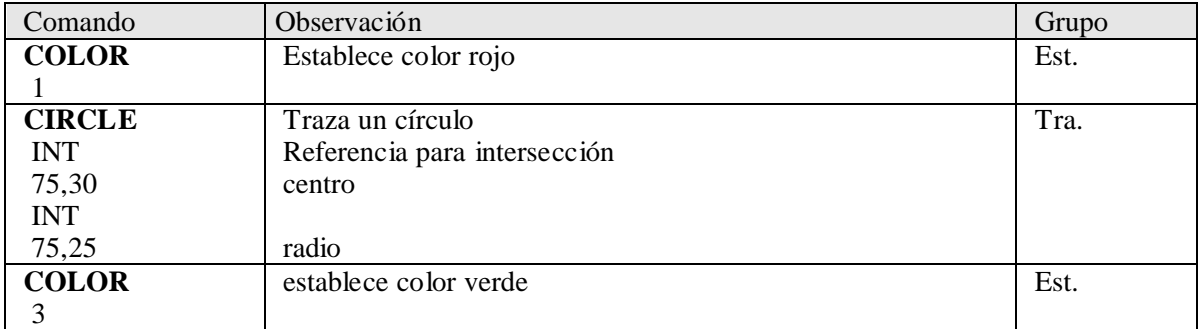

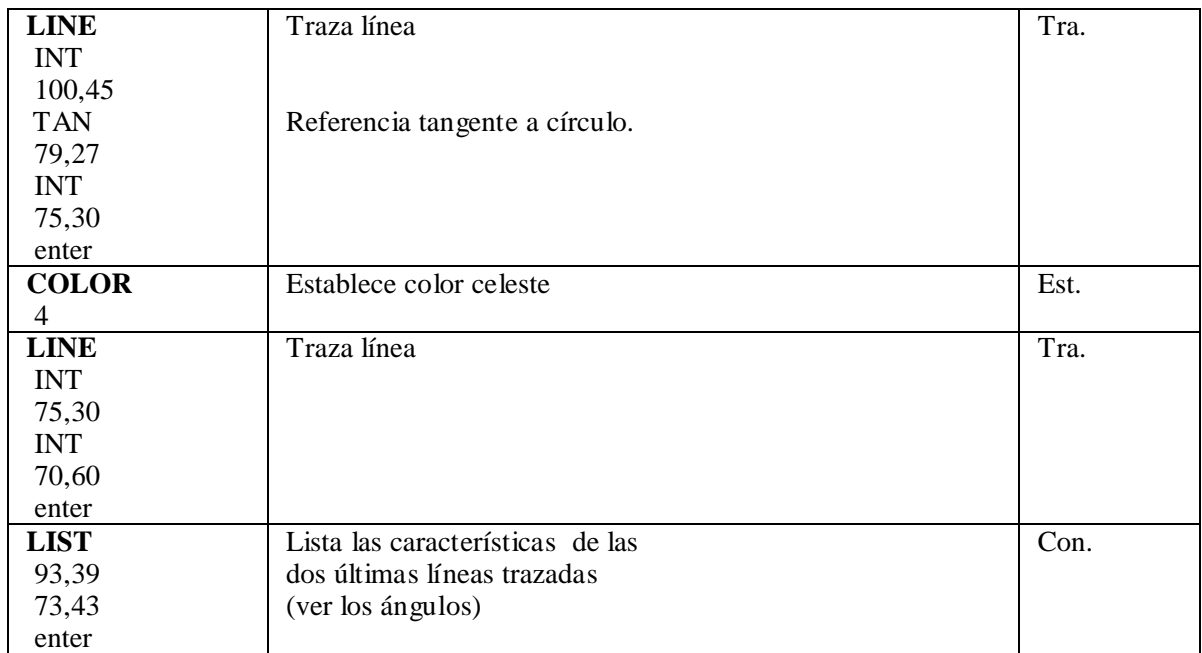

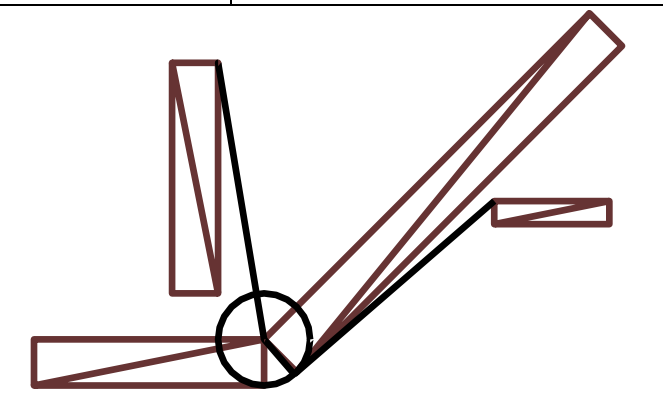

**Problema**: ¿Cual debería ser la máxima longitud del bloque inclinado para que no interfiera con el bloque de la derecha?

Longitud:.....

¿Cuales eran los nuevos ángulos máximo y mínimos para el bloque?

Angulo máximo: ...... Angulo mínimo: ......

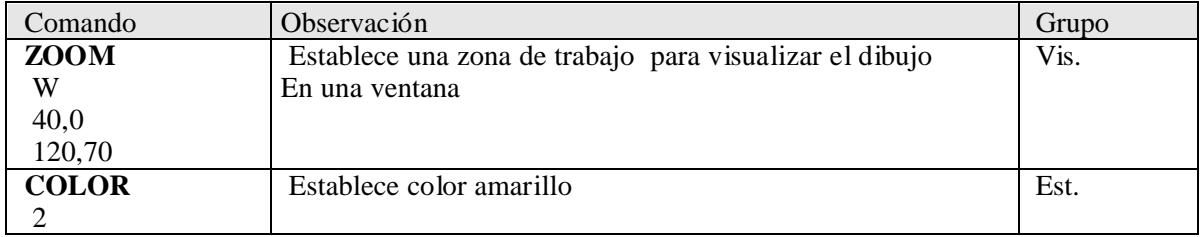

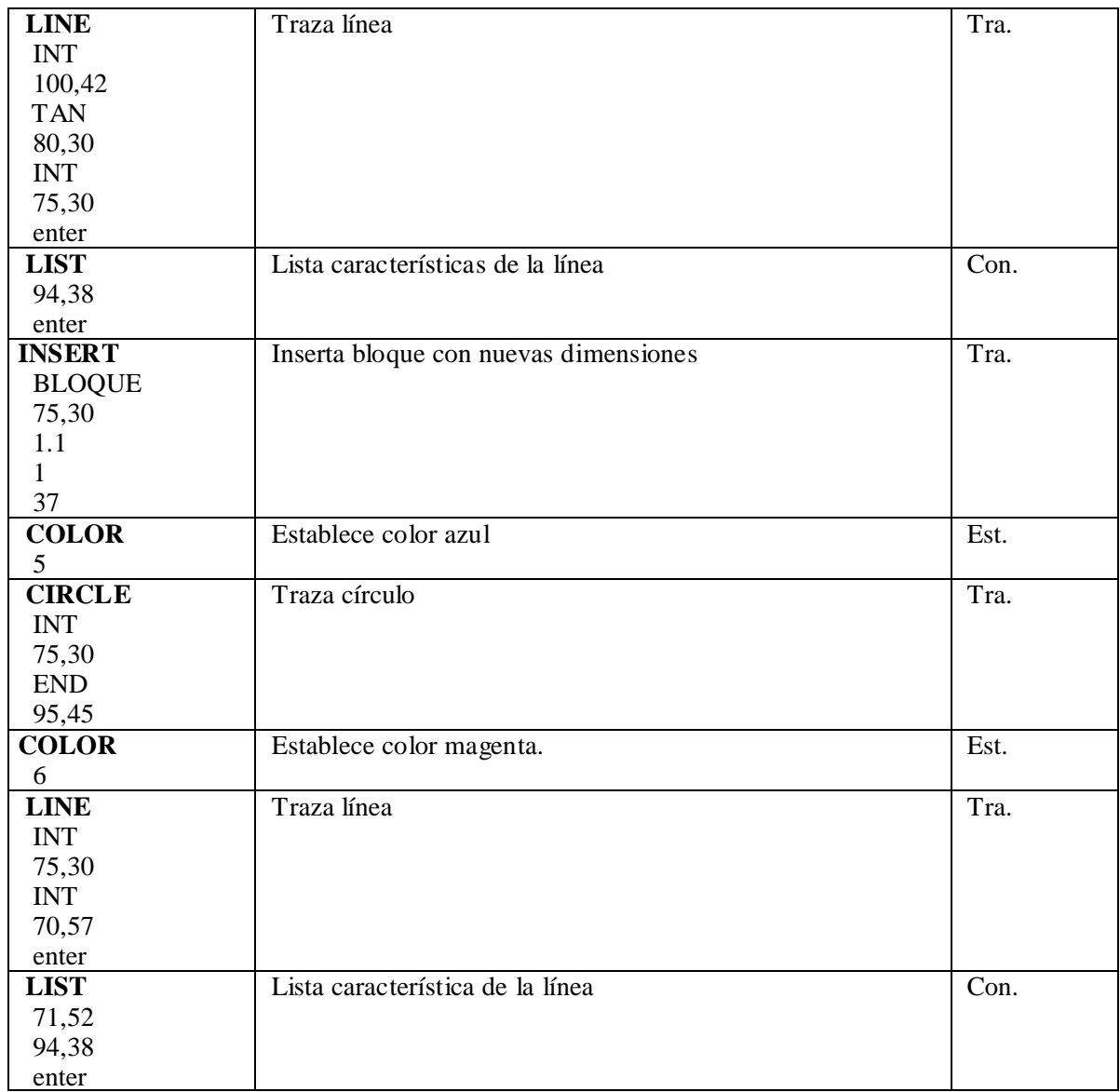

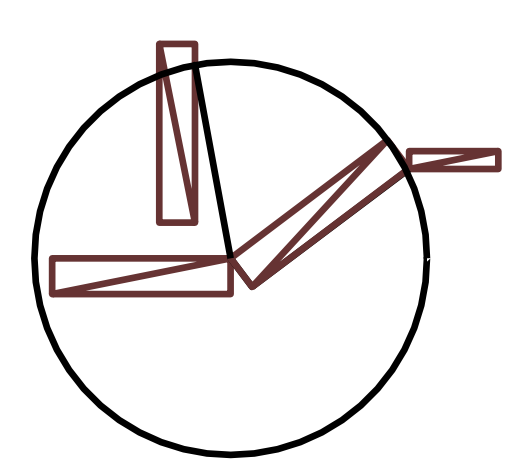

#### **Ingeniería Eléctrica/Electromecánica DyDAC**

#### **Práctica Nº 3: Diseño Estructural - Cálculo**

#### **Objetivo de la Práctica:**

Mostrar la aplicación del diseño estructural y del diseño geométrico para resolver problemas simples.

#### **Modo de trabajo:**

En cada ejercicio se deberá obtener la solución matemáticamente, **para luego utilizar el ambiente gráfico para comprobar la exactitud del método.** Es decir que se realiza un Diseño Estructural con el cual se obtiene un valor que se utiliza en el Diseño Geométrico.

#### **Ejercicio Nº 1**

En la figura Nº 1 se observan dos rectángulos, a uno de ellos se le debe modificar su tamaño para que el área sombreada sea igual a 60  $\text{Un}^2$ .

- a- ¿Qué relación de tamaño debe existir entre los dos rectángulos?
- b- Deduzca un fórmula matemática que permita obtener la relación de tamaño para cualquier valor de área.
- c- Represente en el ambiente gráfico los dos rectángulos de acuerdo a las dimensiones dadas y compruebe que el área sea la pedida.

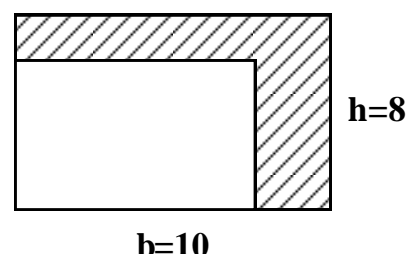

Figura Nº 1

#### **Ejercicio Nº 2**

En la figura  $N^{\circ}$  2 se observa un círculo de 5 Un de radio y dos líneas.

- a) ¿Qué ángulo debe tener la línea B respecto de la línea A para que el área sombreada sea de  $25 \text{ Un}^2$ ?
- b) Represente en el ambiente gráfico el círculo y las líneas colocando la línea B con el ángulo obtenido y compruebe que el área sea la pedida.

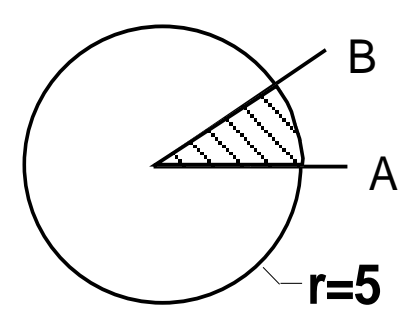

## Figura Nº 2

# **Ejercicio Nº 3**

Se desea determinar la distancia *c* para que el valor *d* sea igual a 2 Un.

- a- Deduzca un fórmula matemática que permita obtener el valor de *c* para cualquier valor *d*.
- b- Represente en el ambiente gráfico los dos triángulos con el valor de *c* calculado y compruebe que la distancia *d* sea la pedida.

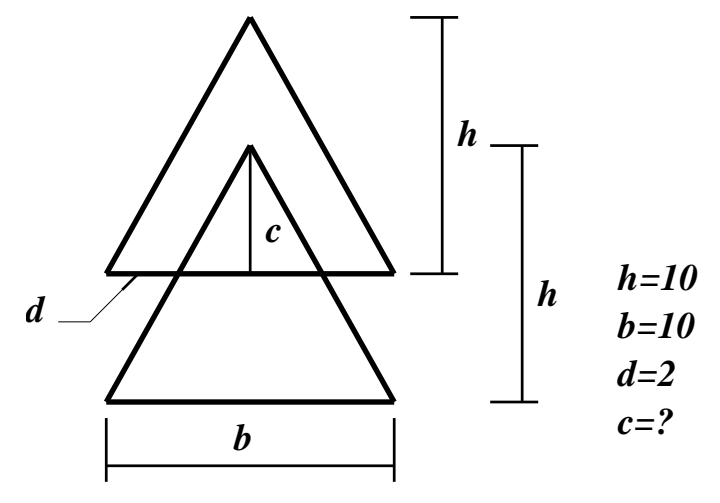

Figura Nº 3

# **Ingeniería Eléctrica/Electromecánica DyDAC**

#### **Práctica Guiada Nº 4: Manejo de Datos**

#### **Objetivo de la Práctica:**

Guiar al alumno en el uso de varios de los comandos del AutoCAD para el manejo de información gráfica.

#### **Modo de trabajo:**

Para la realización de la práctica el alumno deberá seguir los pasos indicados en cada renglón, debiendo introducir por teclado los comandos, opciones, coordenadas y valores que se indiquen. Después de cada renglón deberá oprimirse la tecla "enter". En los renglones en donde aparezca la palabra "enter" deberá oprimirse una sola vez.

Todas las coordenadas X,Y que se especifican pueden ser ingresadas por teclado o utilizando las teclas del cursor o el digitalizador (mouse)

#### **NOTA:**

Con este ejercicio se verá como se utiliza el ambiente gráfico para el manejo de información gráfica y alfanumérica.

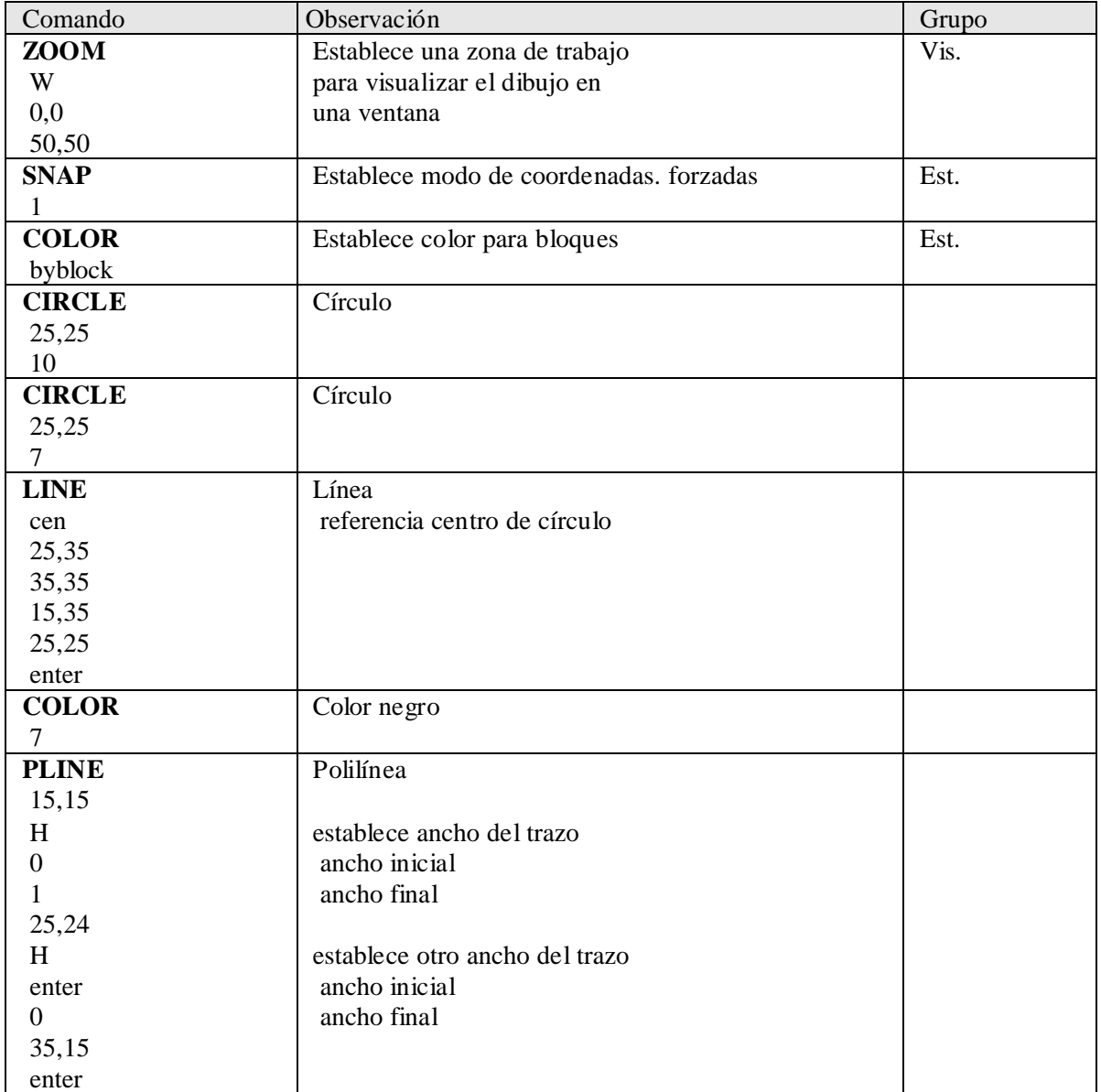
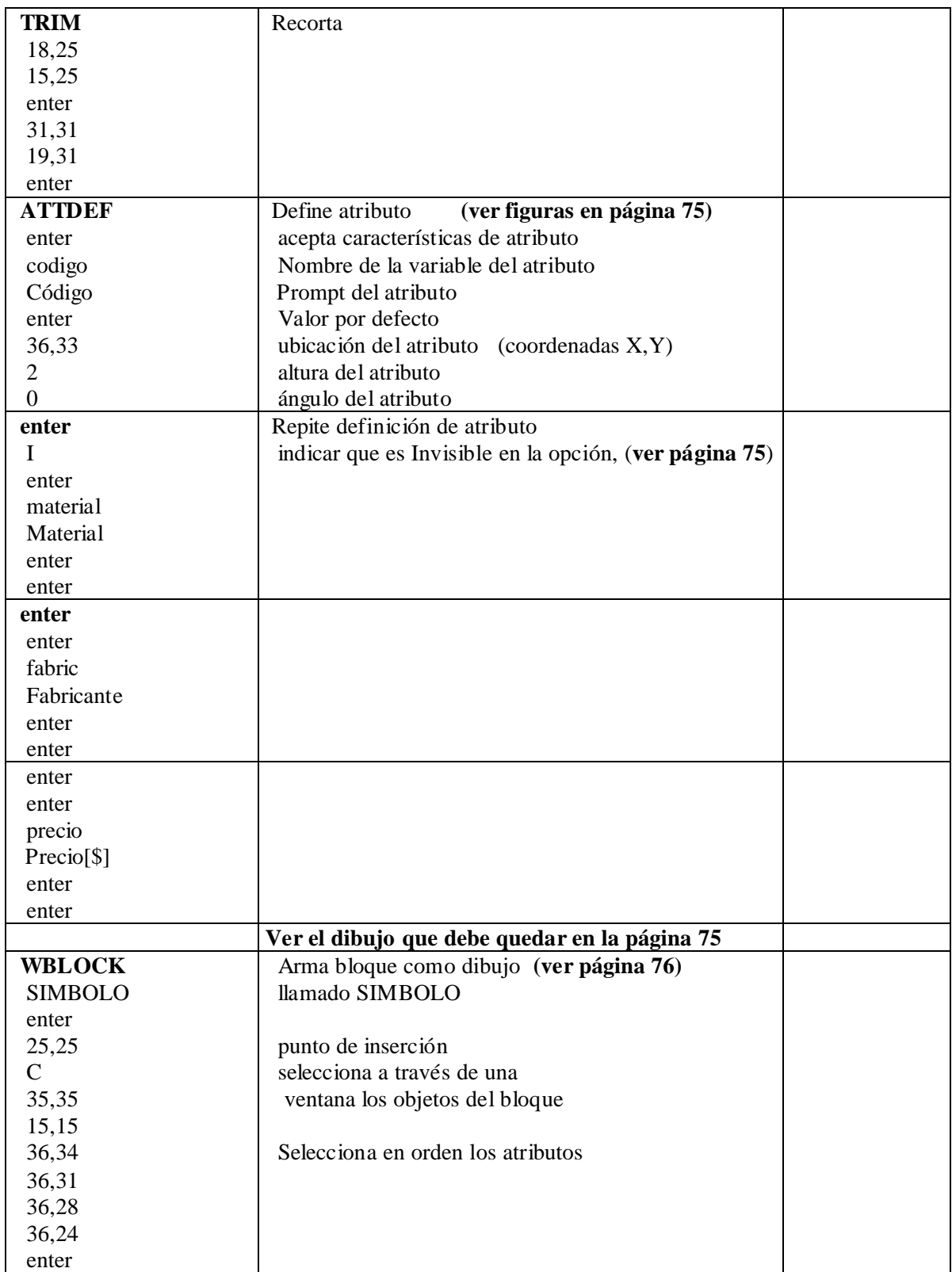

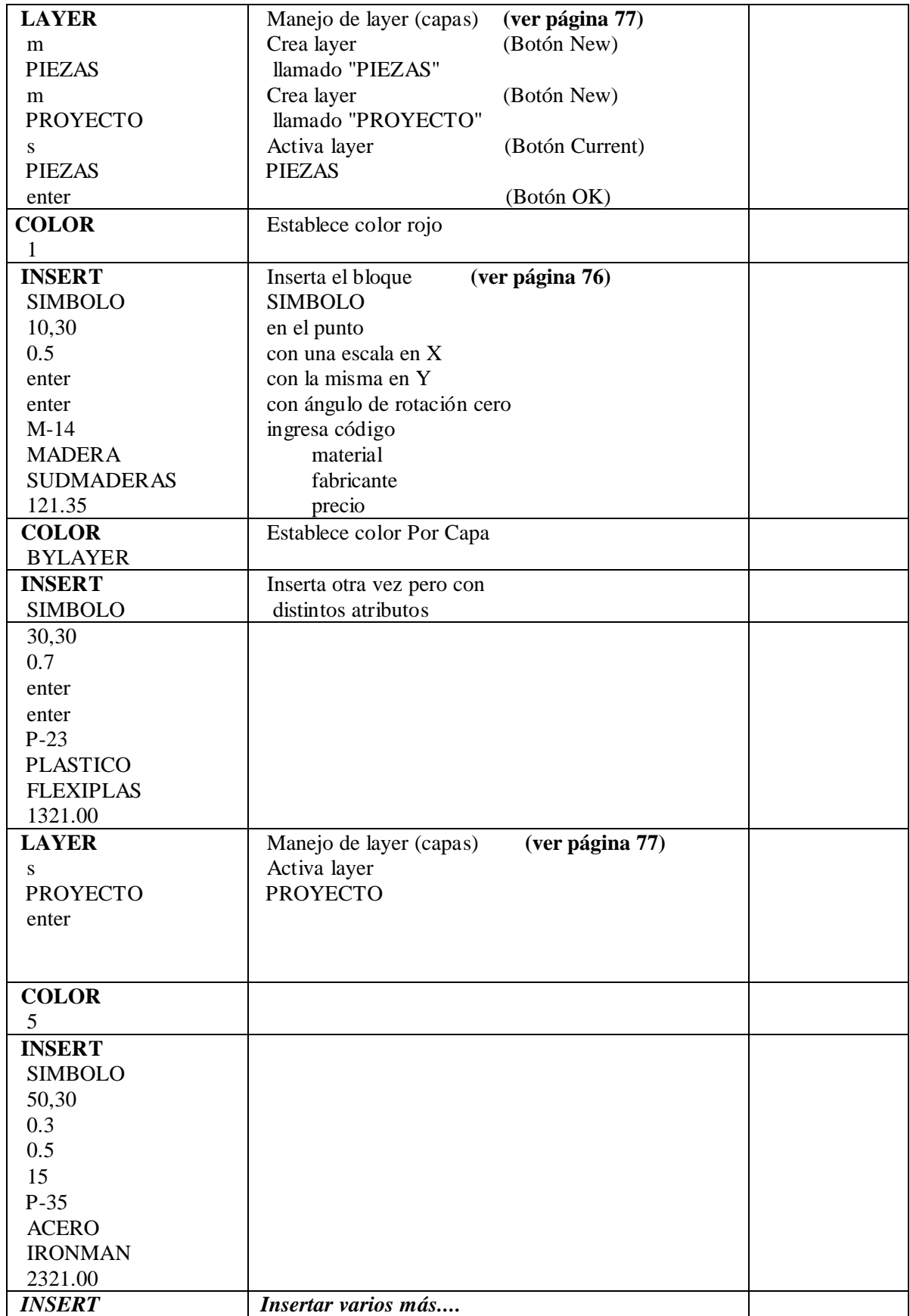

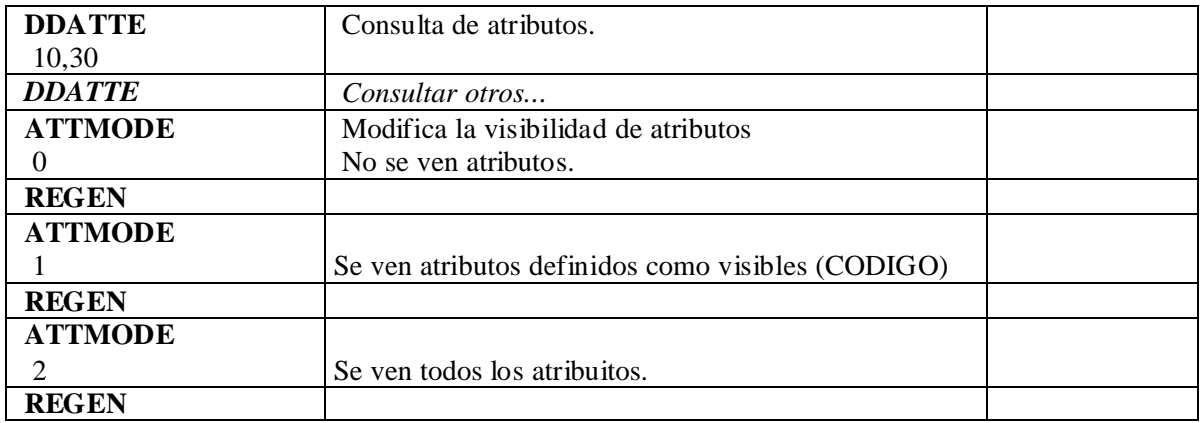

Editar con el Block de Notas de Windows un archivo nuevo llamado SIMBOLO.TXT para armar el "template", que es la estructura de datos a extraer.

#### **SIMBOLO.TXT**

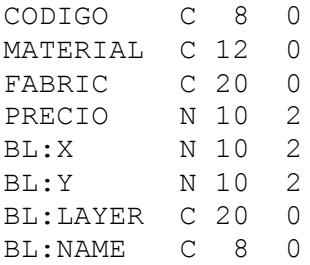

#### **NO hay que dejar líneas en blanco al final del archivo**

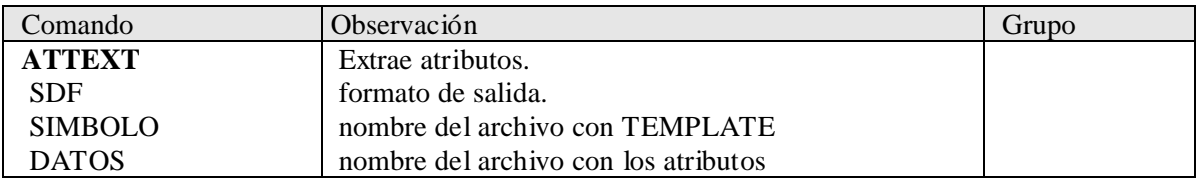

Editar con el block de notas el archivo DATOS.TXT y ver archivo de atributos (**ver página 77**)

#### **Listado de comandos utilizados:**

Clasificarlos según (Tra. Vis. Con. Est. Mod. Amb.)

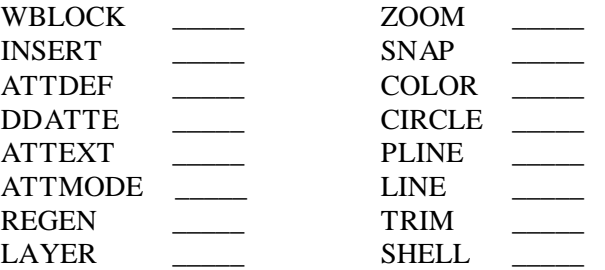

#### **Nota:**

Para ver los archivos .TXT en Windows, Ejecutar el explorador, buscar la carpeta de trabajo seleccionar el archivo .TXT a editar y dar doble click.

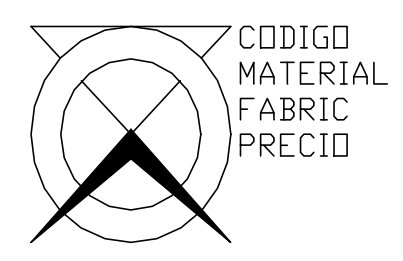

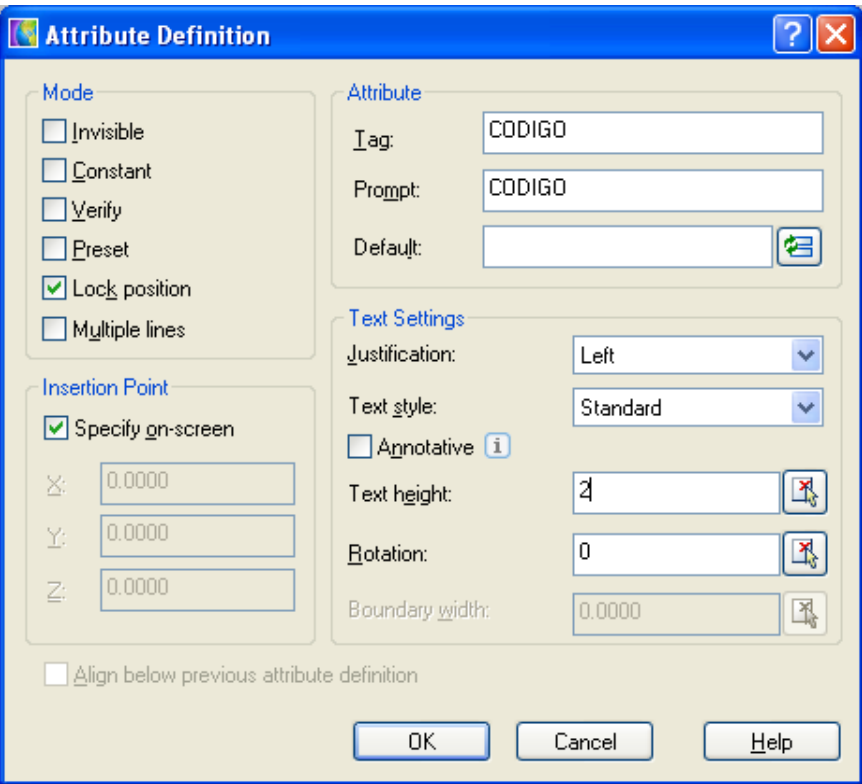

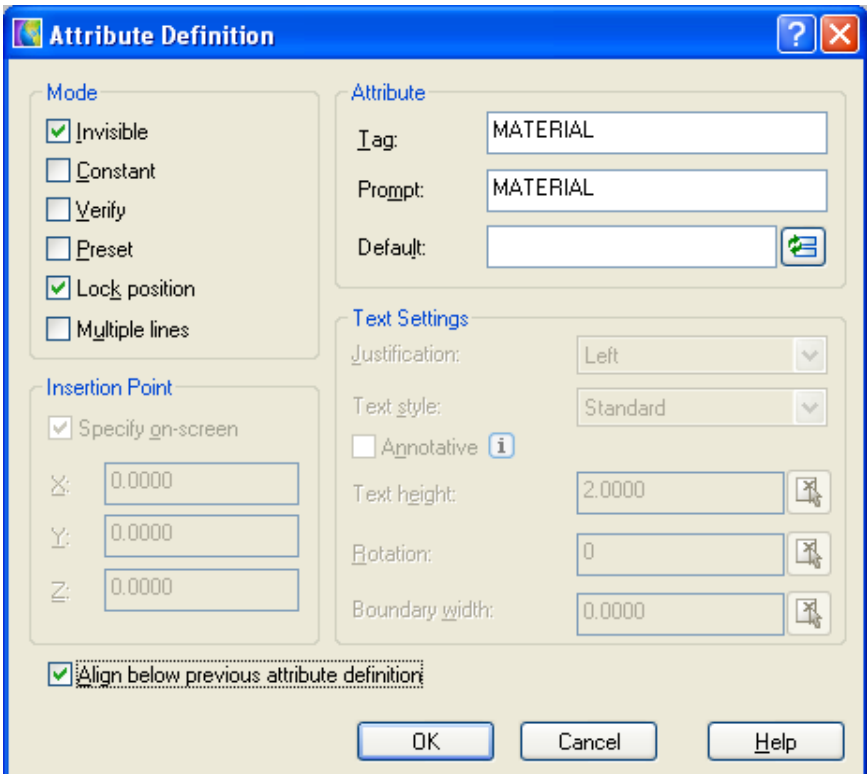

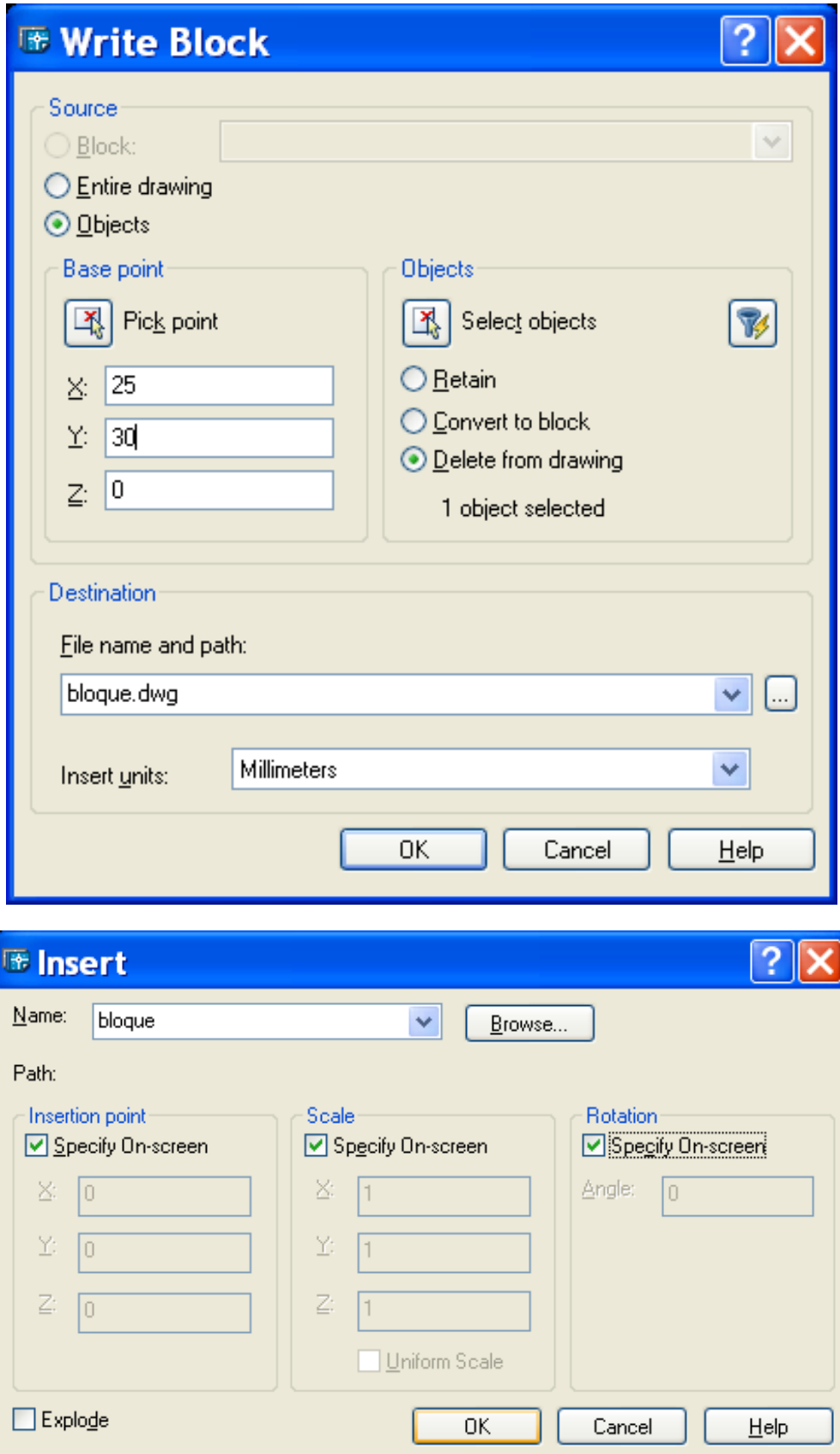

# Generación y Inserción de Bloques

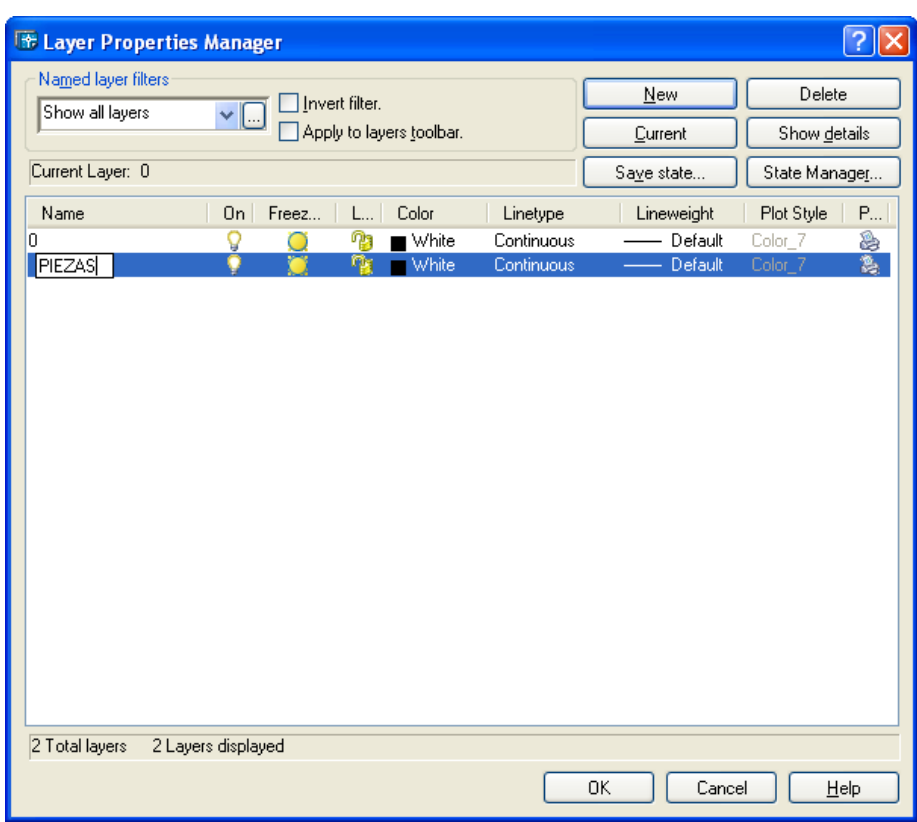

- m Botón NEW Escribir nombre de layer, ej, PIEZAS
- S Seleccionar el Layer a utilizar y oprimir botón **Current**

Archivo de Texto con resultado de la extracción de Atributos.

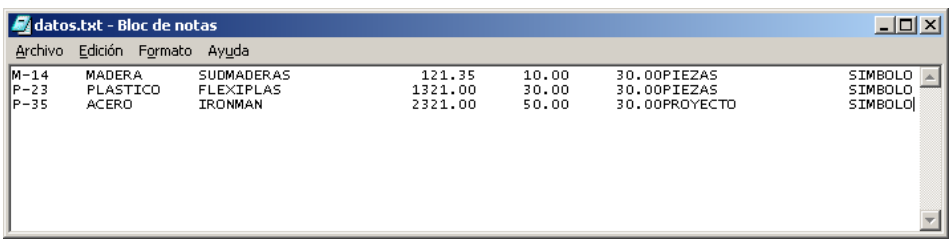

# **Práctica Guiada Nº 5: Trazado y Visualización 3D**

## **Objetivo de la Práctica:**

Guiar al alumno en el uso de varios de los comandos del AutoCAD para el diseño en el espacio.

## **Modo de trabajo:**

Para la realización de la práctica el alumno deberá seguir los pasos indicados en cada renglón, debiendo introducir por teclado los comandos, opciones, coordenadas y valores que se indiquen. Después de cada renglón deberá oprimirse la tecla "enter". En los renglones en donde aparezca la palabra "enter" deberá oprimirse una sola vez.

Todas las coordenadas X,Y,Z que se especifican deben ser ingresadas por teclado.

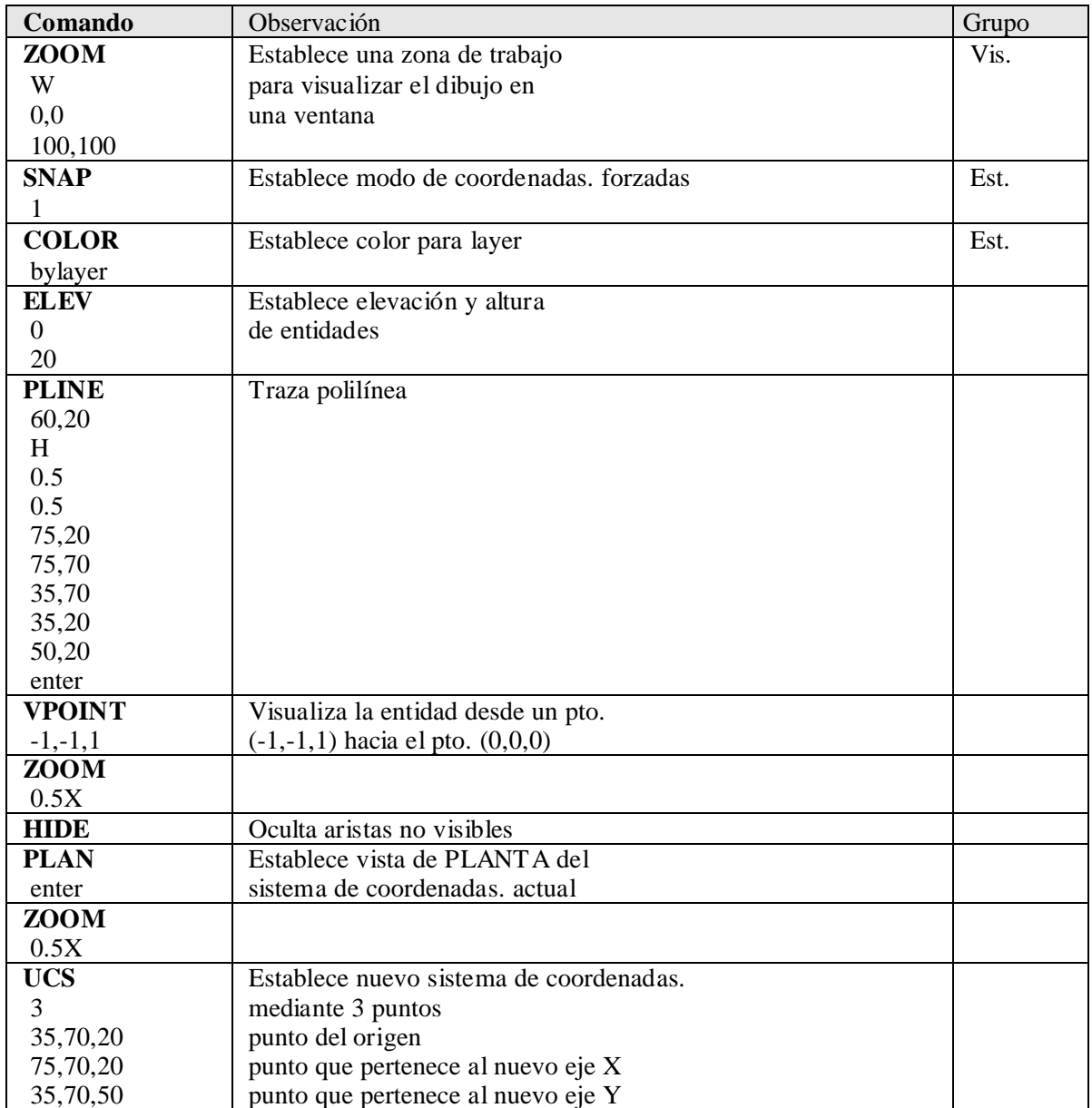

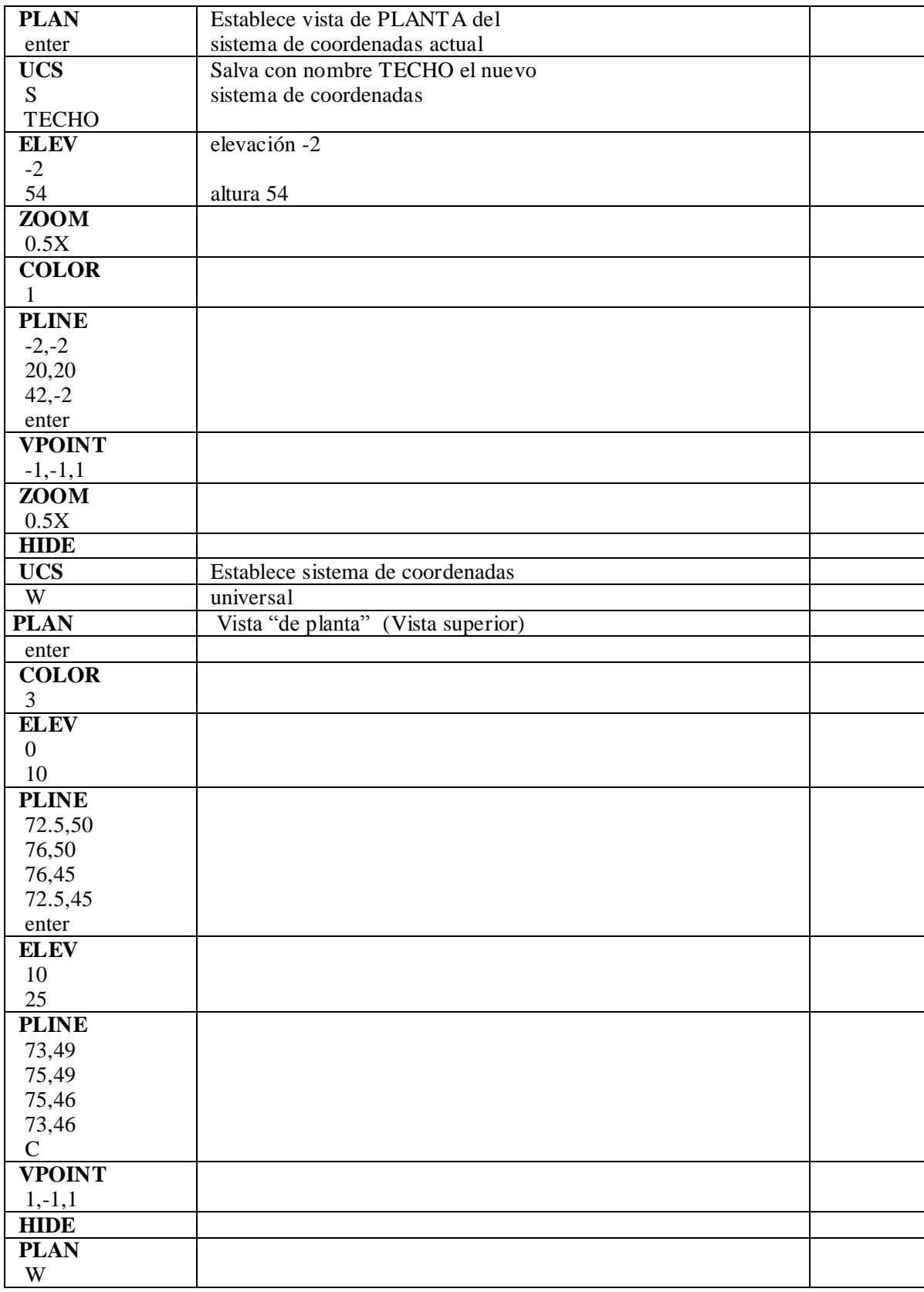

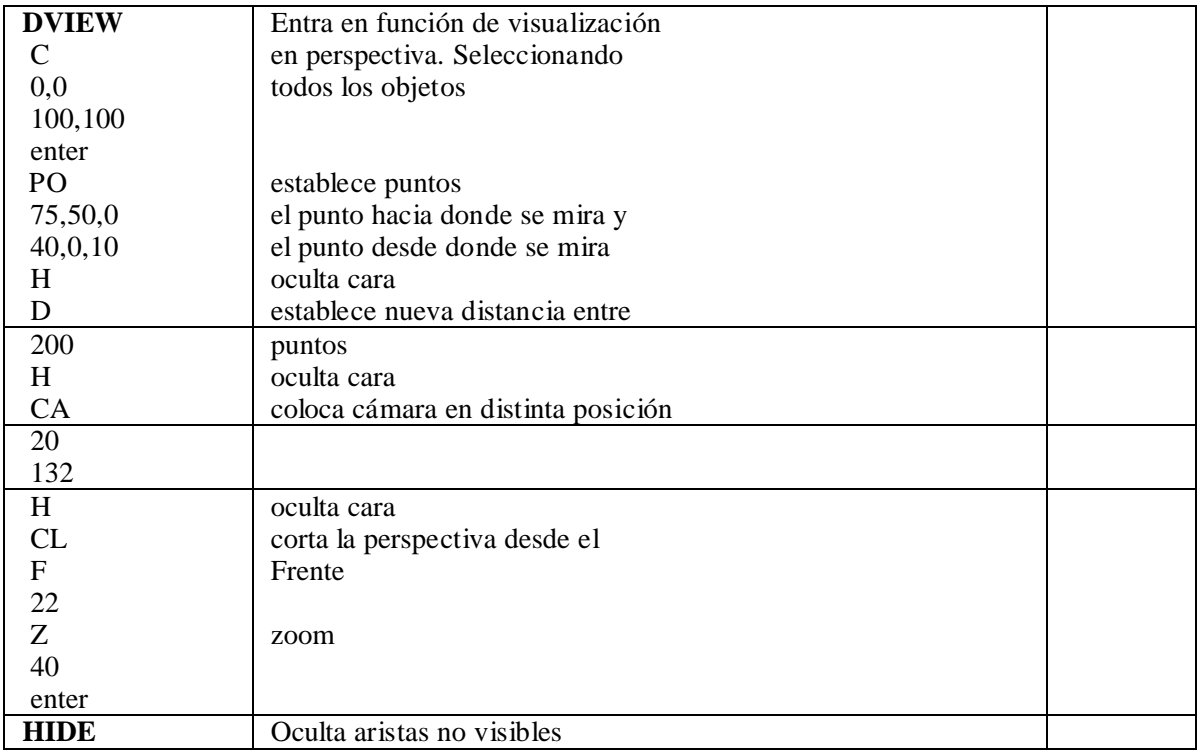

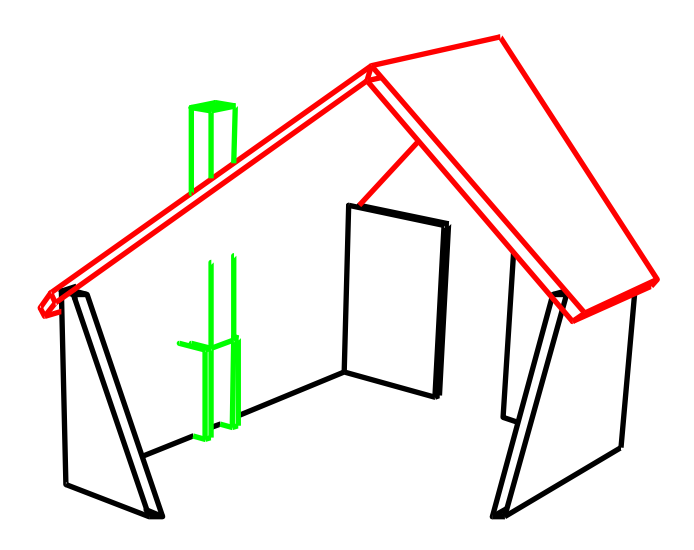

Listado de comandos utilizados:

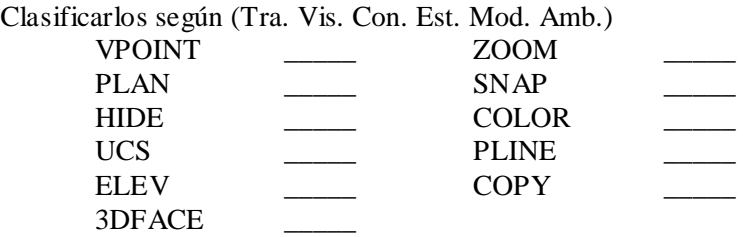

# **Comenzar un dibujo nuevo**

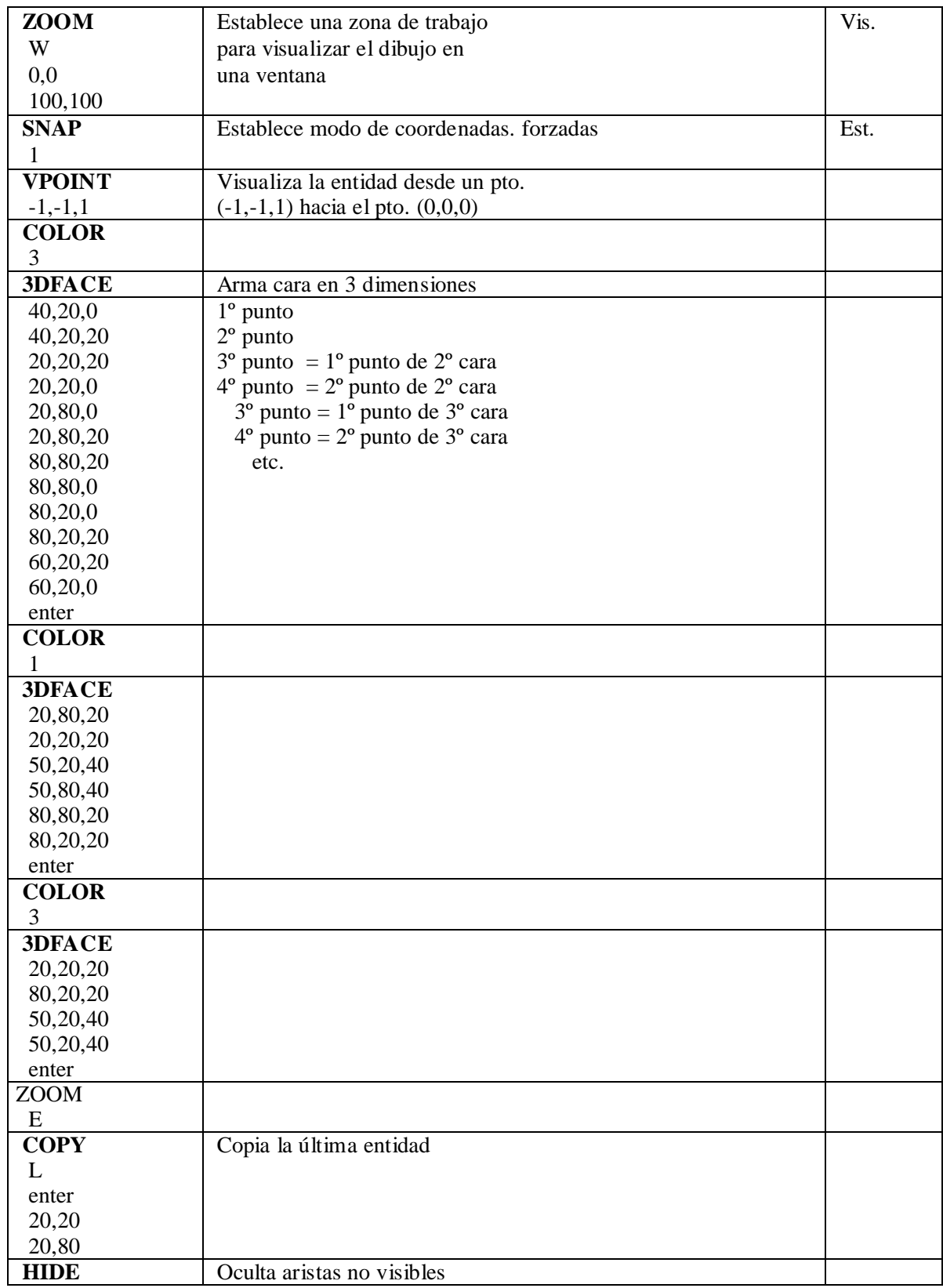

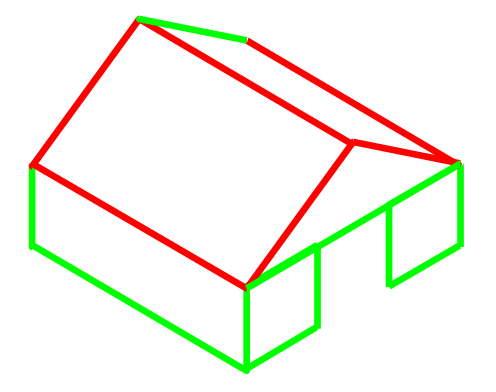

**Experimentar con los comandos:**

REVSURF - EDGESURF - TABSURF - RULESURF

Ejemplos:

**REVSURF**: Hace superficies 3D mediante la revolución de una curva sobre un eje:

Dar los comandos **SURFTAB1** 100 **SURFTAB2** 100

Utilizar el comando **PLINE** para hacer un polilínea cualquiera que represente el contorno de la superficie. Utilizar el comando **LINE** para hacer una línea que sea el eje de revolución.

Ingresar el comando **REVSURF**, primero seleccionar la polilínea; luego la línea y dar dos "enter" y terminar el comando.

Para visualiza la entidad obtenida dar el comando **VPOINT** y dar el punto -1,-1,1

También probar con el comando **DVIEW** para visualizar la superficie obtenida.

Probar el comando:·**3DORBIT** (usar mouse para rotar la visualización)

Utilizar los comandos **HIDE, SHADE y RENDER**.

# **Práctica Guiada Nº 6: Trazado y Acotación**

**Objetivo de la Práctica:** Guiar al alumno en el uso de varios de los comandos del AutoCAD para el manejo de las funciones de acotación.

**Modo de trabajo:** Para la realización de la práctica el alumno deberá seguir los pasos indicados en cada renglón, debiendo introducir por teclado los comandos, opciones, coordenadas y valores que se indiquen. Después de cada renglón deberá oprimirse la tecla "enter". En los renglones en donde aparezca la palabra "enter" deberá oprimirse una sola vez.

Todas las coordenadas X,Y que se especifican pueden ser ingresadas por teclado o utilizando las teclas del cursor o el digitalizador.

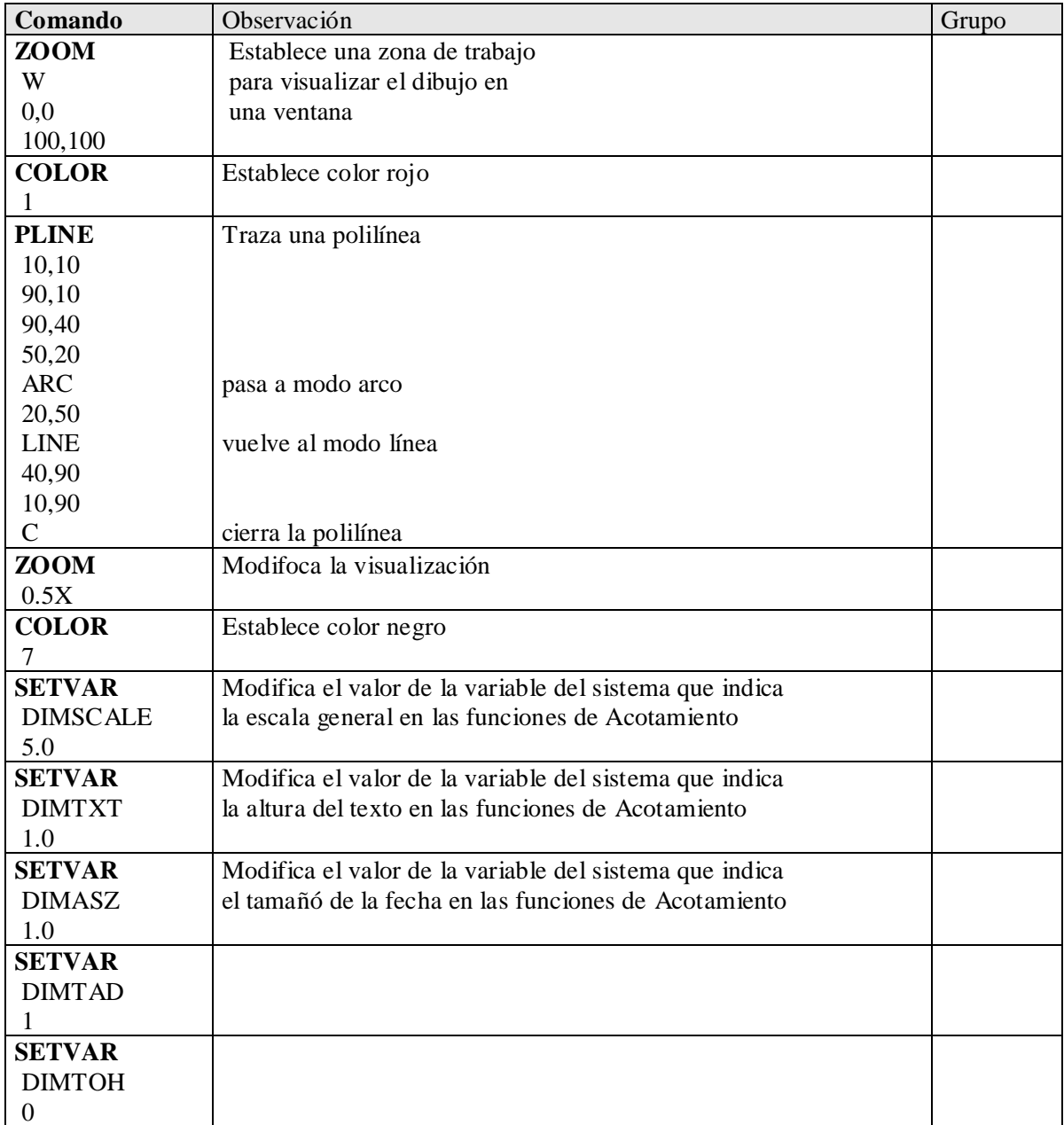

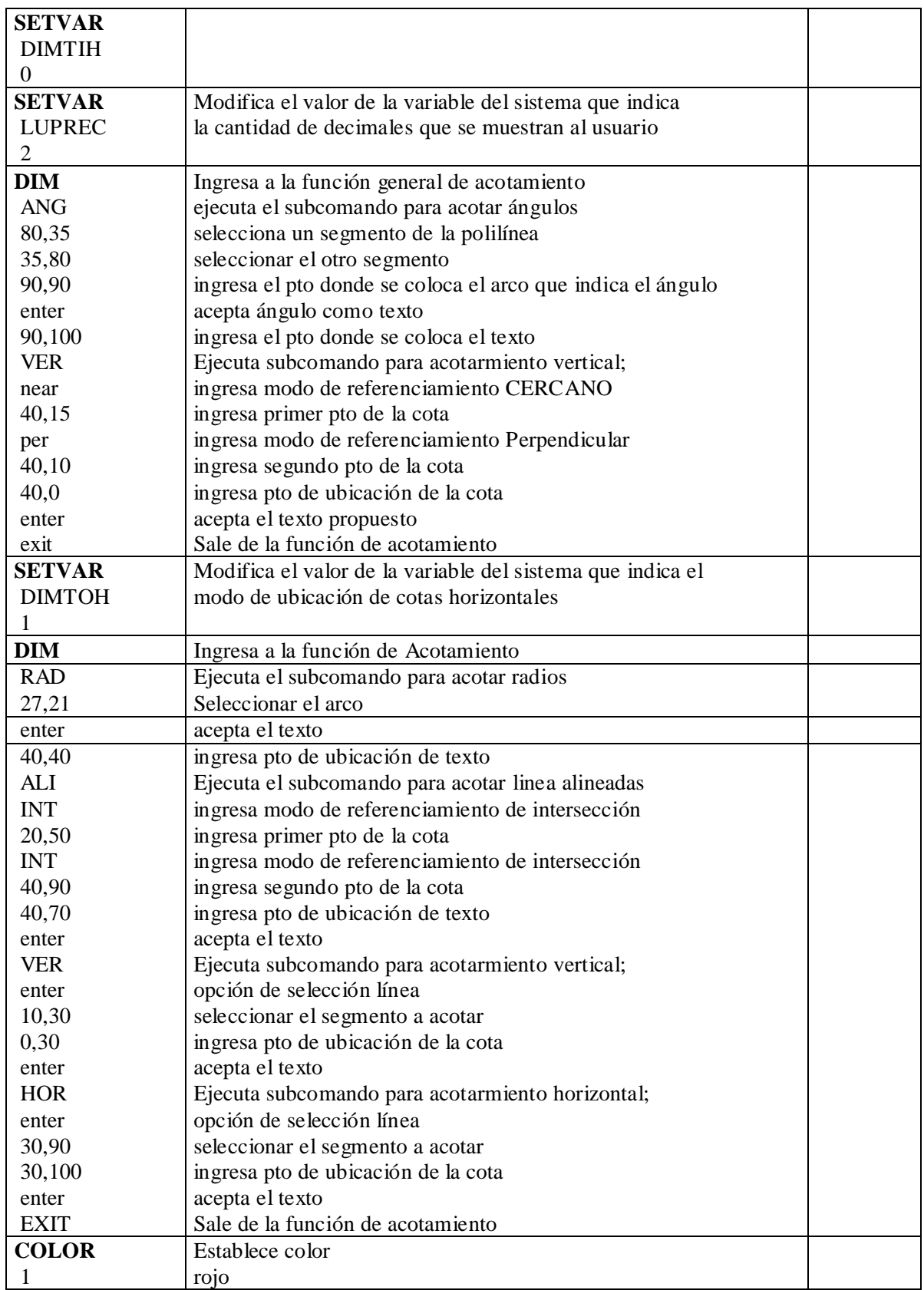

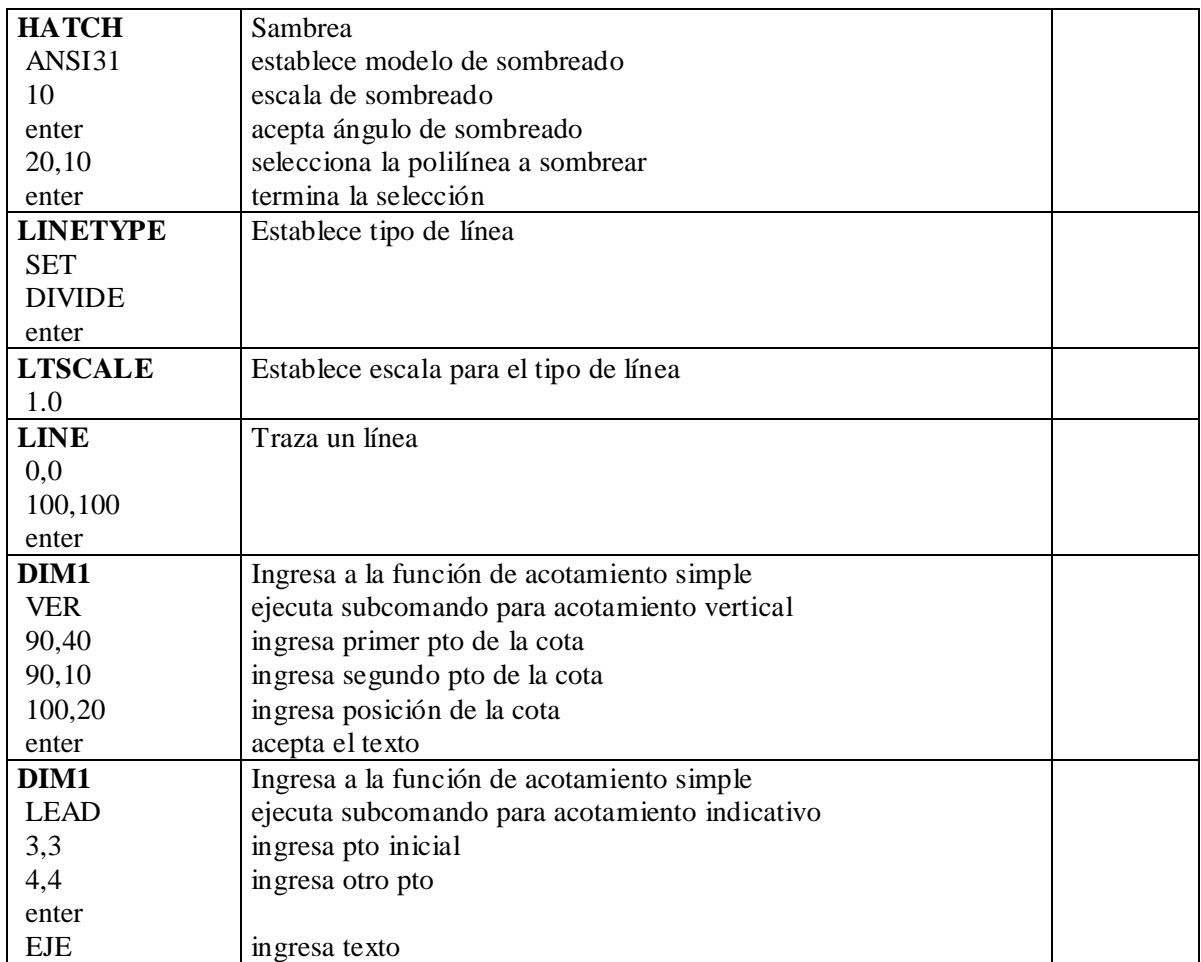

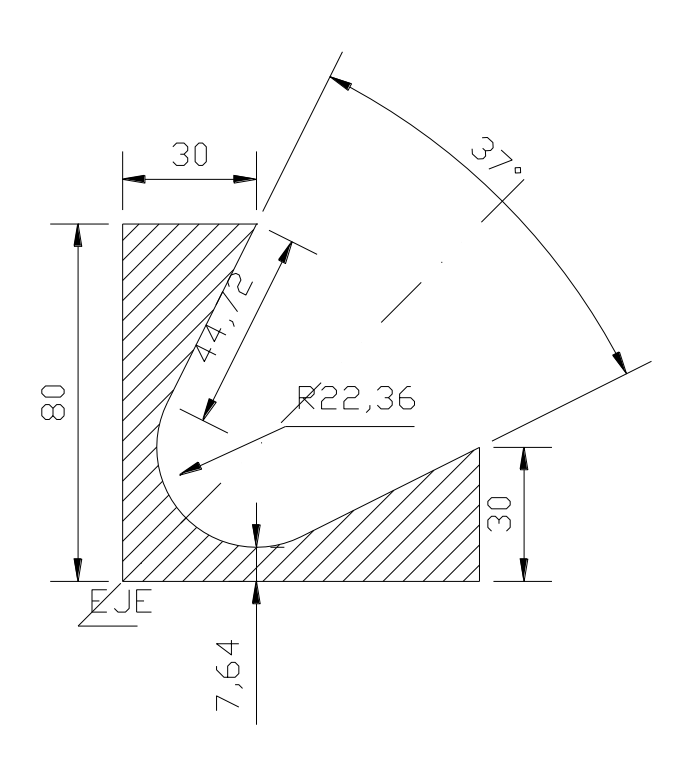

# **Práctica Guiada Nº 7: Trazado. "Borneras"**

#### **Objetivo de la Práctica:**

Guiar al alumno en el uso de varios de los comandos del AutoCAD.

### **Modo de trabajo:**

Para la realización de la práctica el alumno deberá seguir los pasos indicados en cada renglón, debiendo introducir por teclado los comandos, opciones, coordenadas y valores que se indiquen. Después de cada renglón deberá oprimirse la tecla "enter". En los renglones en donde aparezca la palabra "enter" deberá oprimirse una sola vez.

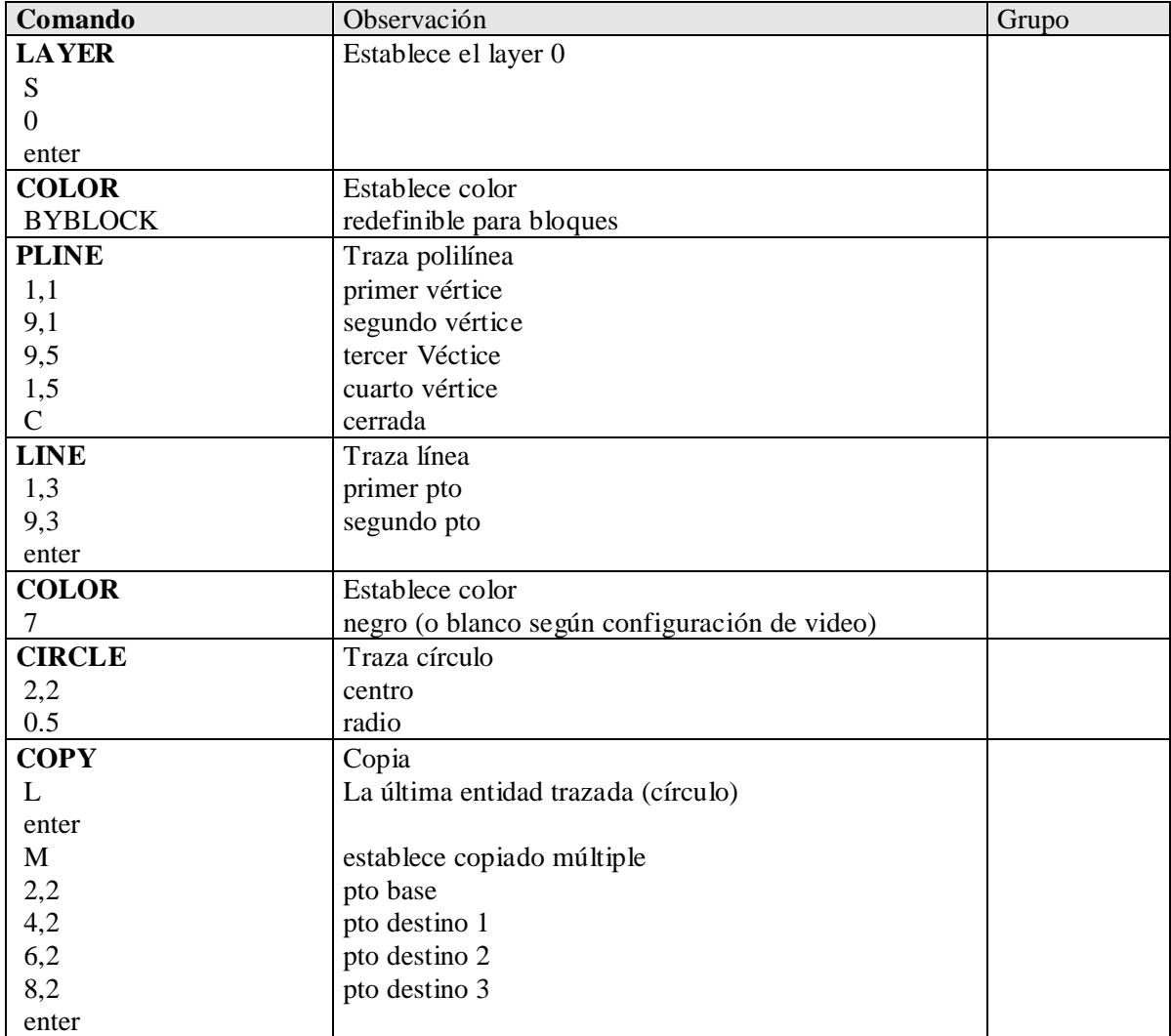

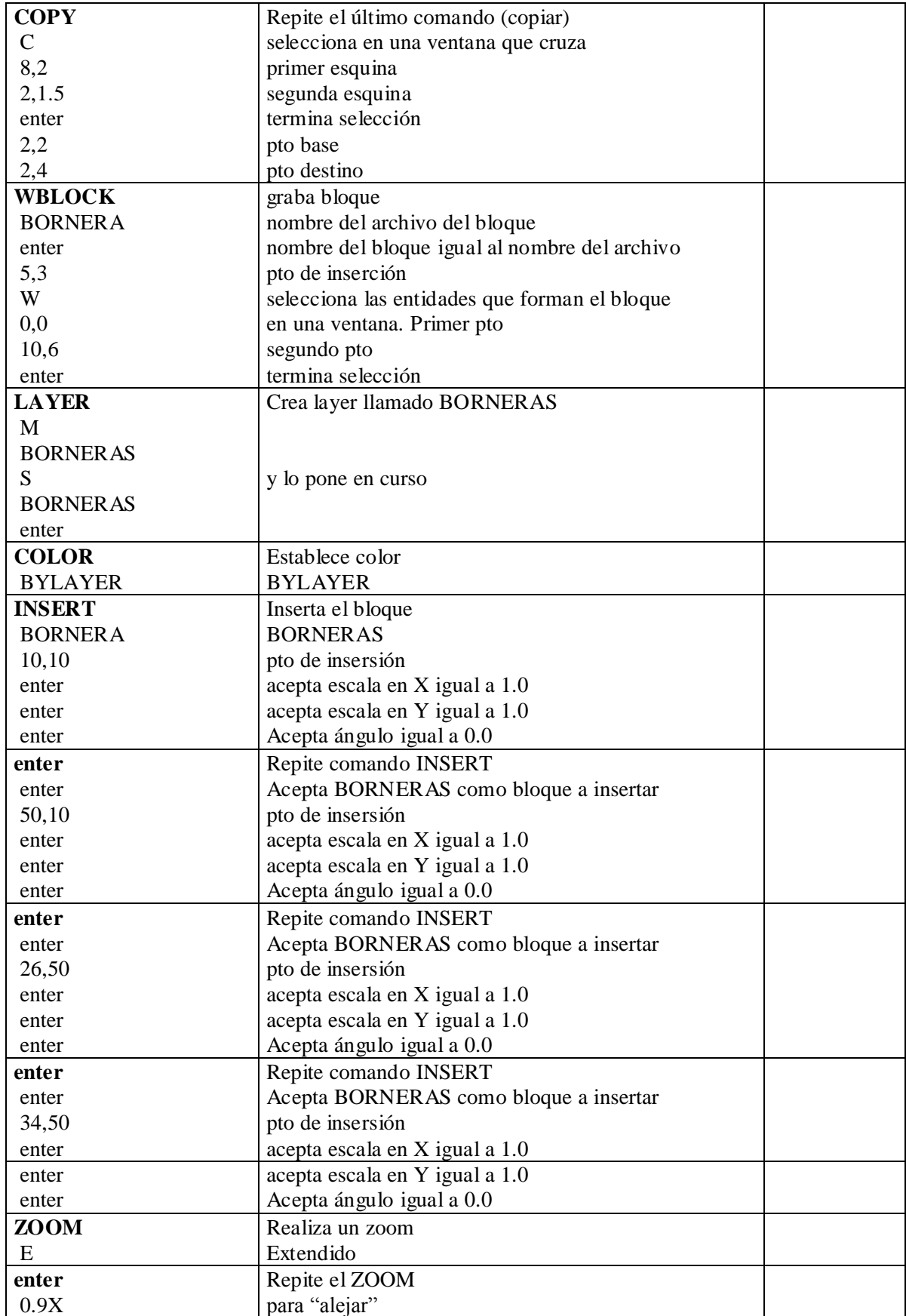

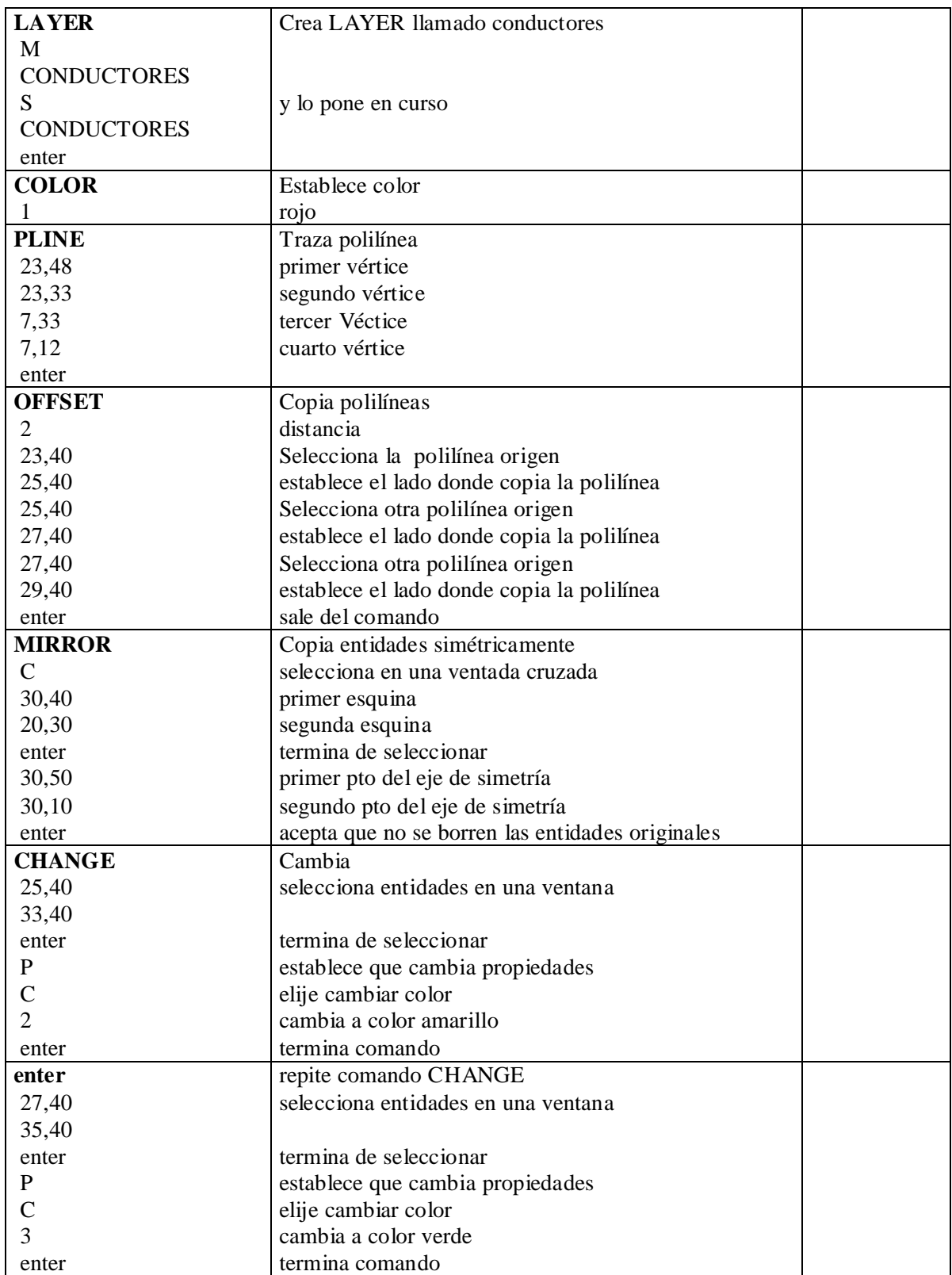

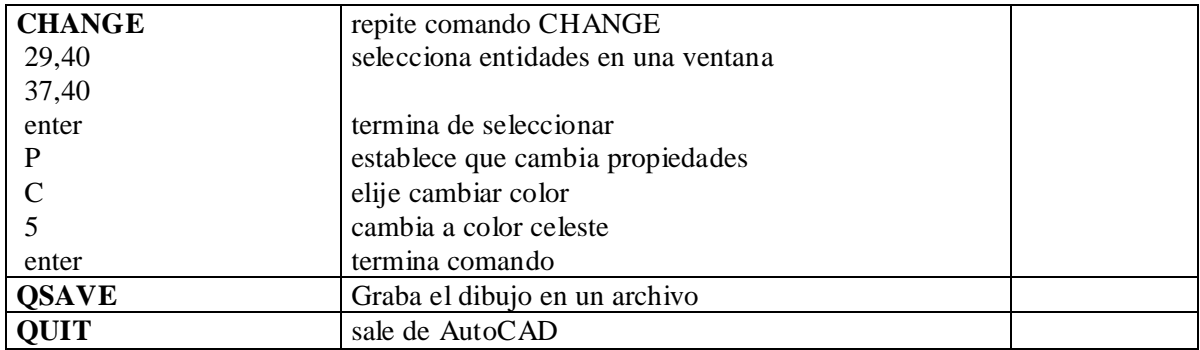

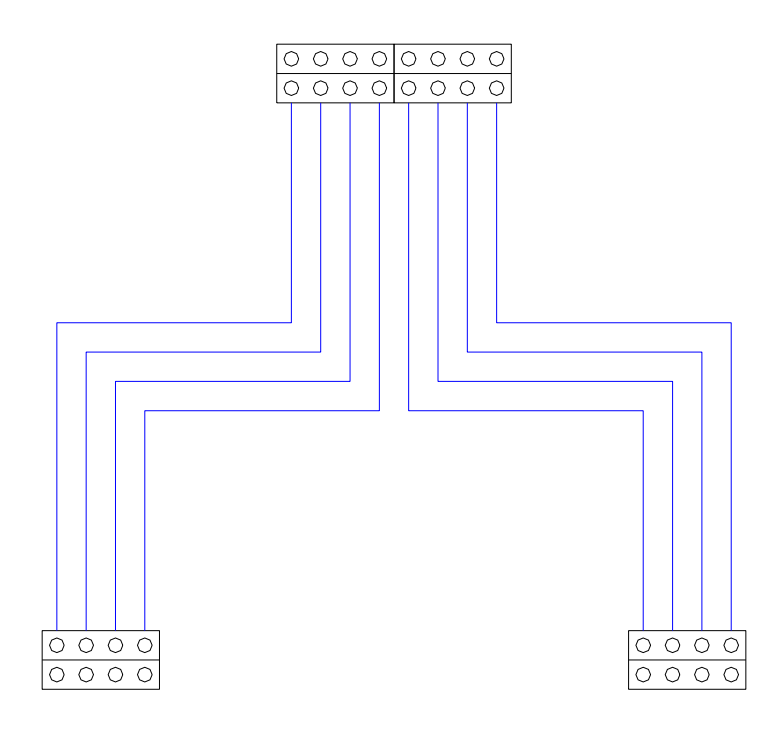

# **Práctica Guiada Nº 8: Trazado**

**Objetivo de la Práctica:** Guiar al alumno en el uso de varios de los comandos del AutoCAD para el dibujo de figuras complejas utilizando entidades auxiliares.

**Modo de trabajo:** Para la realización de la práctica el alumno deberá seguir los pasos indicados en cada renglón, debiendo introducir por teclado los comandos, opciones, coordenadas y valores que se indiquen. Después de cada renglón deberá oprimirse la tecla "enter". En los renglones en donde aparezca la palabra "enter" deberá oprimirse una sola vez.

Todas las coordenadas X,Y que se especifican pueden ser ingresadas por teclado o utilizando las teclas del cursor o el mouse.

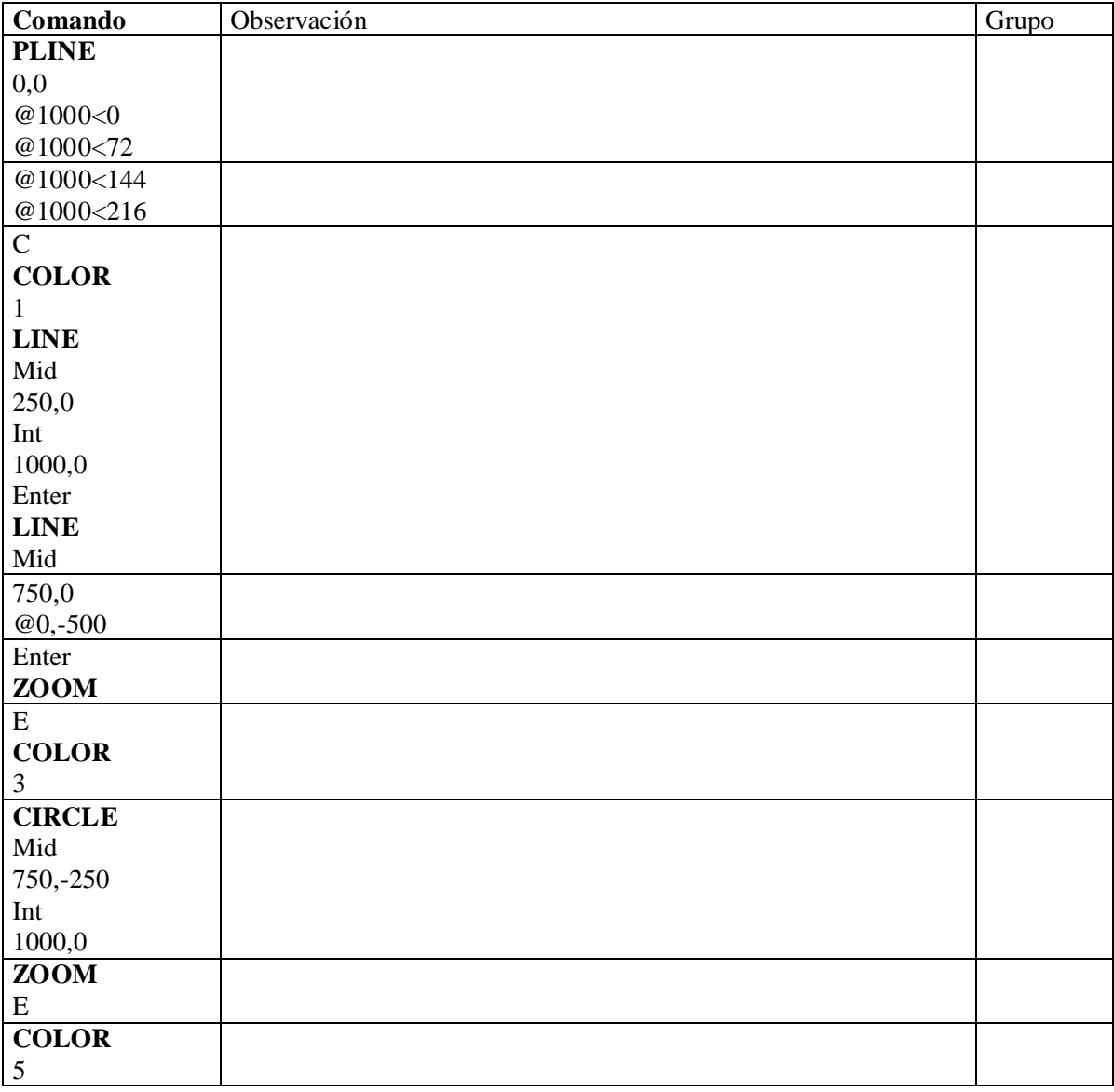

**NOTA:** El uso del comando ARRAY se muestra al final de esta práctica.

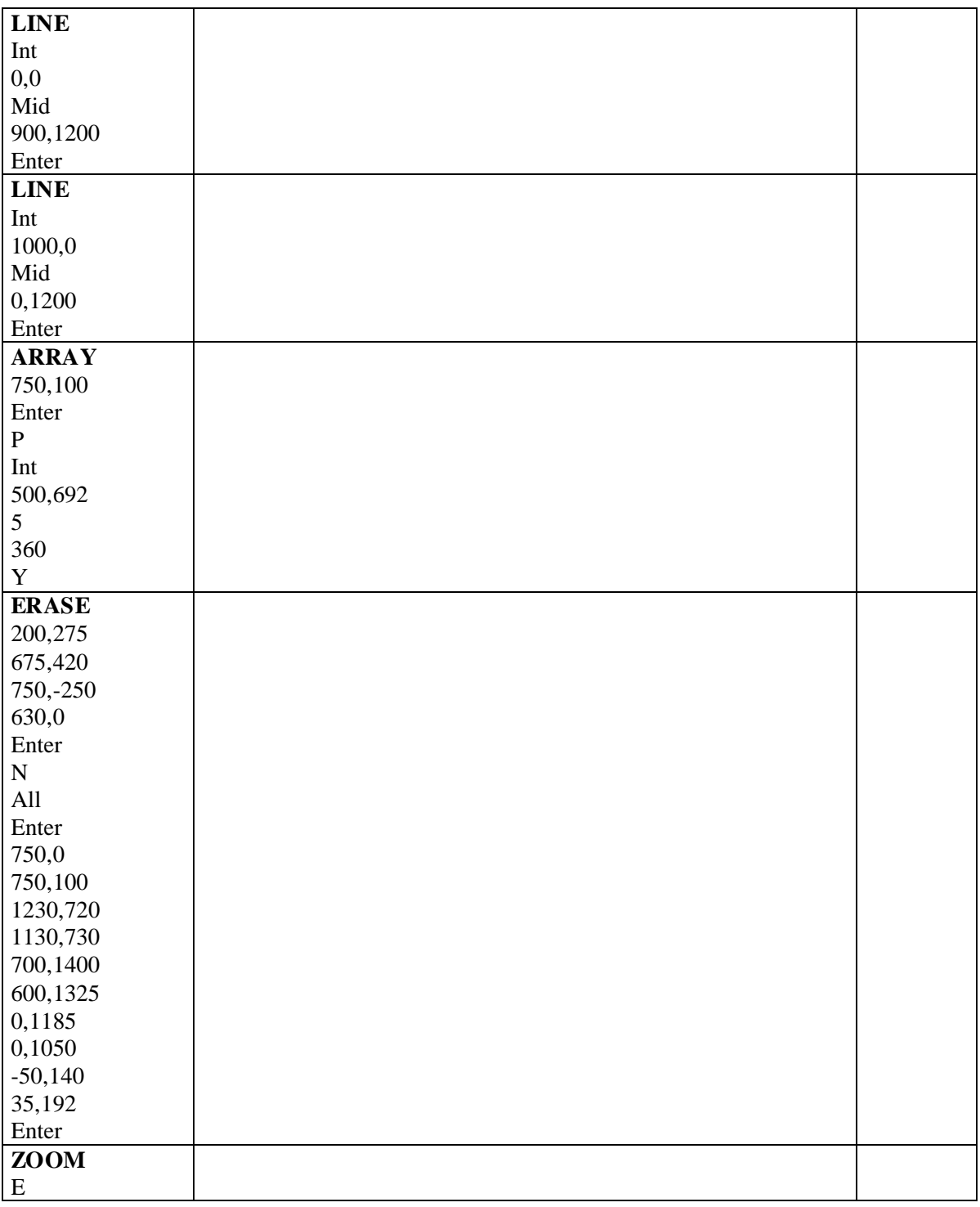

Dibujo que se debe obtener:

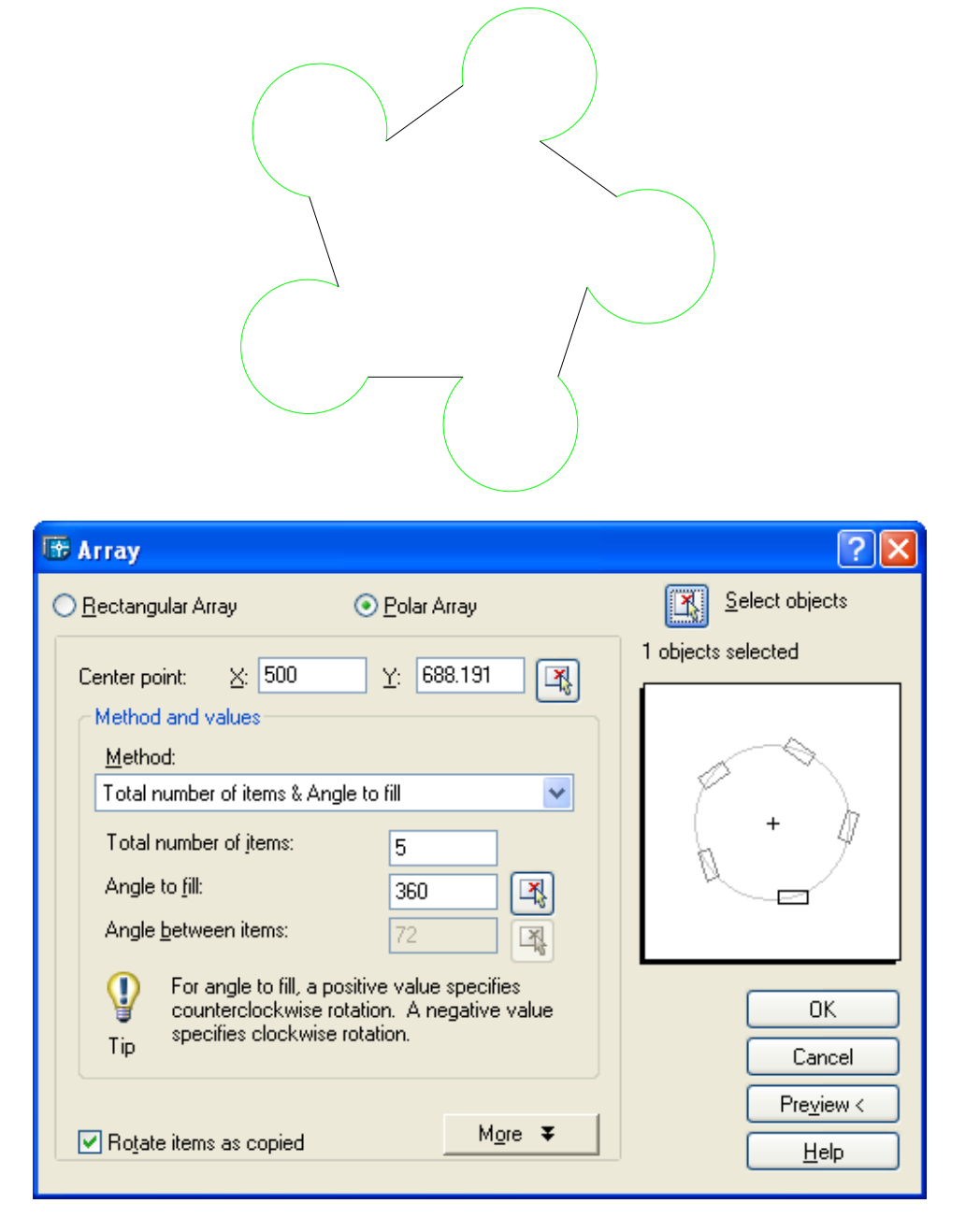

Seleccionar "Polar Array" Tocar el botón "Select objects" Poner **500** en X Poner **688.191** en Y Poner **5** en Total number of ítems

Tocar botón "OK"

# **Práctica Guiada Nº 9: Trazado y Consulta: "Espejo Cóncavo"**

**Objetivo de la Práctica:** Guiar al alumno en el uso de varios comandos del AutoCAD que permitan encontrar la "Zona Focal" de un espejo cóncavo, utilizando entidades auxiliares. **(Ver Pág. 96)**

**Modo de trabajo:** Para la realización de la práctica el alumno deberá seguir los pasos indicados en cada renglón, debiendo introducir por teclado los comandos, opciones, coordenadas y valores que se indiquen. Después de cada renglón deberá oprimirse la tecla "enter". En los renglones en donde aparezca la palabra "enter" deberá oprimirse una sola vez.

Todas las coordenadas X,Y que se especifican pueden ser ingresadas por teclado o utilizando las teclas del cursor o el mouse.

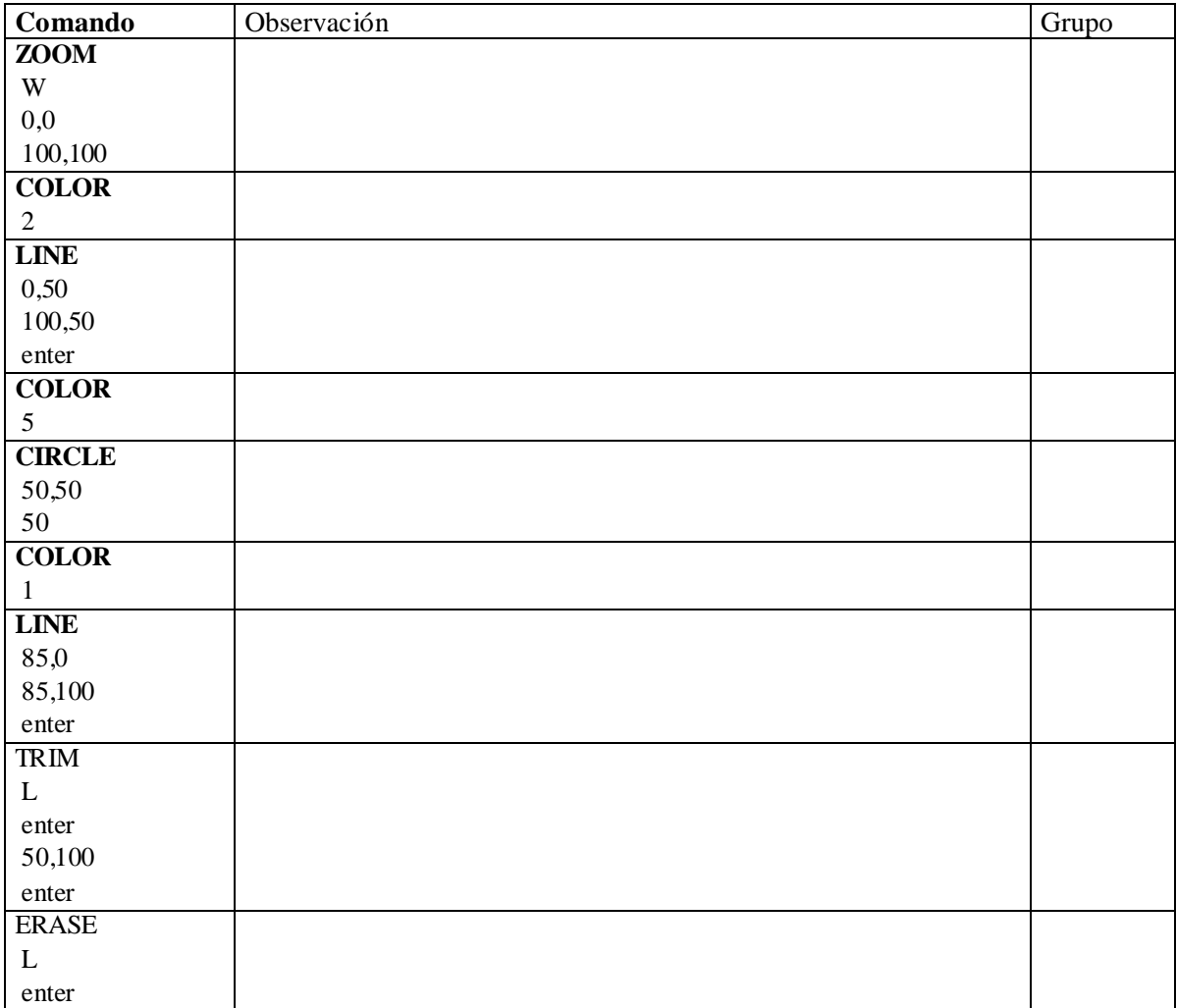

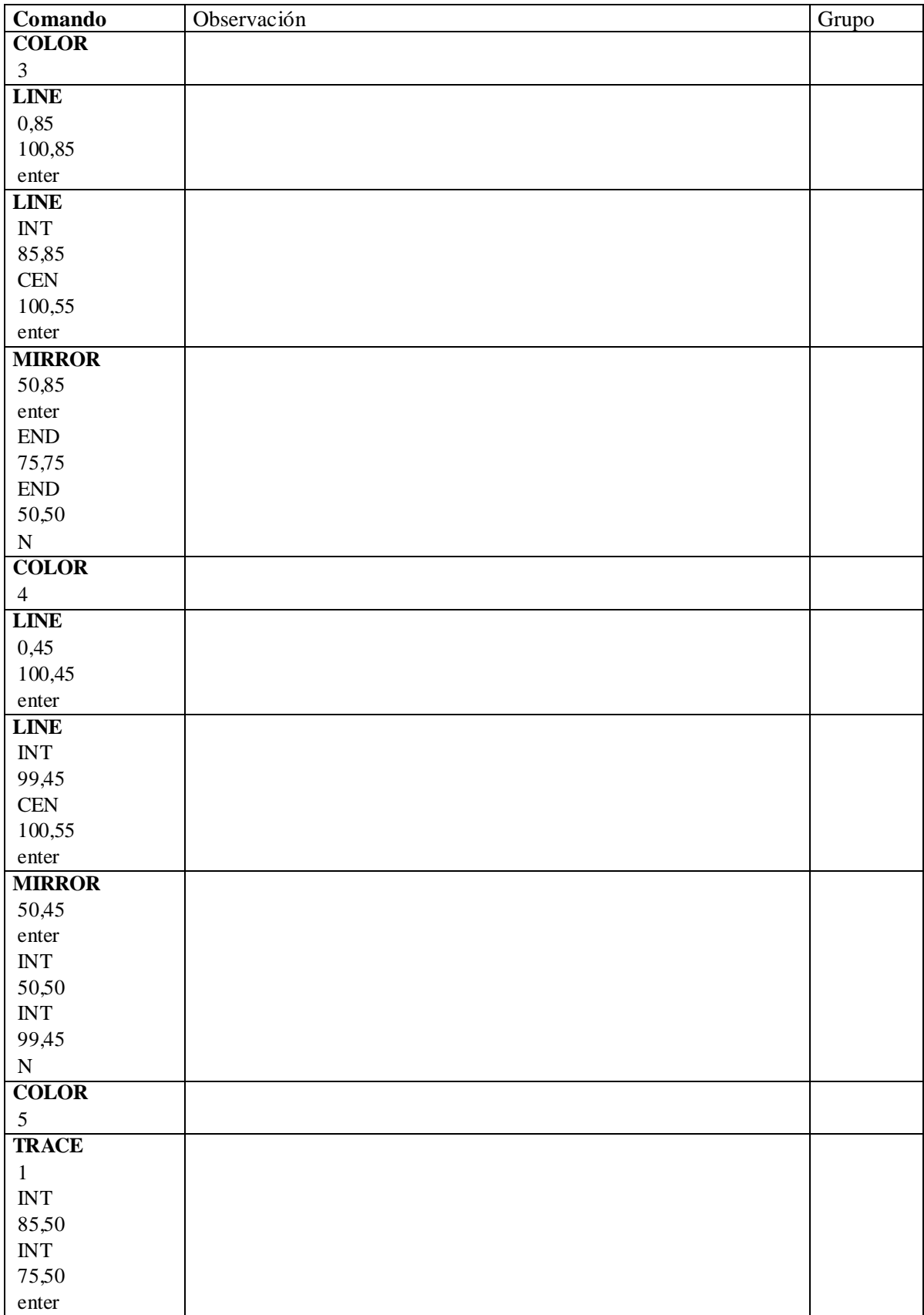

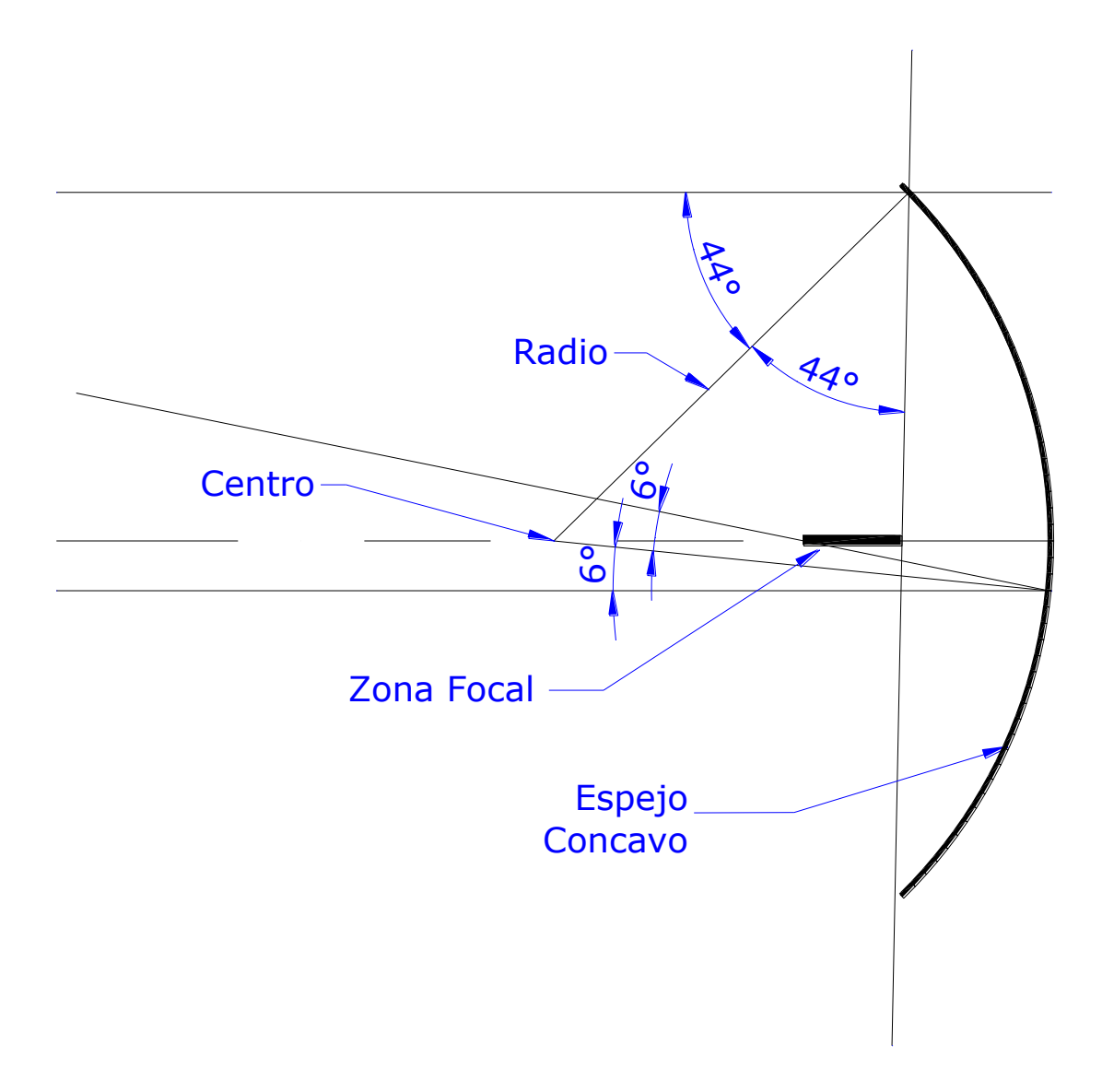

## **Práctica Guiada Nº 10: Trazado y Consulta, "Teorema de Pitágoras"**

**Objetivo de la Práctica:** Guiar al alumno en el uso de varios comandos de AutoCAD que permitan demostrar el Teorema de Pitágoras.

#### **Teorema de Pitágoras:**

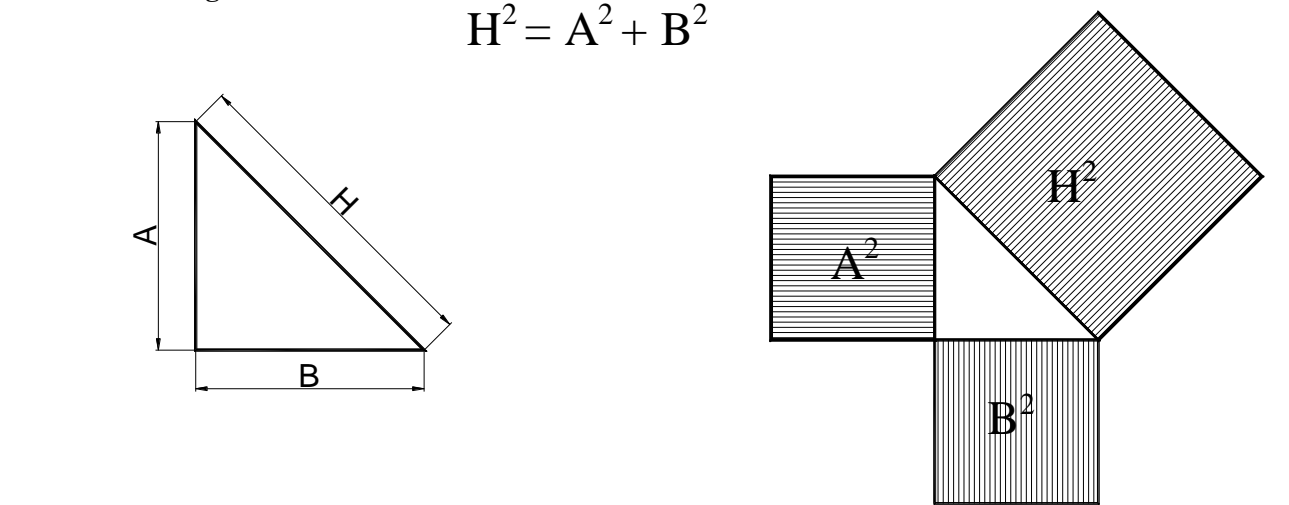

**Modo de trabajo:** Para la realización de la práctica el alumno deberá seguir los pasos indicados en cada renglón, debiendo introducir por teclado los comandos, opciones, coordenadas y valores que se indiquen. Después de cada renglón deberá oprimirse la tecla "enter". En los renglones en donde aparezca la palabra "enter" deberá oprimirse una sola vez.

Todas las coordenadas X,Y que se especifican pueden ser ingresadas por teclado o utilizando las teclas del cursor o el mouse.

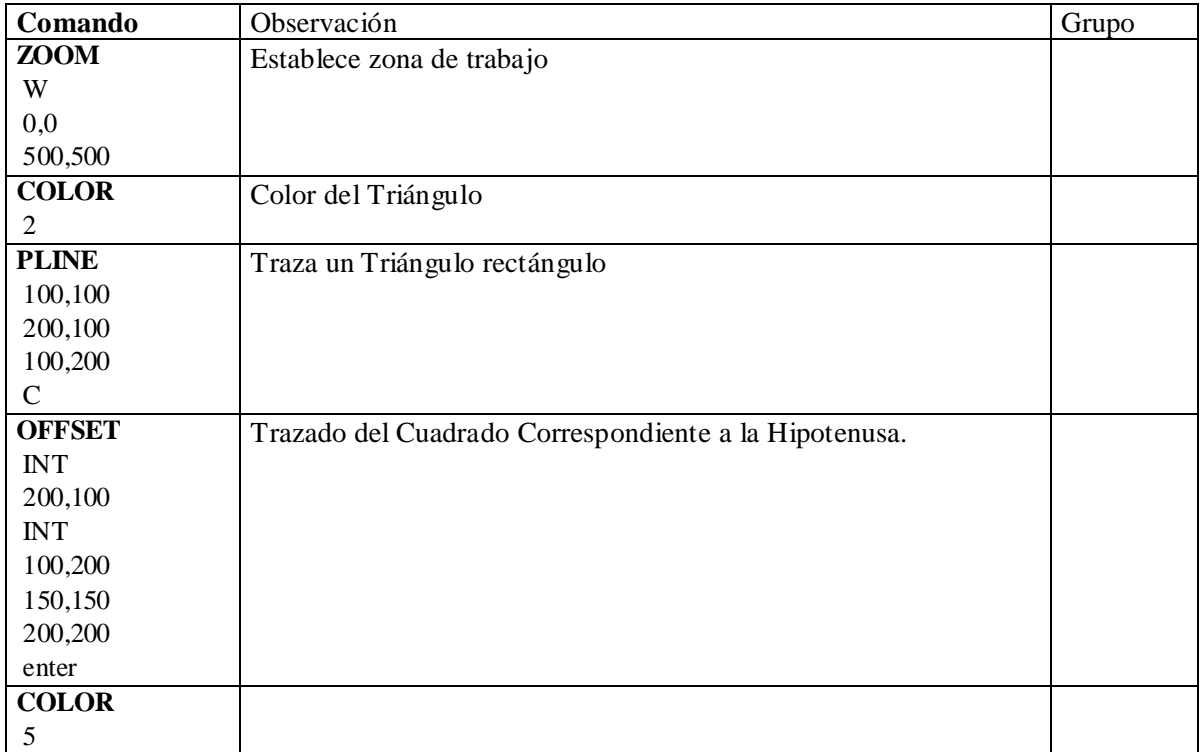

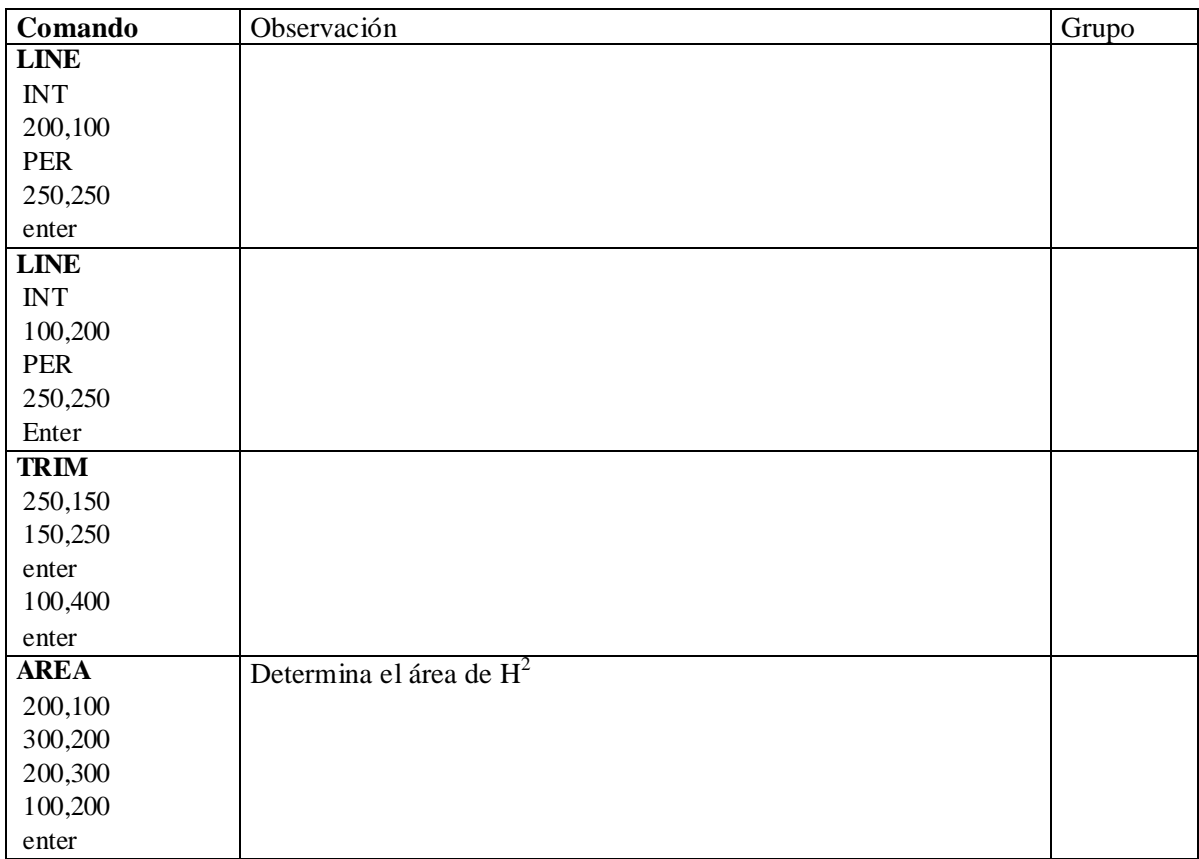

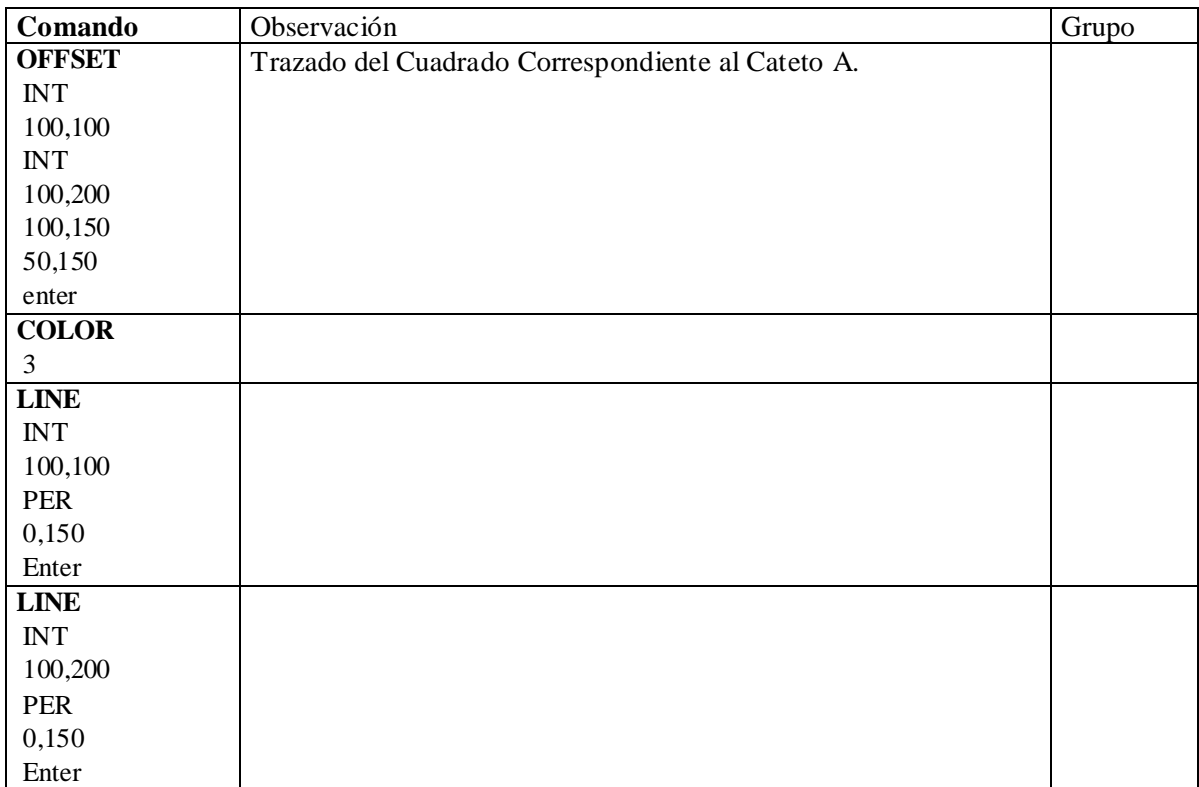

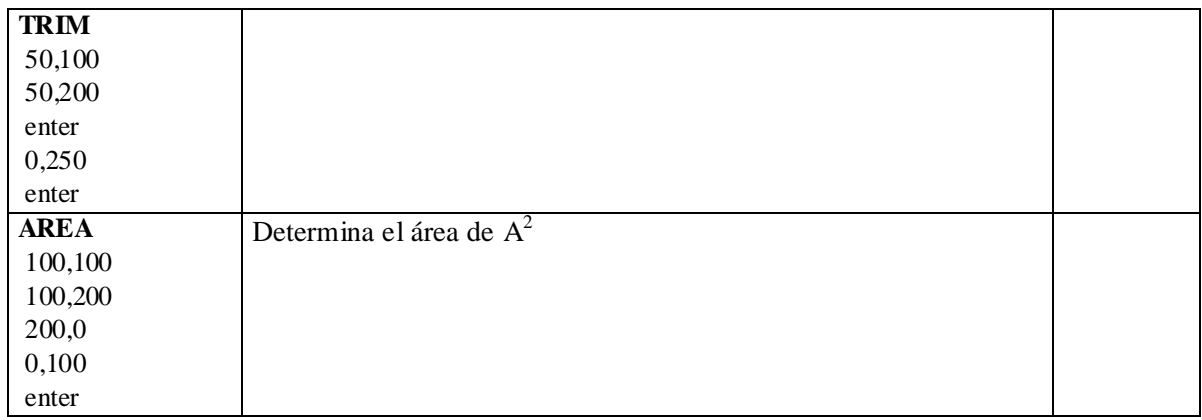

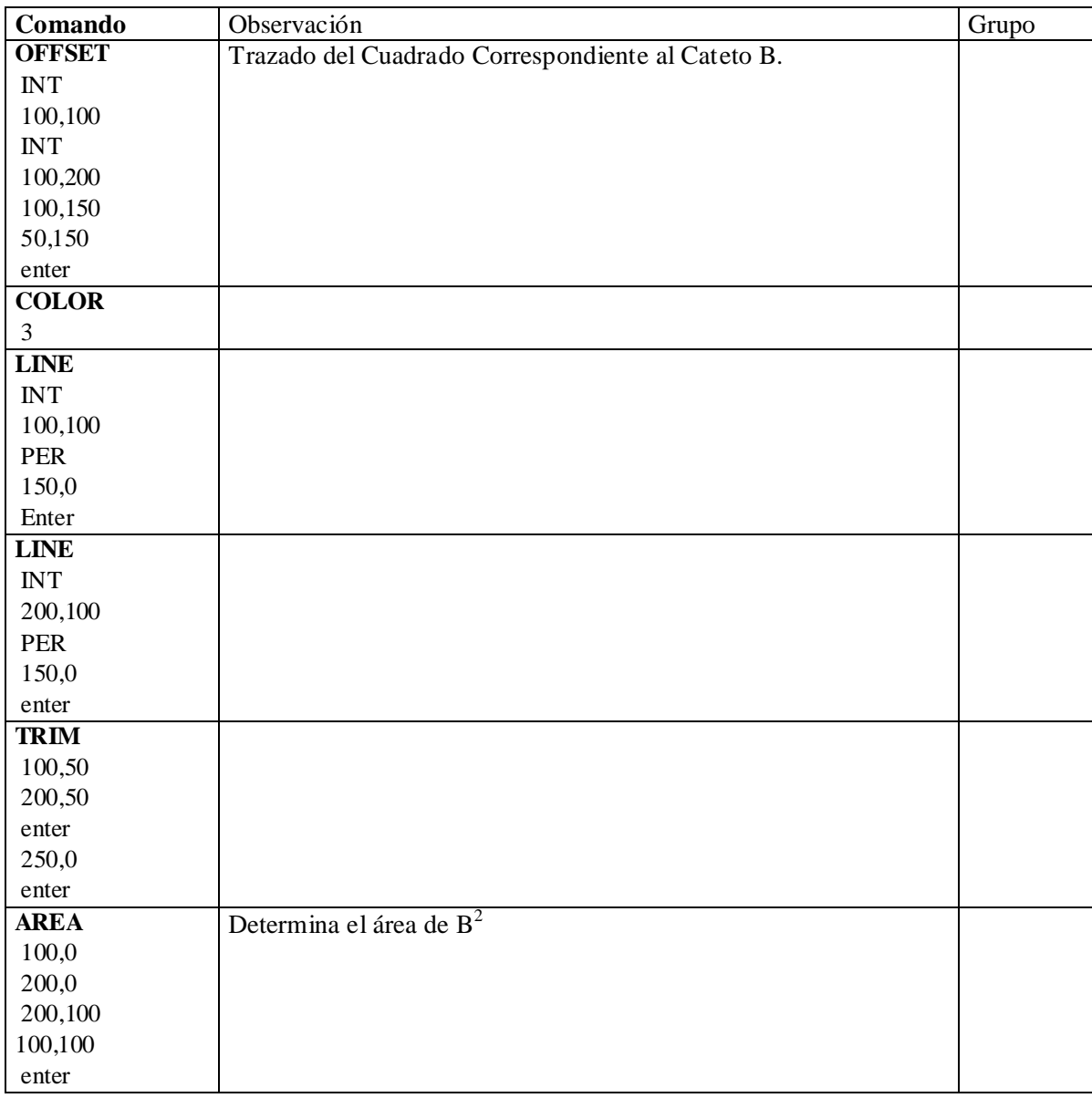

# **Práctica Guiada Nº 11: Trazado de Plano de Instalación Eléctrica**

**Objetivo de la Práctica:** Guiar al alumno en el uso de varios comandos de AutoCAD para generar símbolos utilizados en planos de instalaciones eléctricas (**Primera Parte**) y trazar un plano simple de una instalación. Eléctrica (**Segunda Parte**).

| <b>Comando</b> | Observación | Grupo |
|----------------|-------------|-------|
| <b>ZOOM</b>    |             |       |
| 0,0            |             |       |
| 100,100        |             |       |
| <b>CIRCLE</b>  |             |       |
| 25,25          |             |       |
| 10             |             |       |
| <b>LINE</b>    |             |       |
| 0,0            |             |       |
| 50,50          |             |       |
| enter          |             |       |
| <b>LINE</b>    |             |       |
| 50,0           |             |       |
| 0,50           |             |       |
| enter          |             |       |
| <b>TRIM</b>    |             |       |
| 35,25          |             |       |
| enter          |             |       |
| 50,50          |             |       |
| $0,\!0$        |             |       |
| 0,50           |             |       |
| 50,0           |             |       |
| enter          |             |       |
| <b>CIRCLE</b>  |             |       |
| 0,25           |             |       |
| $\mathfrak{S}$ |             |       |
| <b>LINE</b>    |             |       |
| 0,25           |             |       |
| @15<45         |             |       |
| $@3 < -45$     |             |       |
| enter          |             |       |
| <b>TRIM</b>    |             |       |
| 5,25           |             |       |
| enter          |             |       |
| 0,25           |             |       |
| enter          |             |       |
| <b>COPY</b>    |             |       |
| ${\bf C}$      |             |       |
| 0,25           |             |       |
| 13,35          |             |       |
| enter          |             |       |
| 0,25           |             |       |
| 0,50           |             |       |
| <b>OFFSET</b>  |             |       |
| $\mathfrak{Z}$ |             |       |
| 12.5,59.5      |             |       |
| 11,58          |             |       |
| enter          |             |       |

**Primera Parte: Generación de Bloques para los Símbolos eléctricos.**

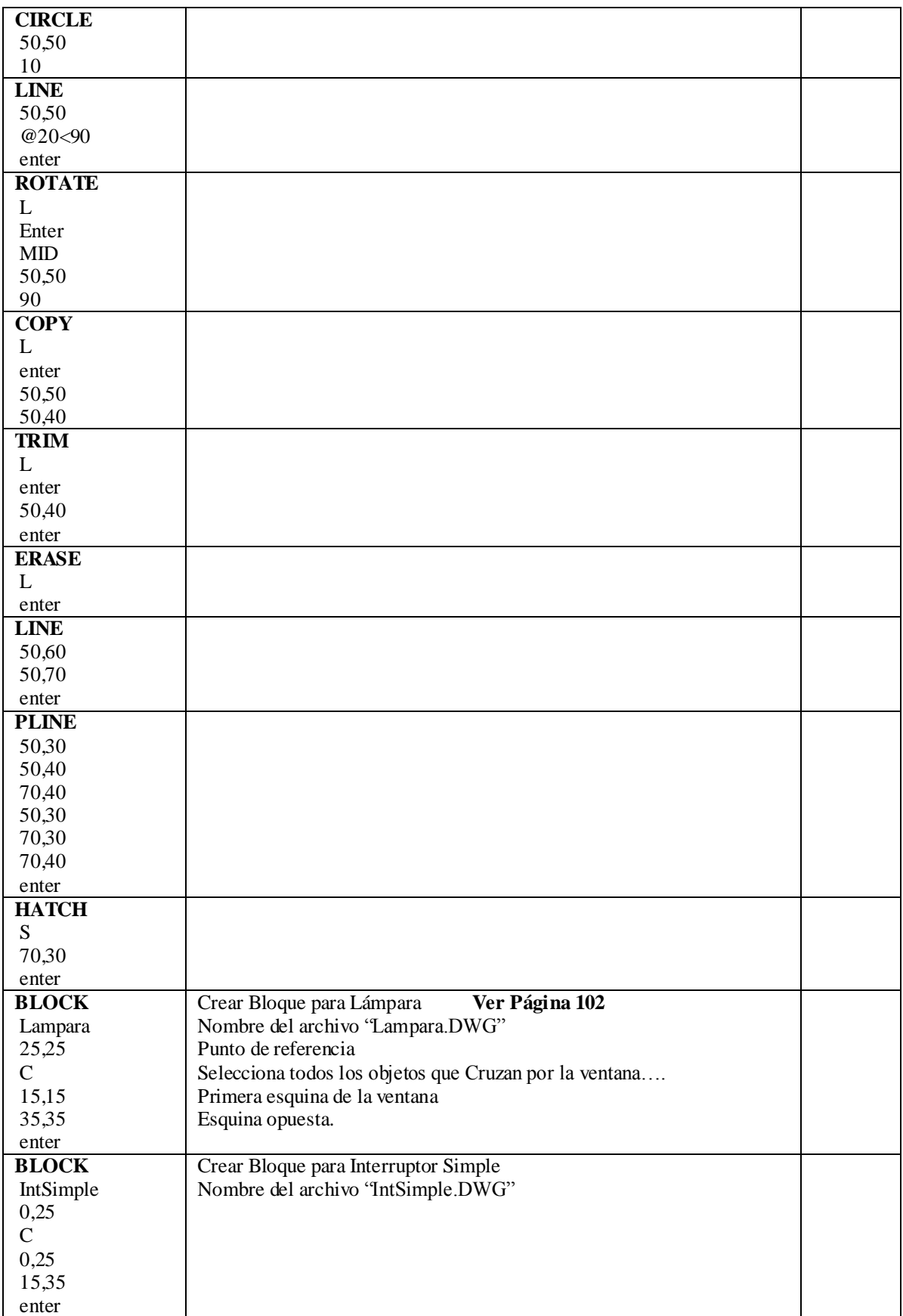

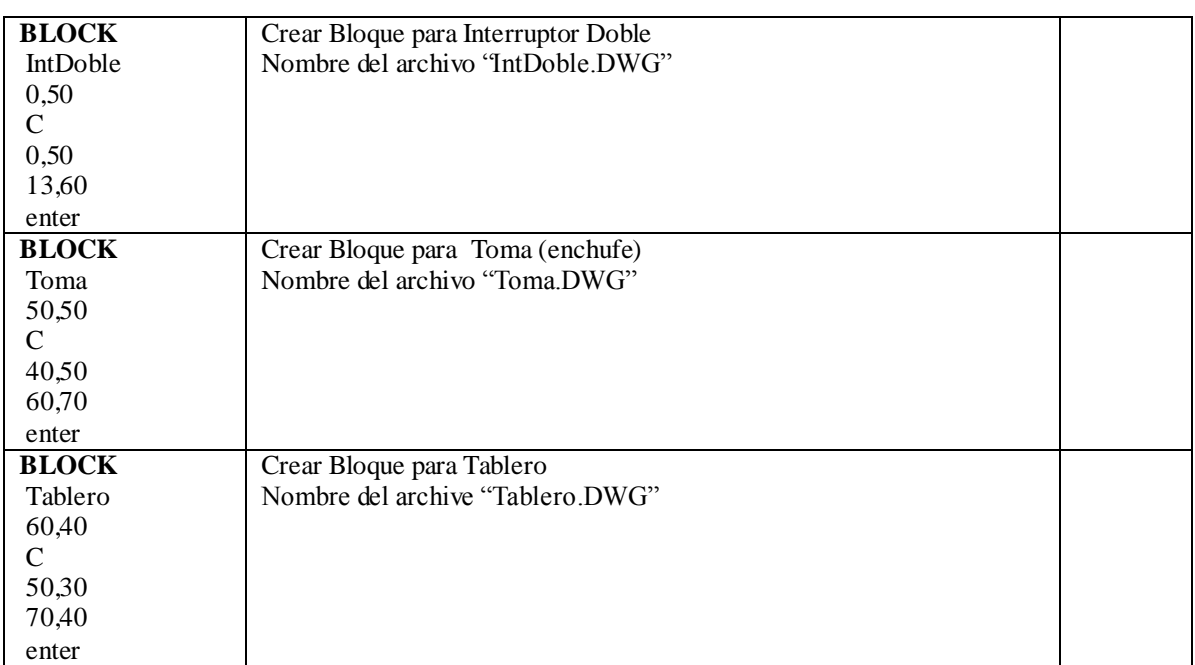

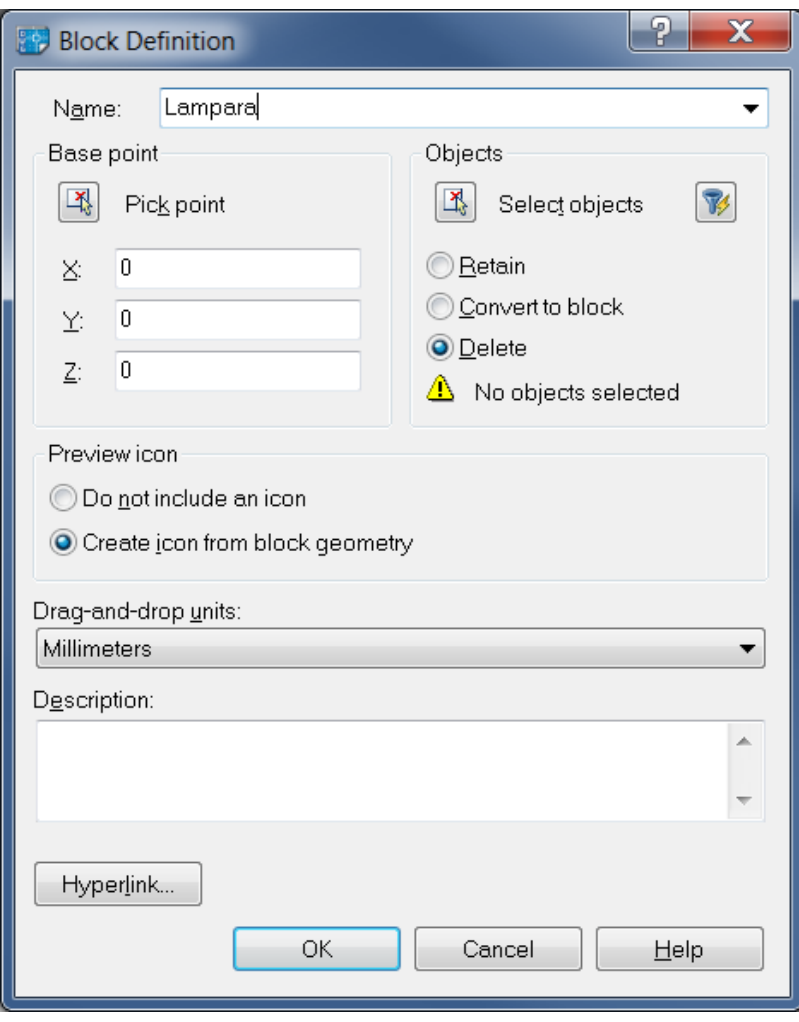

**Crear Bloque**

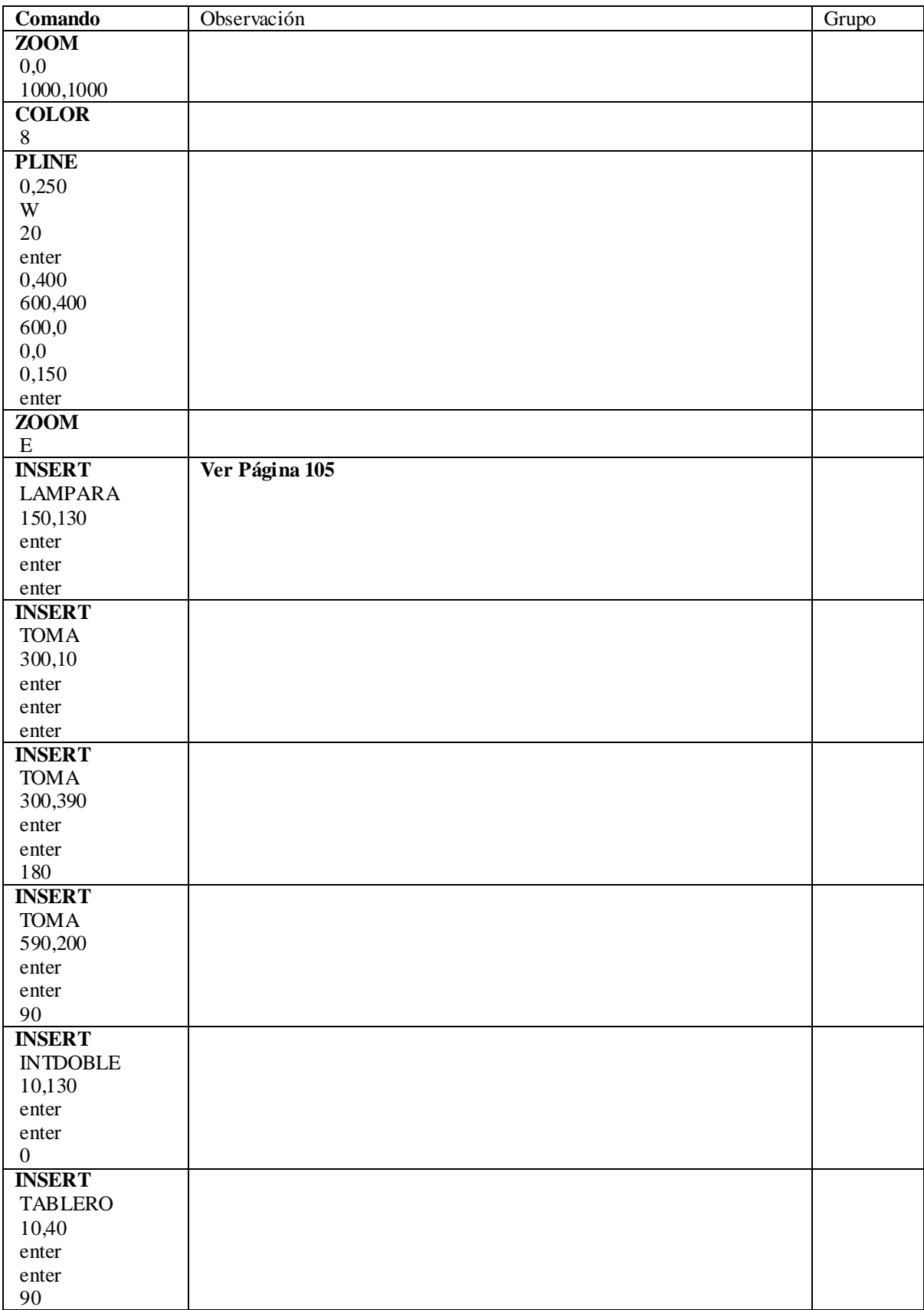

**Segunda Parte:** Trazado de Plano de una Instalación eléctrica**.**

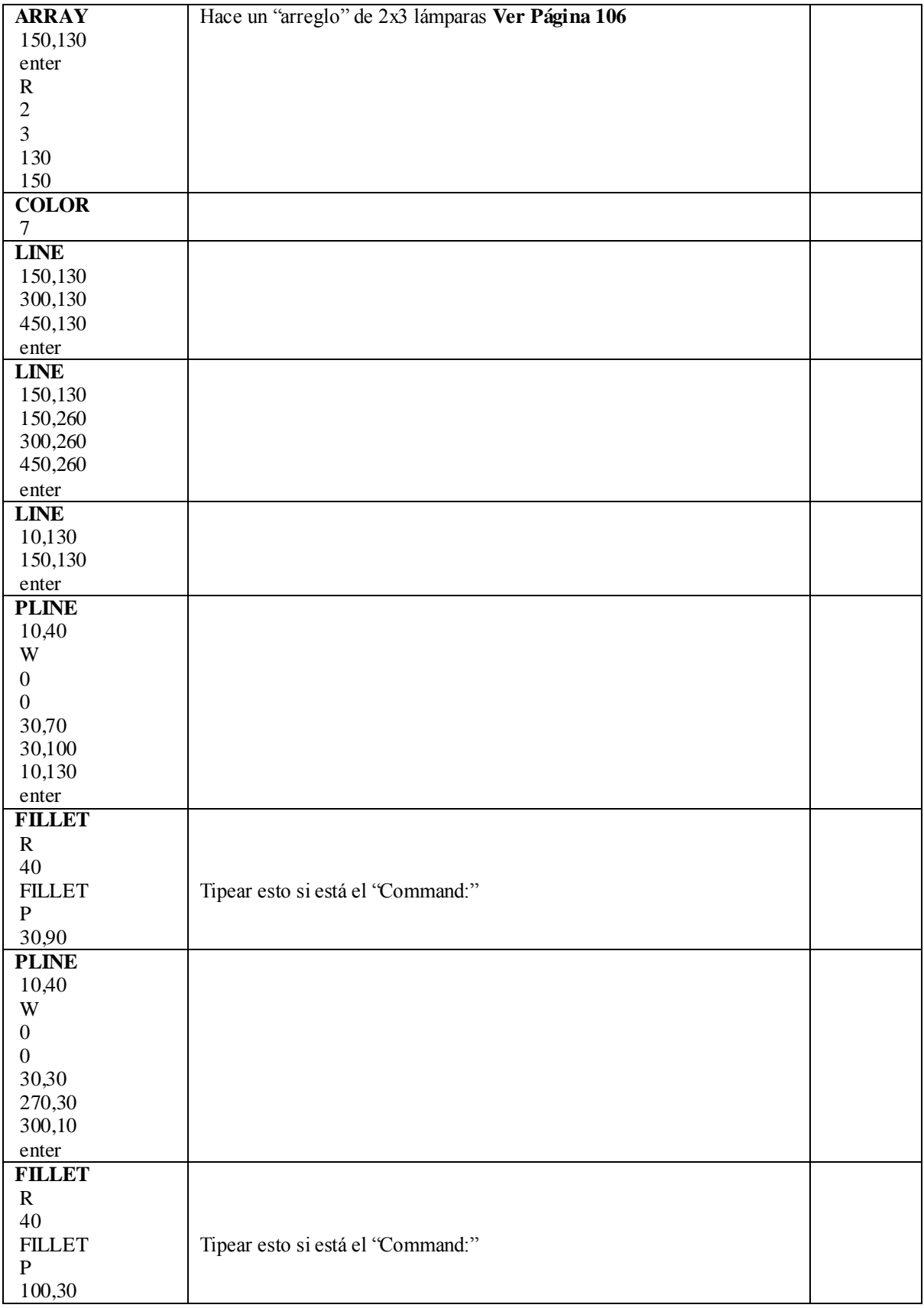

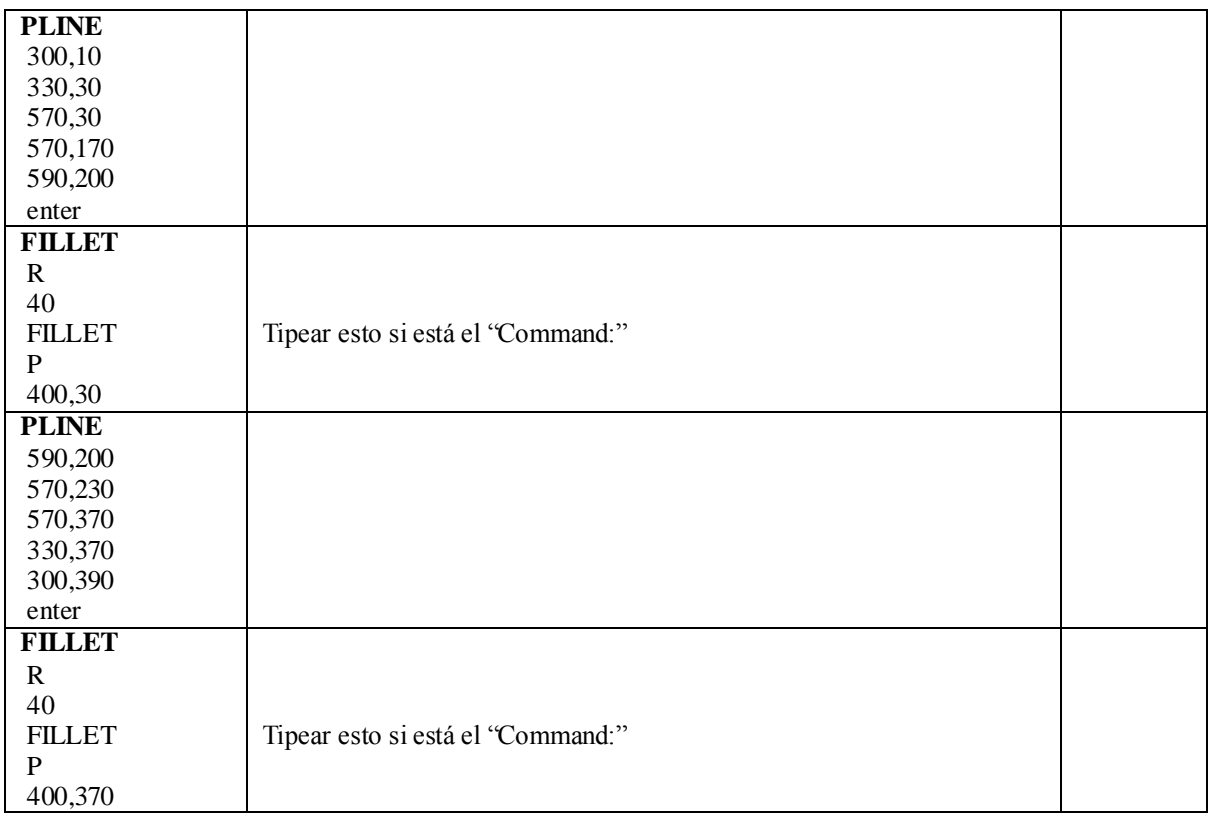

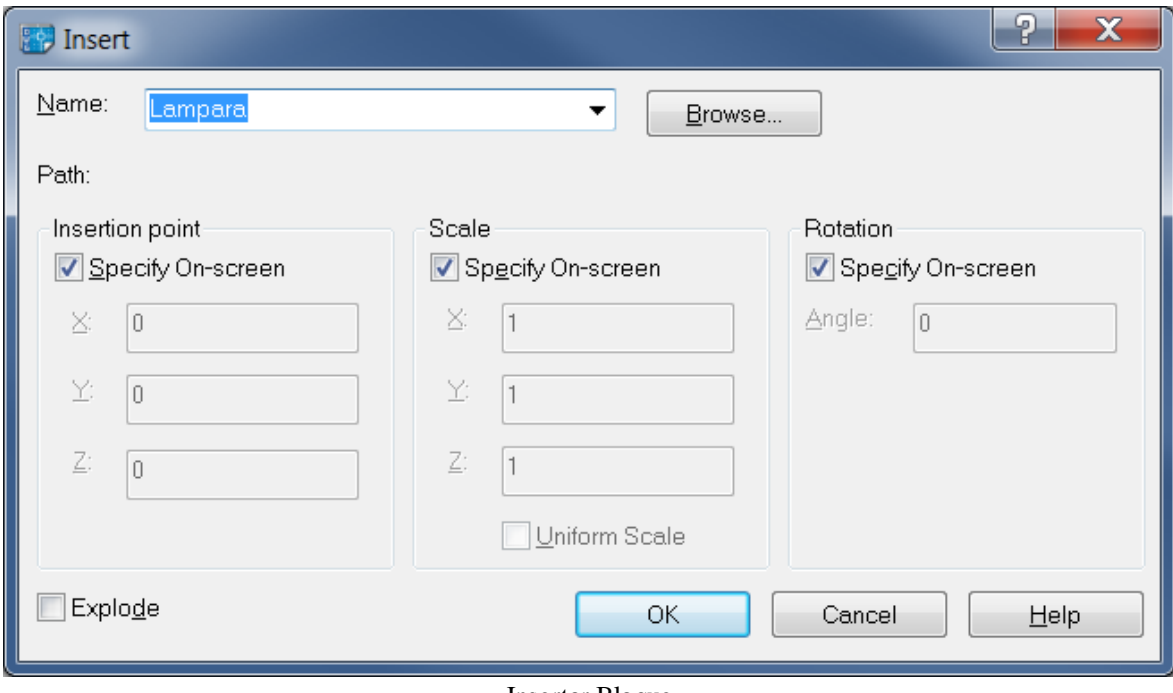

Insertar Bloque

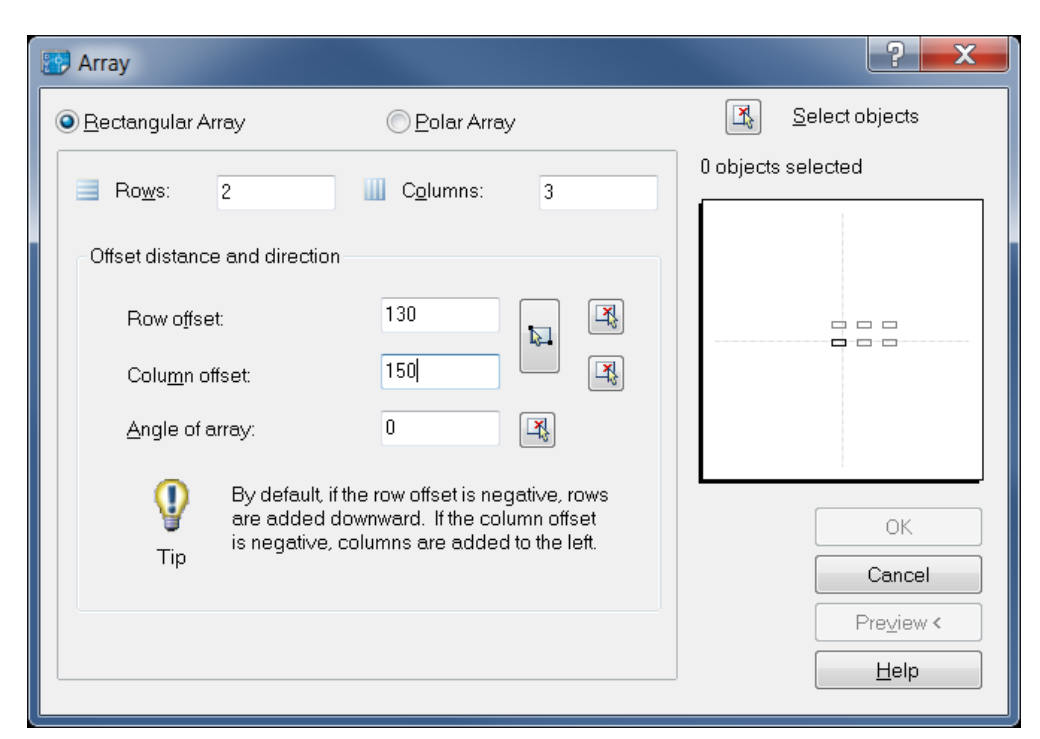

Comando ARRAY

Seleccionar "Rectangular Array" Tocar el botón "Select objects" Seleccionar la Lámpara en coordenadas 130,150 Poner en "Rows:" 2 Poner en "Columns:" 3 Poner en "Row offset:" 130 Poner en "Columns offset:" 150 Tocar botón "OK"

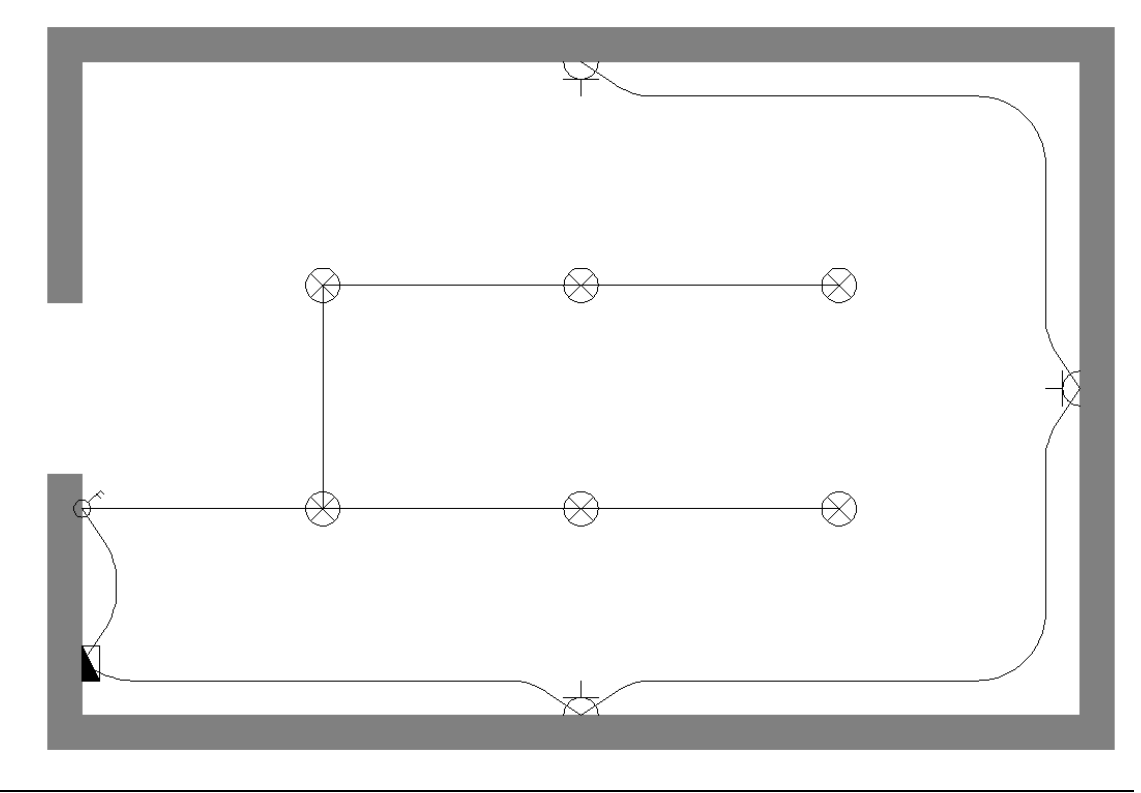

# **Examen de DyDAC**

- El examen tiene 10 ejercicios.
- Estudiar Teoría: Primera y Segunda Parte del Apunte. Qué es comando, función, opción, entidad, características de los grupos de comando, modos de referenciamiento, base de datos, tareas en un CAD, diseño geométrico y estructural, etc.
- Estudiar los comandos (Tercera parte del apunte y las Prácticas 1, 2, 4, 5 y 11) (en INGLES) Saber qué hace cada comando y a qué **Grupo de Comando** pertenece. Ejemplos: El comando FILLET hace empalmes. El comando FILLET pertenece al grupo de comando de Modificación.

Para hacer empalmes se utiliza el comando FILLET. Comandos de Modificación son MOVE, COPY, FILLET, TRIM, MIRROR.

 Para los comandos utilizados en las prácticas hay que saber además qué información es necesaria. Ejemplo:

Para trazar un círculo se usa el comando CIRCLE y es necesario introducir las coordenadas del centro y el radio.

El comando MOVE requiere seleccionar entidades a mover, el punto base y el punto destino. El comando TRIM requiere seleccionar las aristas cortantes y las partes del dibujo a eliminar. El comando PLINE requiere introducir puntos y la opción C si es una polilínea cerrada.

Ejercicios prácticos:

Ejemplo: Obtener la figura

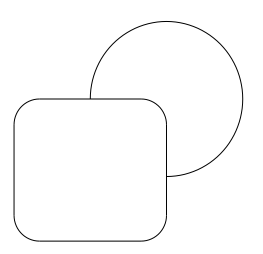

Respuesta:

Hacer dibujos que ayuden a entender el procedimiento aplicado.

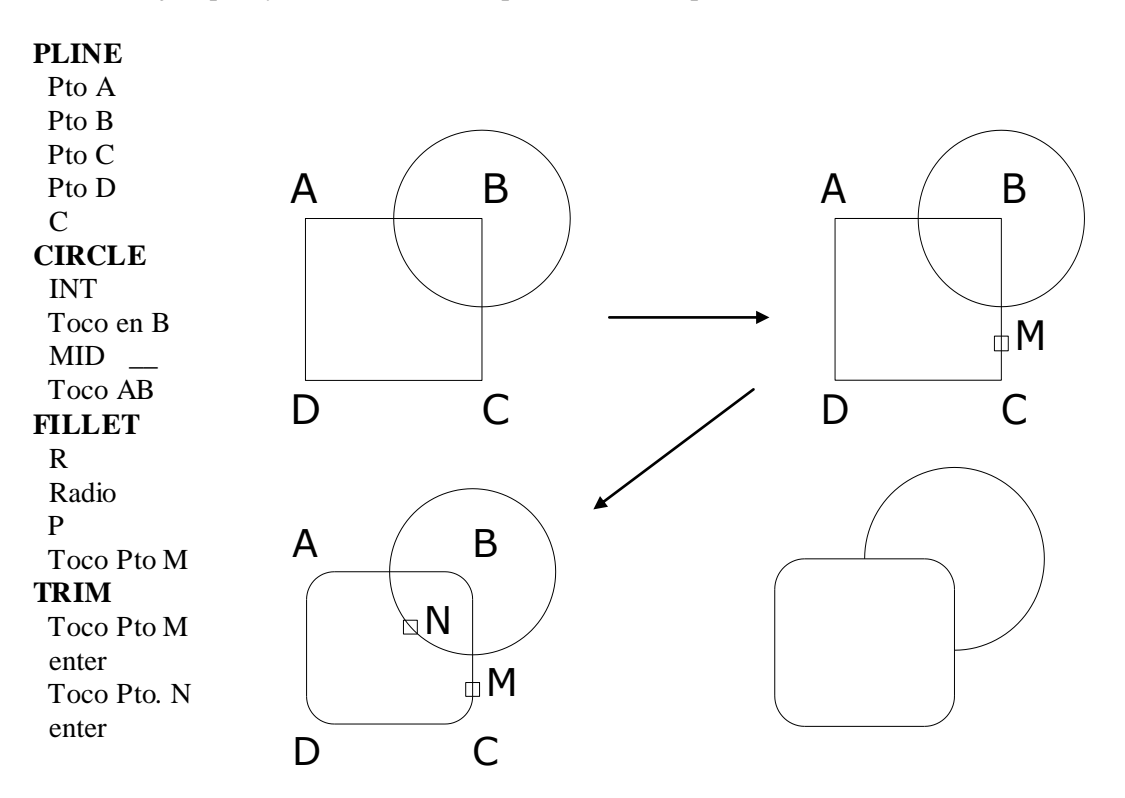

# **En los ejercicios hay que utilizar los Modos de Referenciamiento.**

# **Tener en cuenta que los comandos del grupo de comando de Manejo de Información pertenecen a los otros seis grupos de comando.**

# **Es importante el orden de los comandos.**

Ejemplo: Si se pide trazar una línea roja el procedimiento correcto es:

#### **COLOR** Rojo **LINE** Pto A Pto B enter

Poner LINE y después COLOR **es incorrecto**

## **Otros ejemplos de Figuras que pueden pedirse en el examen son:**

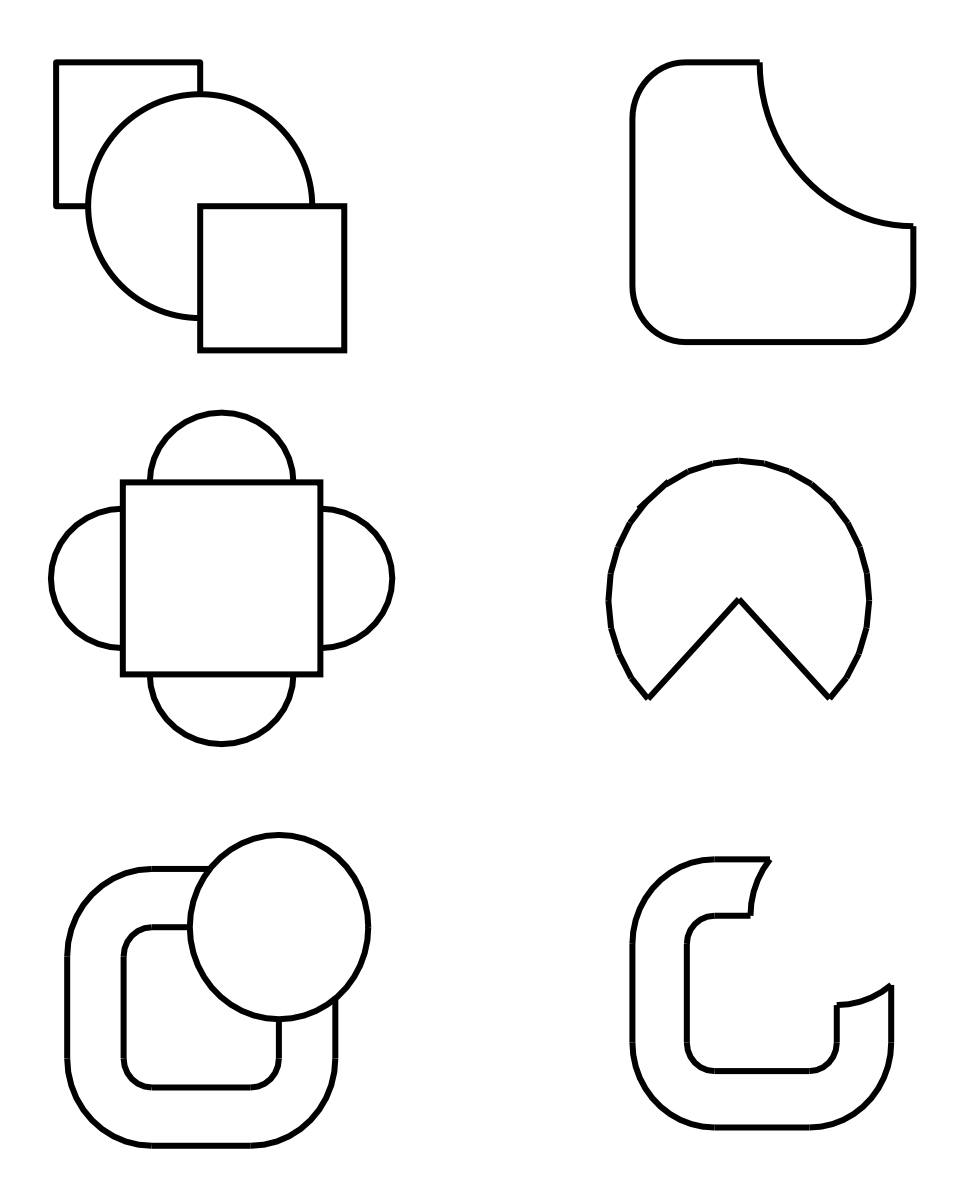

Para hacer consultas sobre los ejemplos, venir con la propuesta para hacerlos. **NO SE EXPLICARÁ LA FORMA DE HACER LOS EJERCICIOS EN LA CONSULTA.**